# **PETL/tET/tPET DIO Series User Manual**

Ethernet I/O Modules Ver.2.3, Jun. 2020

#### **WARRANTY**

All products manufactured by ICP DAS are warranted against defective materials for a period of one year from the date of delivery to the original purchaser.

#### **WARNING**

ICP DAS assumes no liability for damages consequent to the use of this product. ICP DAS reserves the right to change this manual at any time without notice. The information furnished by ICP DAS is believed to be accurate and reliable. However, no responsibility is assumed by ICP DAS for its use, nor for any infringements of patents or other rights of third parties resulting from its use.

#### **COPYRIGHT**

Copyright © 2020 by ICP DAS. All rights are reserved.

#### **TRADEMARK**

Names are used for identification only and may be registered trademarks of their respective companies.

#### **CONTACT US**

If you have any questions, please feel free to contact us via email at: [service@icpdas.com](mailto:service@icpdas.com)

#### **SUPPORT**

This manual relates to the following modules: PETL-7060 tET-P6, tPET-P6 tET-PD6, tPET-PD6 tET-C4, tPET-C4 tET-A4, tPET-A4 tET-P2C2, tPET-P2C2 tET-P2A2, tPET-P2A2 tET-P2POR2, tPET-P2POR2, tET-PD2POR2, tPET-PD2POR2 tET-P2R2, tPET-P2R2 tET-PD2R1, tPET-PD2R1

## **TABLE OF CONTENTS**

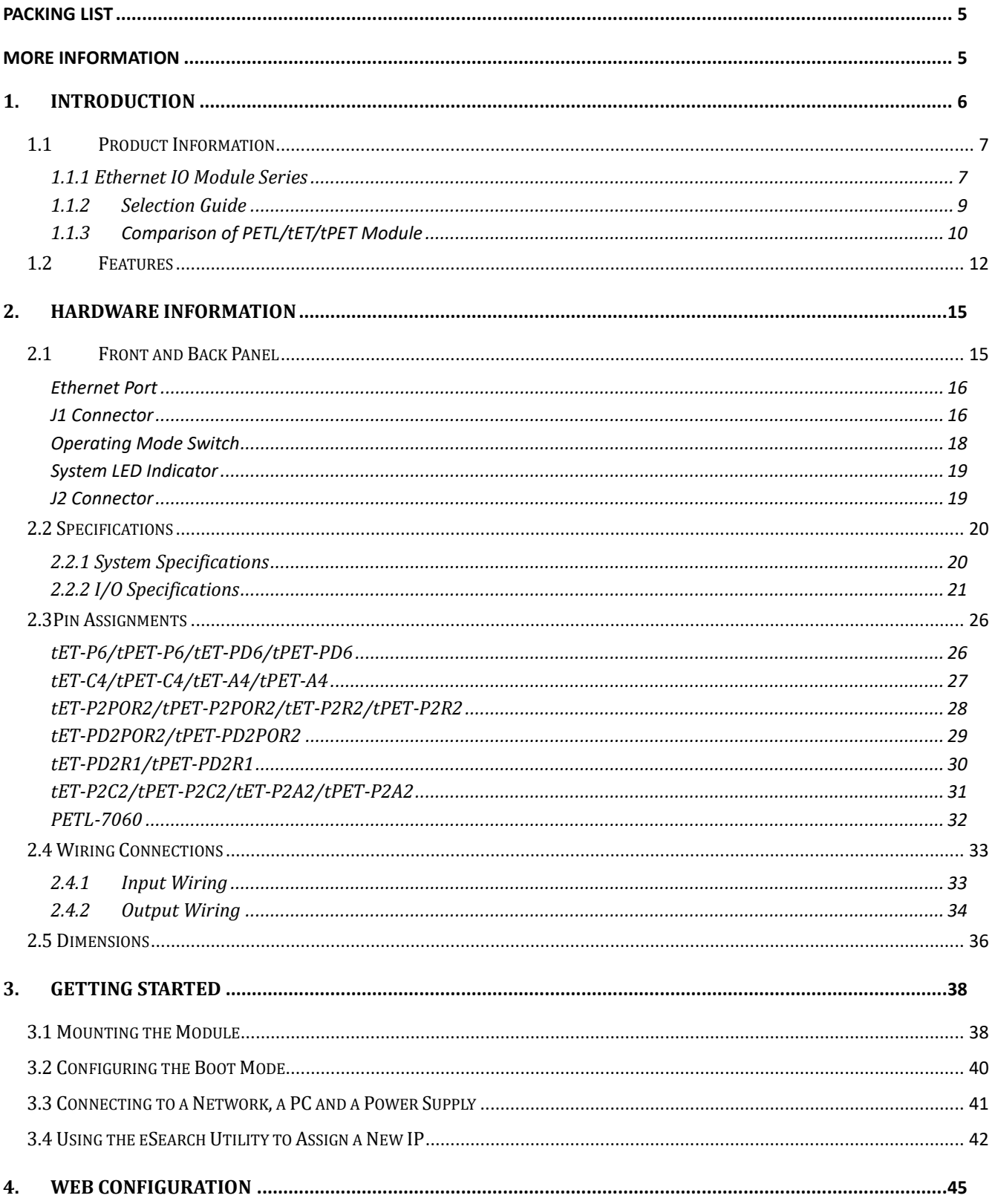

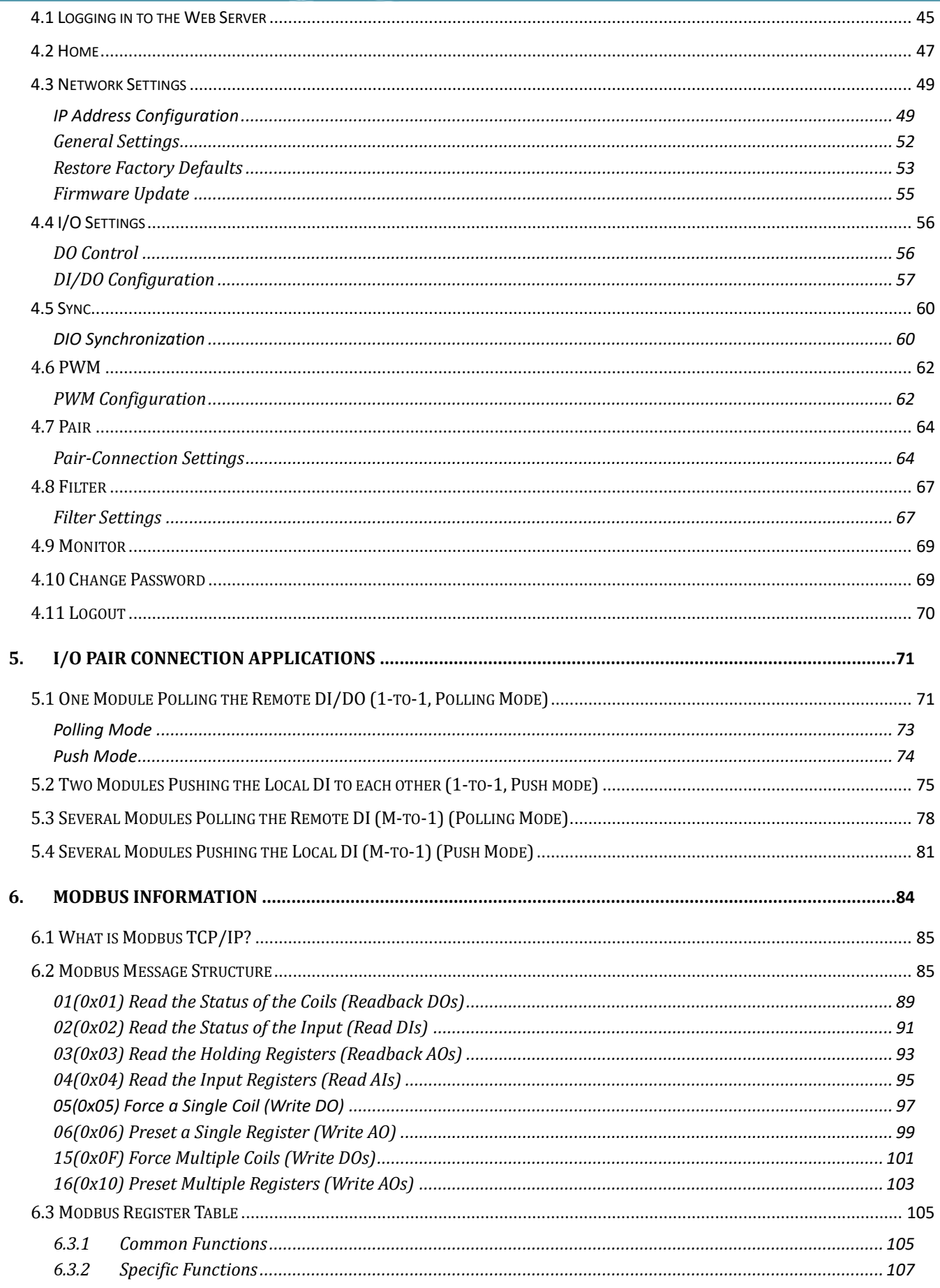

#### Ethernet I/O Modules

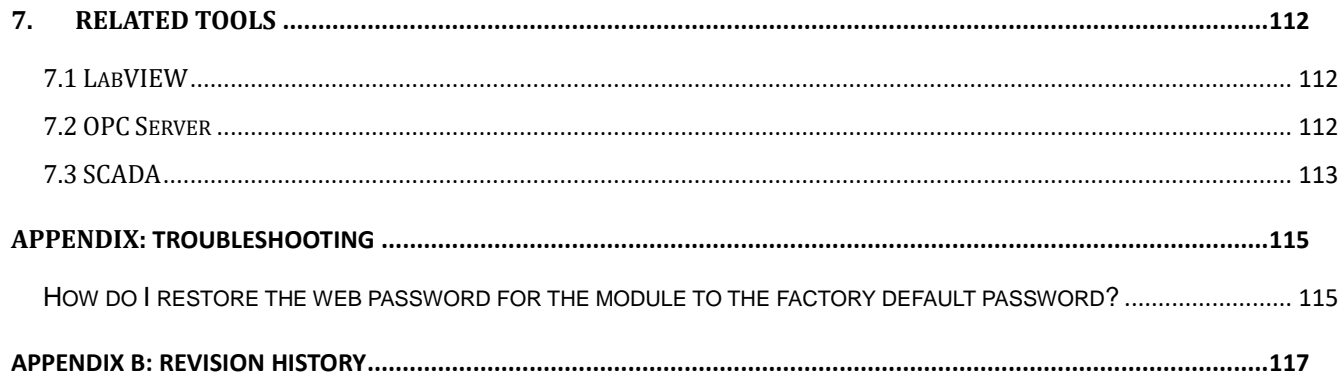

## <span id="page-4-0"></span>**Packing List**

The shipping package includes the following items:

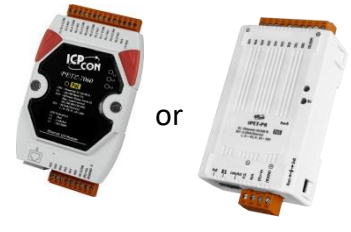

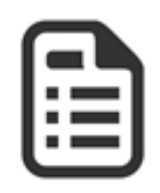

tET/tPET Series x 1 Quick Start x 1

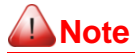

*If any of these items are missing or damaged, please contact the local distributor for more information. Save the shipping materials and cartons in case you need to ship the module in the future.*

## <span id="page-4-1"></span>**More Information**

#### **Documentation**

<https://www.icpdas.com/en/download/index.php?nation=US&kind1=&model=&kw=tPET>

#### **Firmware**

<https://www.icpdas.com/en/download/show.php?num=2632&nation=US&kind1=&model=&kw=tPET>

#### **Software**

<https://www.icpdas.com/en/download/index.php?nation=US&kind1=&model=&kw=eSearch>

## <span id="page-5-0"></span>**1. Introduction**

The tET/tPET and PETL-7060 series of devices are IP-based Ethernet I/O monitoring and control modules that provide networking ability and a variety of digital I/O functions. The modules can be remotely controlled through a 10/100 M Ethernet network using the Modbus TCP/UDP protocol. Modbus has become a de facto standard communications, and is now the most commonly available means of connecting industrial electronic devices. This makes the tET/tPET and PETL-7060series perfect for integration with HMI, SCADA, PLC and other software systems.

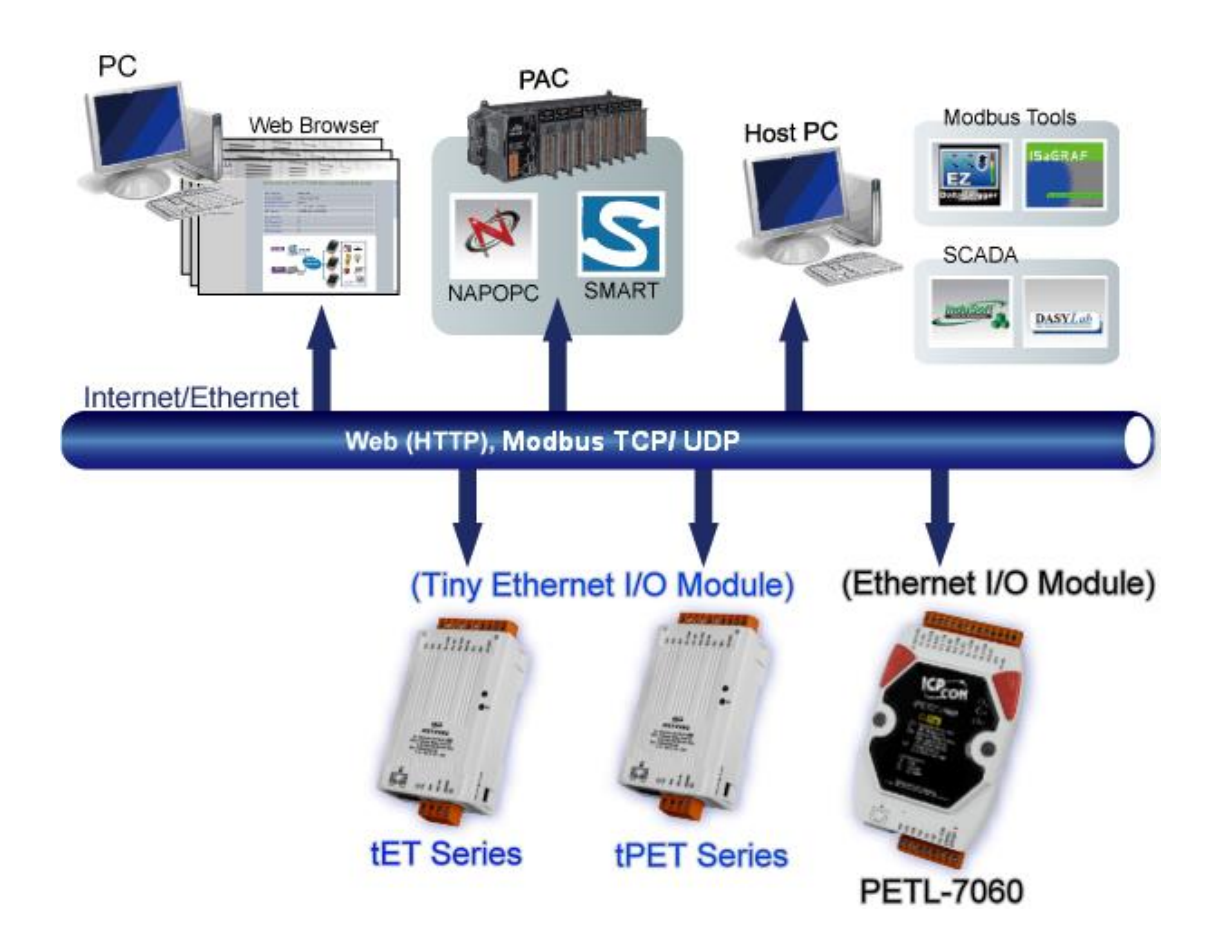

## <span id="page-6-0"></span>**1.1 Product Information**

### <span id="page-6-1"></span>**1.1.1 Ethernet IO Module Series**

The tET/tPET and PETL-7060 series of Ethernet I/O modules support a range of I/O formats, such as photo-isolated digital input, relay contact, PhotoMOS relay, and open-collector output, etc.

The table below provides a description of each model.

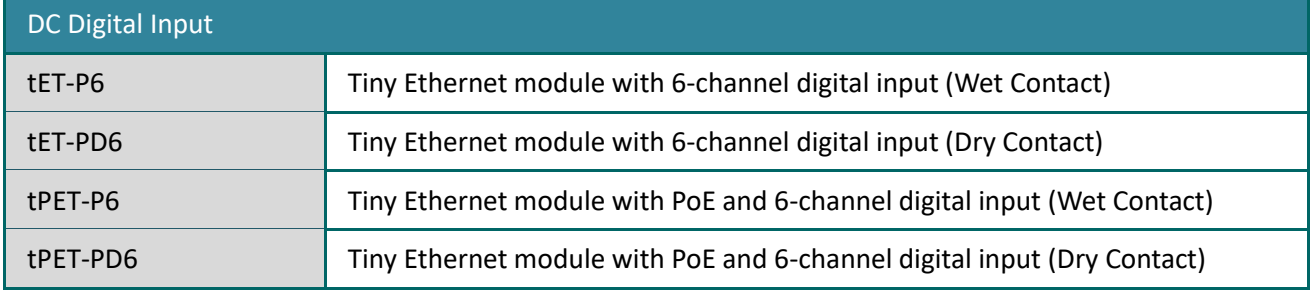

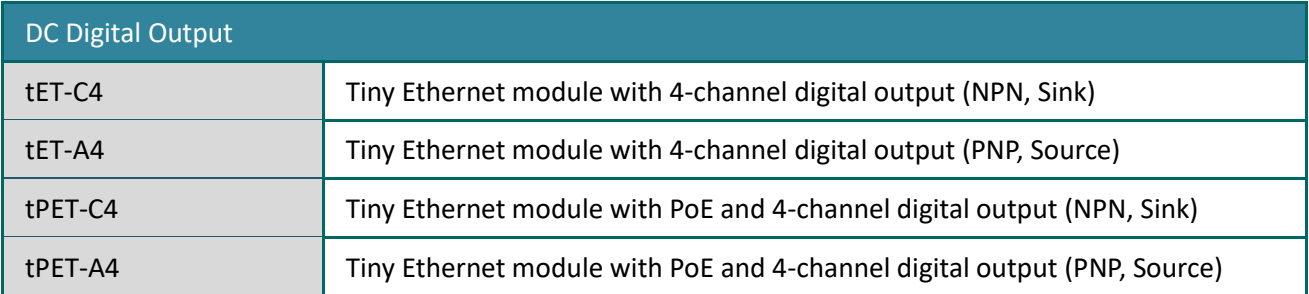

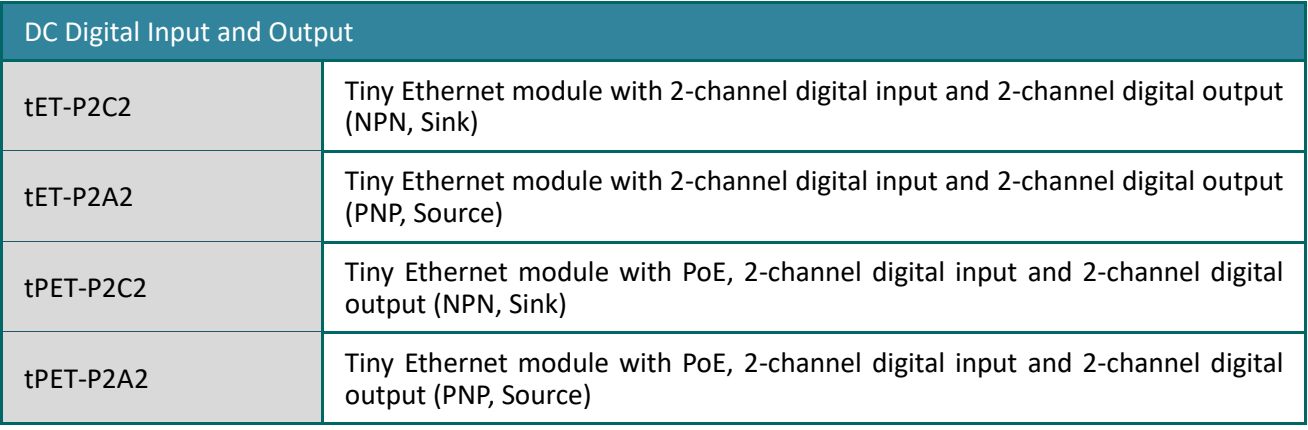

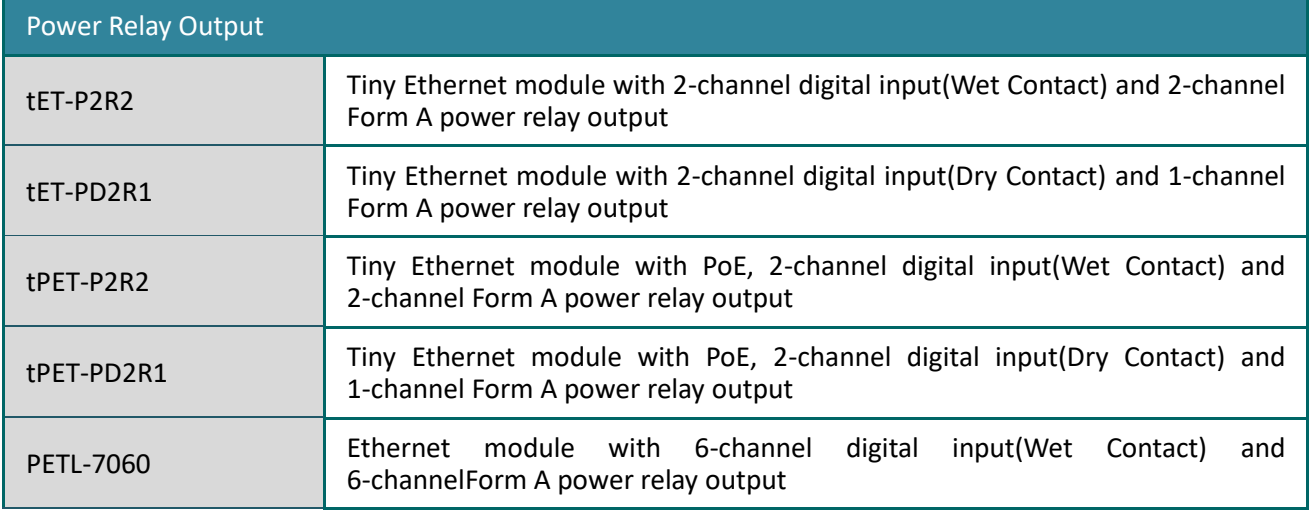

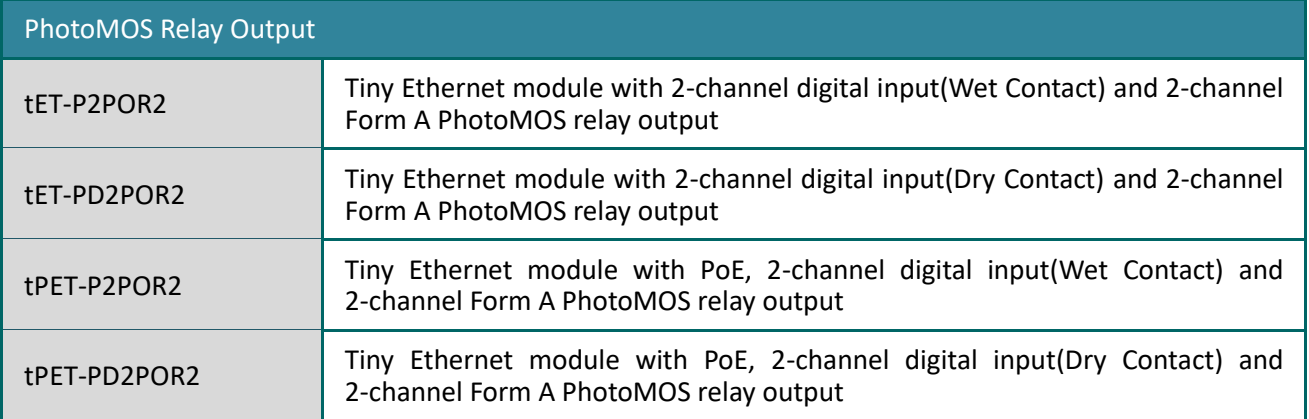

### <span id="page-8-0"></span>**1.1.2 Selection Guide**

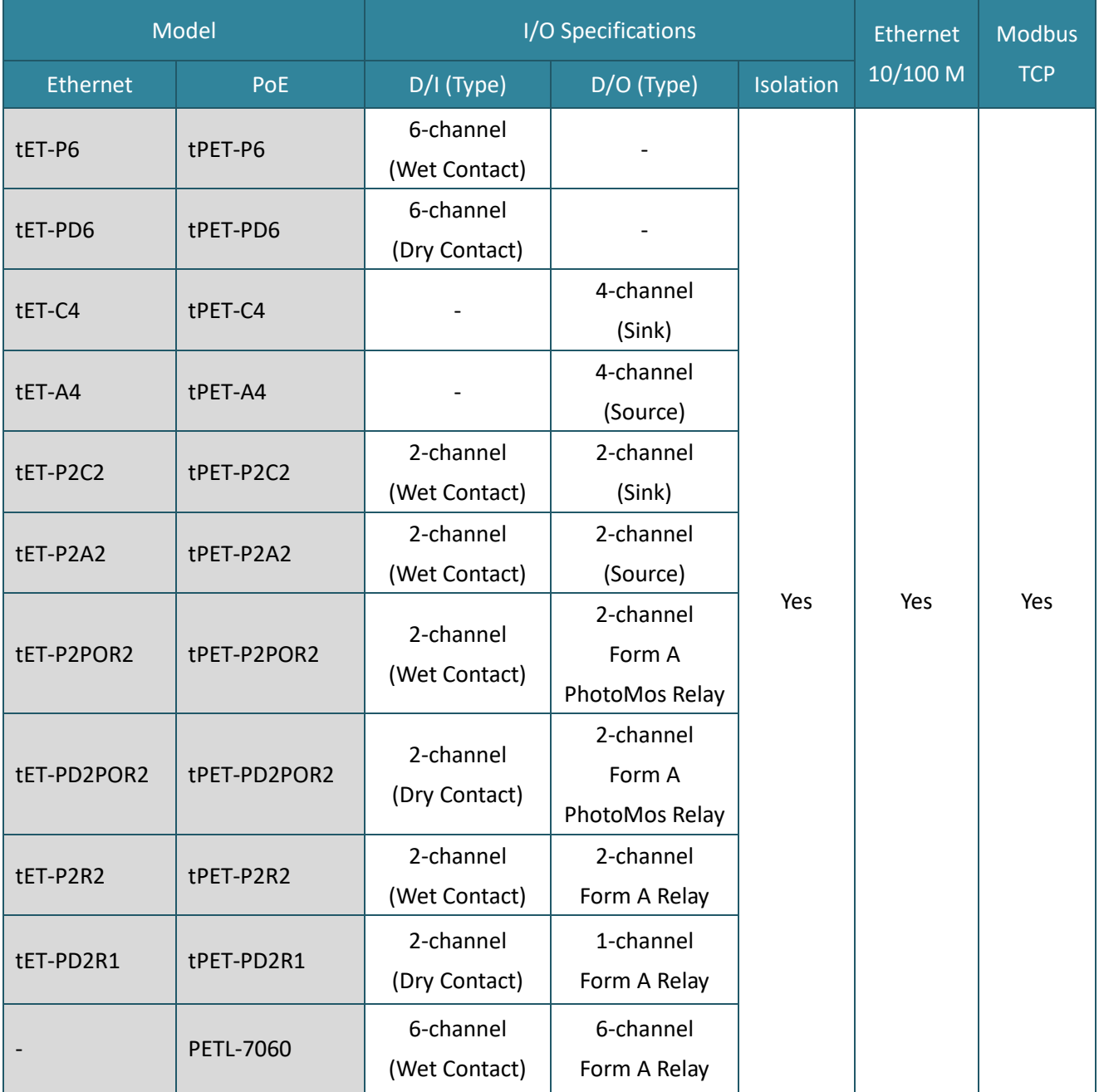

### <span id="page-9-0"></span>**1.1.3 Comparison of PETL/tET/tPET Module**

The tPET and PETL-7060 series features true IEEE 802.3af-compliant (classification, Class 1) Power over Ethernet (PoE) functions. Now, not only can data be carried through an Ethernet cable, but power can also be provided. This feature makes installation of tPET series modules a straightforward task. Imagine no more unnecessary wires with only an Ethernet cable required in order to take care of everything in the field.

The tET/tPET and PETL-7060 series also features a built-in web server that allows basic configuration, I/O monitoring and I/O control to be performed by simply using a web browser meaning that remote control of your modules is as easy as surfing the Internet. In addition, tET/tPET and PETL-7060 series modules support the Modbus TCP/UDP protocols, ensuring perfect integration with SCADA software.

#### **Industrial PoE Solutions**

When using PoE devices such as the tPET series, you can incorporate the ICP DAS **"PoE"** switch, the **"NS-205PSE"**, as the power source. The NS-205PSE automatically detects any connected devices, whether they are PoE devices or not. This mechanism ensures that the NS-205PSE will function simultaneously with both PoE and non-PoE devices.

**Note that when acting as a power source for a PoE device, the NS-205PSE requires a power input**  ranging from  $+46$  V<sub>DC</sub> to  $+55$  V<sub>DC</sub>.

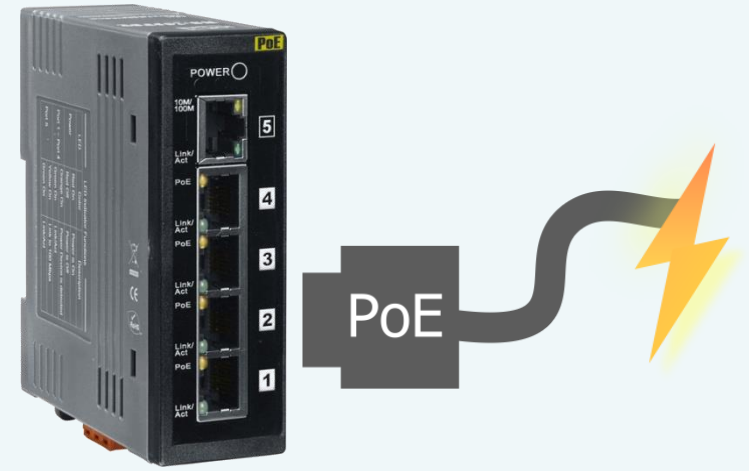

### **More Information**

All tET series modules can only be powered using  $a+12$  V<sub>DC</sub> to  $+48$  V<sub>DC</sub> power supply connected through a removable terminal block.

In contrast, tPET and PETL-7060 series modules offer two methods of supplying power. The first is through the Ethernet via a PoE switch; the second is through a removable terminal block via an external power source. The external power supply should be in the range of +12  $V_{DC}$  to 48  $V_{DC}$ . The reason for including the second method is to provide a redundant power input feature. tPET and PETL-7060 series modules also indicate an LED that indicates whether the power is being supplied by the PoE switch or not.

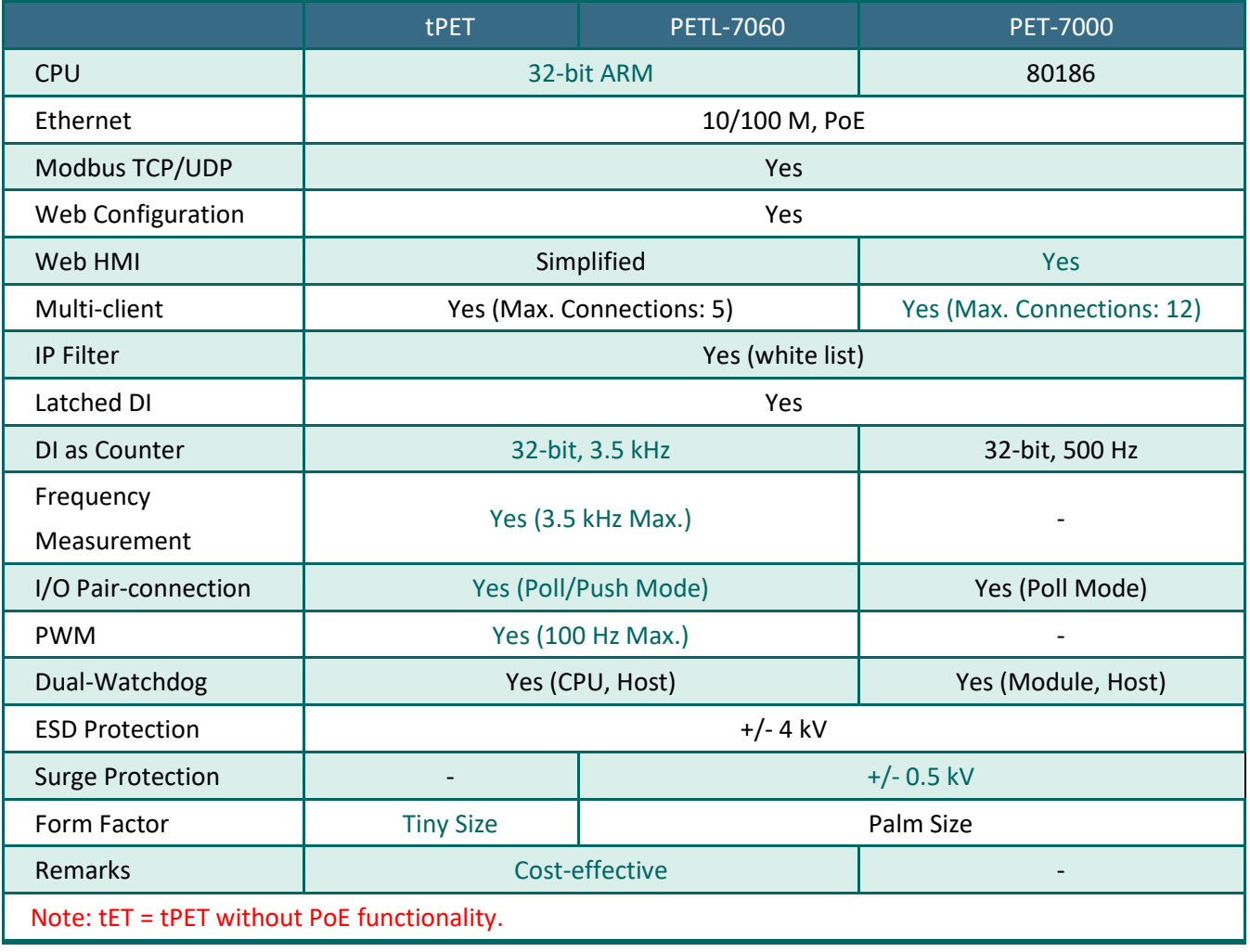

### <span id="page-11-0"></span>**1.2 Features**

#### **Built-in Web Server**

Each tET/tPET/PETL series module contains a built-in web server that allows users to easily configure, monitor and control the module from a remote location using a web browser.

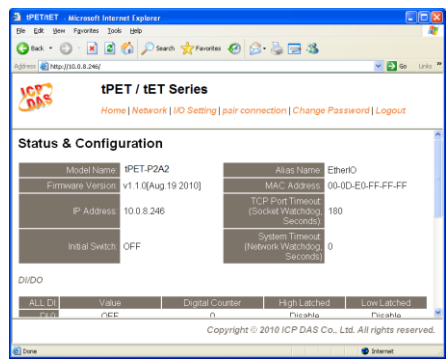

#### **Modbus Protocol**

The Modbus TCP/UDP slave function on the Ethernet port can be used to provide data to remote SCADA software.

#### **All-in-one Module**

A variety of I/O components are available on multiple channels in a single module, which provides the most cost effective I/O usage and enhances the performance of I/O operations.

#### **Automatic MDI/MDI-X Detection for Plug-and-Play**

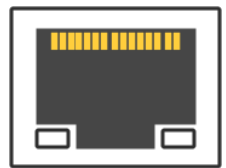

The RJ-45 port supports automatic sensing of MDI/MDI-x switching that can automatically detect the type of connection being used by the Ethernet device without requiring special straight or crossover cables.

#### **Built-in Dual Watchdog**

The Dual Watchdog consists of a CPU Watchdog (for hardware functions) and a Host Watchdog (for software functions).

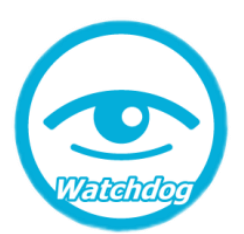

The **CPU Watchdog** will automatically reset it-self if the built-in firmware encounters an abnormal situation.

If there is no communication between the module and the host (PC or PLC) for a specified period of time (i.e., the Watchdog timeout), the **Host Watchdog** will set the digital output based on a predefined safe-value.

#### **Built-in Multi-Function I/O**

#### **1.** All **Digital Output** modules provide:

- A **Power-on Value** (On boot up, the digital output value is set as the Power-on value)
- A **Safe Value** (If Modbus TCP communication is lost for a certain period, the digital output Value will be set as the user-defined safe value)
- **A PWM Function**: The digital output channels on PETL/tET/tPET series include a PWM (pulse generation) function that can be used to set different frequencies (50 or 100 Hz Max.) and duty cycles for each digital output channel. In addition, the two digital output channels can work either independently or simultaneously. The term "High Duty Cycle" describes the duration of 'on' time in proportion to the regular interval or 'period' of time. Similarly, the term "Low Duty Cycle" corresponds to the duration of the 'off' time. Consequently, it is not necessary to keep switching from ON to OFF from remote a controller. In this way, the tET/tPET/PETL series module reduces the complexity required for the control system and enhances timing accuracy.

#### **2.** All **Digital Input** modules provide:

- **Digital input channels that can also be used as 32-bit high speed (3.5 kHz) counters.**
- **High/Low Latched Status Commands:** The modules provide commands to read the status of any digital input channels that are latched high or latched low. The following is an example that shows the usefulness of the latched digital input. If

we wish to read a key stroke from a key switch connected to the digital input channel of a module, the input signal of the key stroke is a pulse signal as shown in the figure.

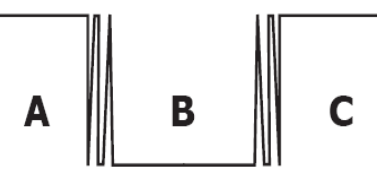

If we just use the read digital input status command to read the signal and we cannot send the command during the B period due to some reasons, then we will lose the key stroke information. However, with the read latched digital input command, we can still get the key stroke information even we are not able to send command in B period.

#### **Frequency Measurement:** tET/tPET/PETL series modules also provide a

frequency measurement function that retrieves the digital input counter value at specific times and calculates the frequency. Rather than polling via a remote host, the tET/tPET/PETL series modules can determine the frequency directly, reducing the communication delay caused by two ends and also improves the accuracy of the frequency measurement. In order to applying for more applications, this module provides 3 scan modes and 4 moving average methods for user to select the best way in their applications.

#### **I/O Pair-Connection**

The I/O Pair-connection function is used to create a digital input to digital output pair through the Ethernet. Once the configuration is complete, the PETL/tET/tPET series modules can continuously poll the status of a remote digital input device using the Modbus TCP protocol, and then write to the local digital output channels in the background.

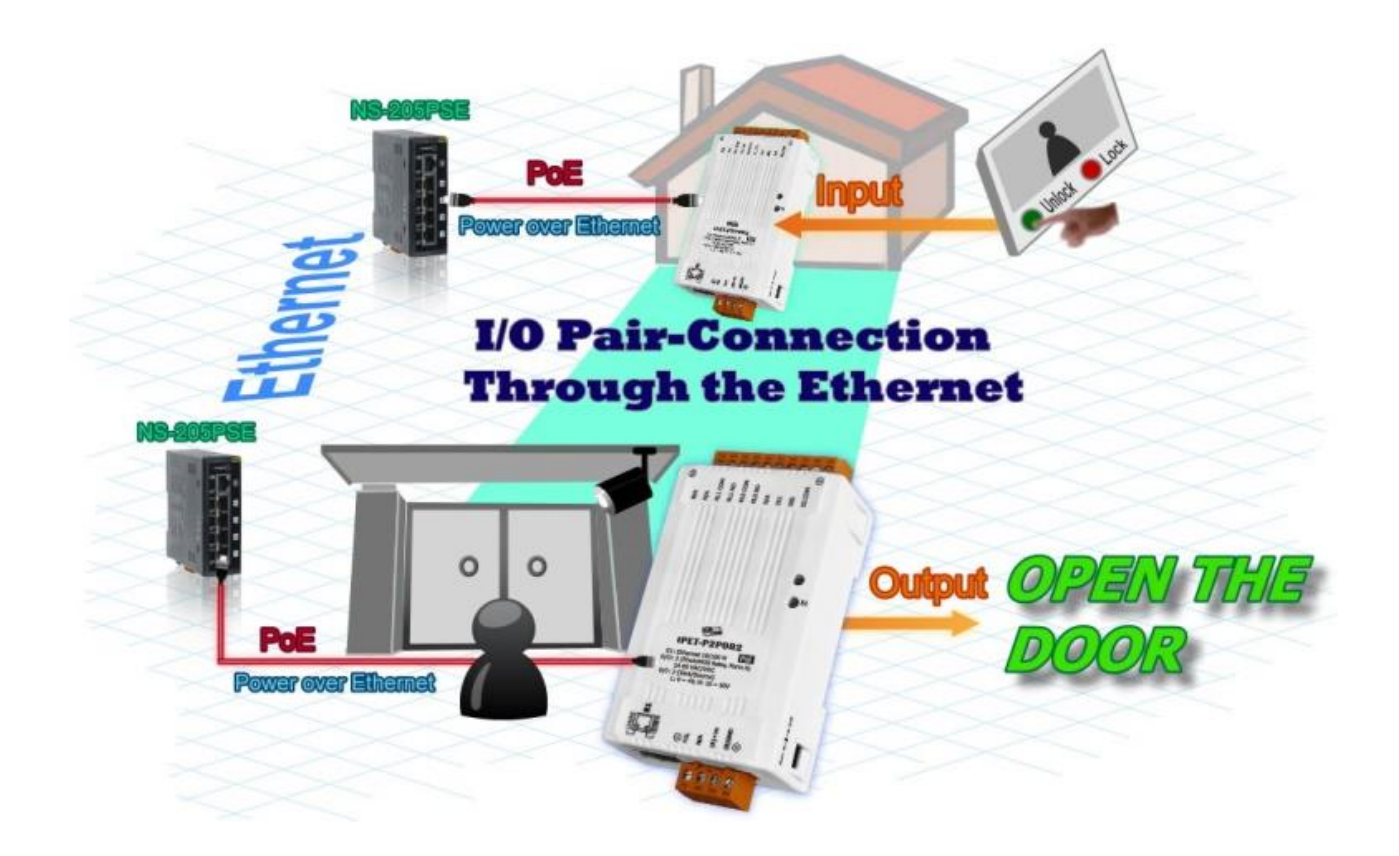

## <span id="page-14-0"></span>**2. Hardware Information**

## <span id="page-14-1"></span>**2.1 Front and Back Panel**

The following is a brief overview and description of the components included in PETL/tET/tPET series modules.

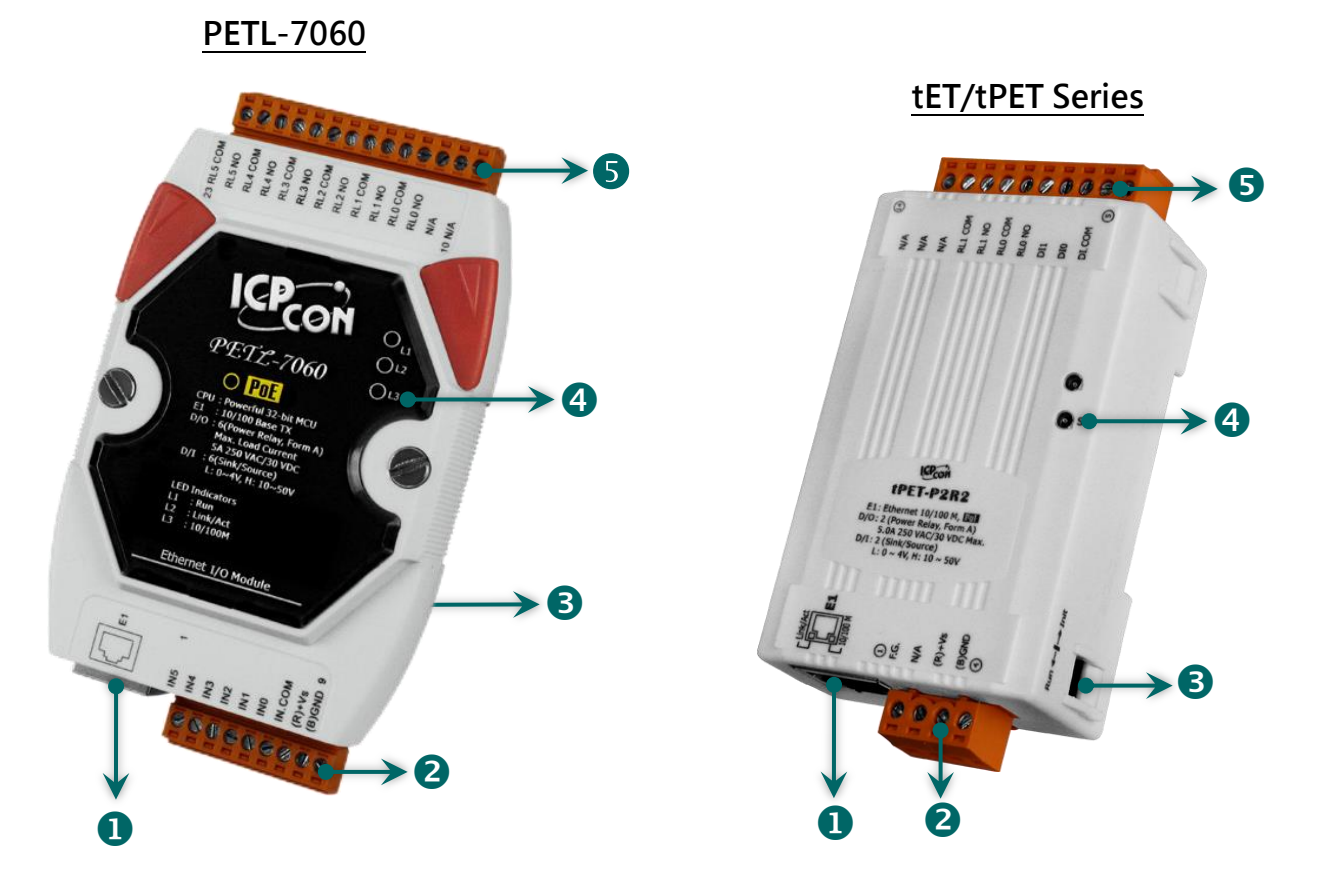

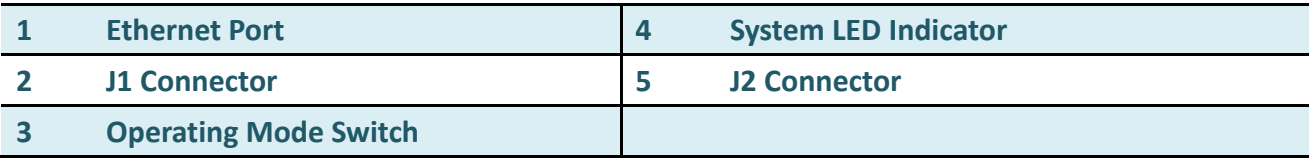

### <span id="page-15-0"></span>**Ethernet Port**

The PETL/tET/tPET series module are equipped with an RJ-45 jack that is used as the 10/100 Base-TX Ethernet port and features networking capability. When an Ethernet link is detected and an Ethernet packet is received, the **Link/Act LED (Green)** indicator and the**10/100 M LED (Yellow)** indicator will be illuminated.

#### **Note**

*The Ethernet port supports PoE (Power-over-Ethernet) functions for PETL/tPET series modules only.*

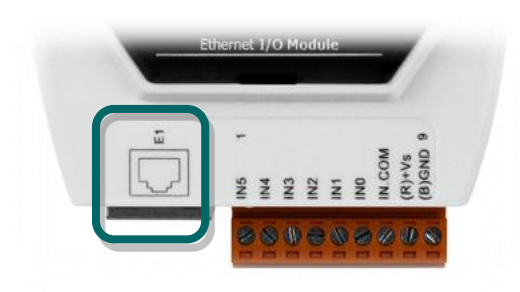

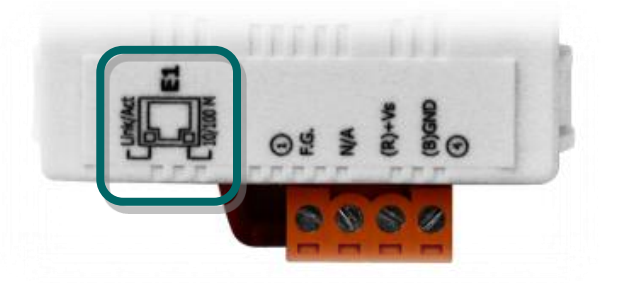

### <span id="page-15-1"></span>**J1 Connector**

The type of J1 connector used depends on the type of PETL/tET/tPET series module. For more detailed information regarding the pin assignments for the J1 Connector, please refer to [Section](#page-25-0) 2.3 ["Pin Assignments".](#page-25-0)

#### **DC Power Input:**

The definition for **"(R)+Vs"** and **"(B)GND"** for use as the power supply applies to all types of PETL/tET/tPET series module.

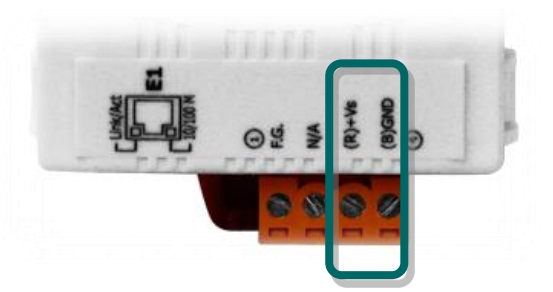

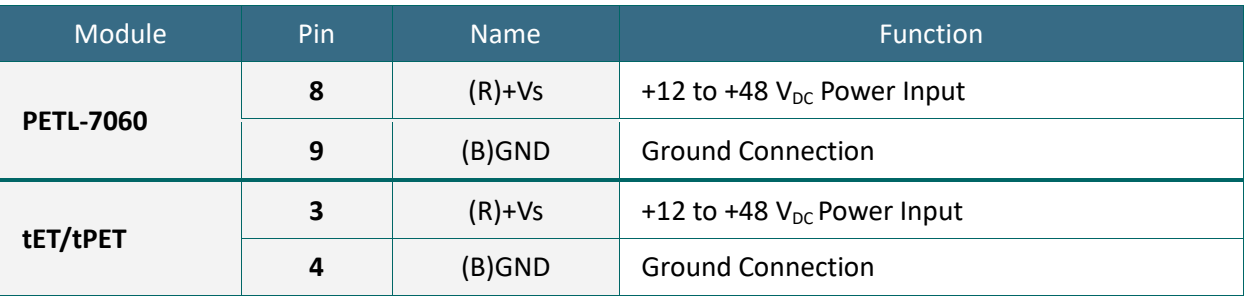

#### **Frame Ground:**

Electronic circuits are constantly vulnerable to Electrostatic Discharge (ESD), which becomes worse in a continental climate area. PETL/tET/tPET series module feature a new design for the frame ground, which provides a path that bypasses ESD, resulting in an enhanced ESD protection capability and ensuring that the module is more reliable.

#### **The frame ground (F.G.) of the tET/tPET series, as follows:**

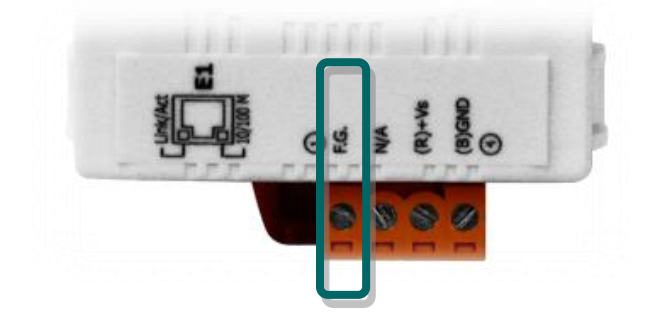

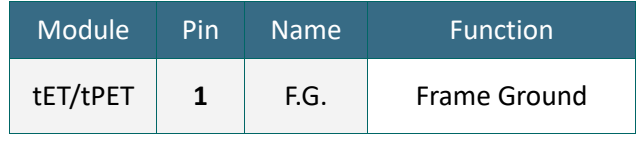

#### **The frame ground (F.G.) of the PETL-7060, as follows:**

The PETL-7060 controller has a metallic board attached to the back of the plastic casing as indicated by point 1 in the figure.

When mounted to the DIN-Rail, connect the DIN-Rail to the earth ground because the DIN-Rail is in contact with the upper frame ground as shown in the figure, point 2.

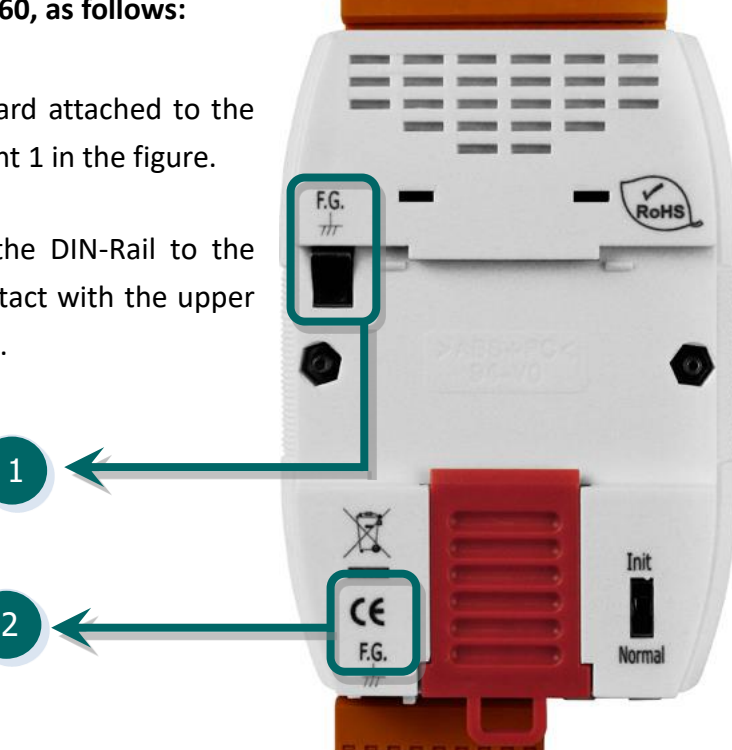

### <span id="page-17-0"></span>**Operating Mode Switch**

- **Init mode**: Uses factory settings and allows the firmware to be updated.
- **Run/Normal mode**: Uses customer settings.

The operating mode switch for PETL/tET/tPET series modules is set to the **Run/Normal** position by default. When updating the PETL/tET/tPET firmware, the switch should be moved from the **Run/Normal** position to the **Init** position. The switch must then be returned to the **Run/Normal** position once the update is complete.

**Note** *The module must be rebooted after changing operating.*

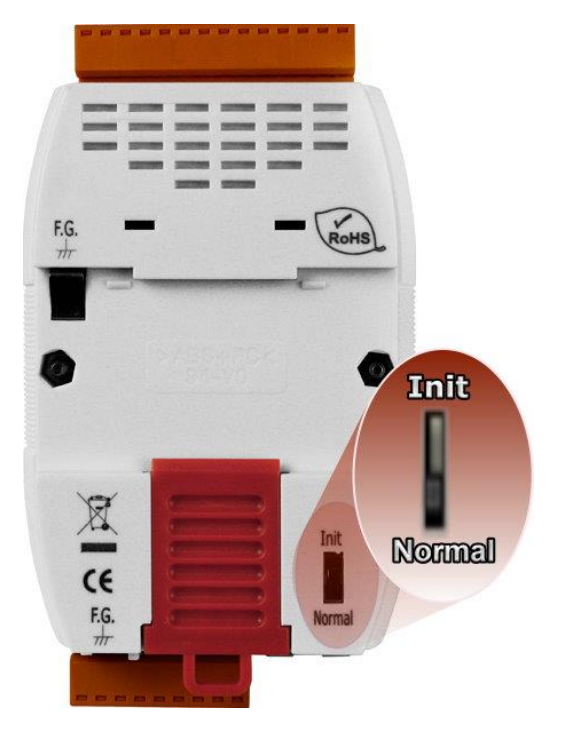

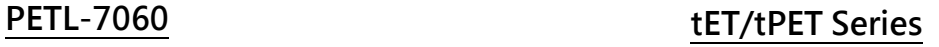

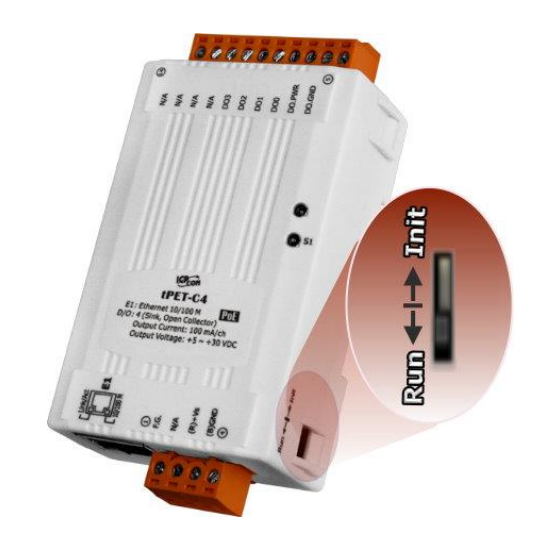

### <span id="page-18-0"></span>**System LED Indicator**

Once power is supplied to the PETL/tET/tPET series module, the LED indicator will be illuminated as follows:

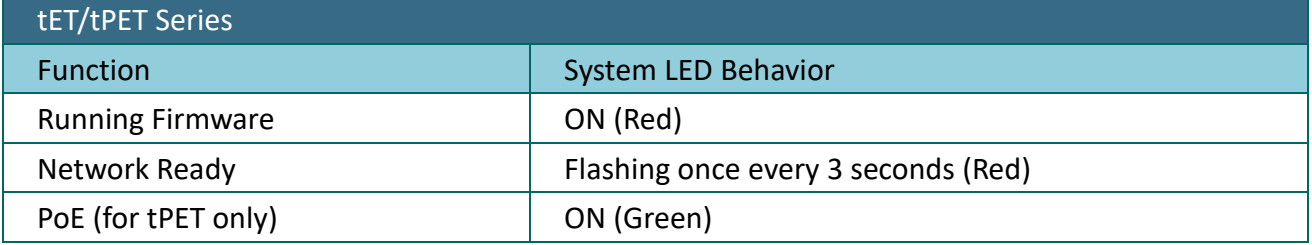

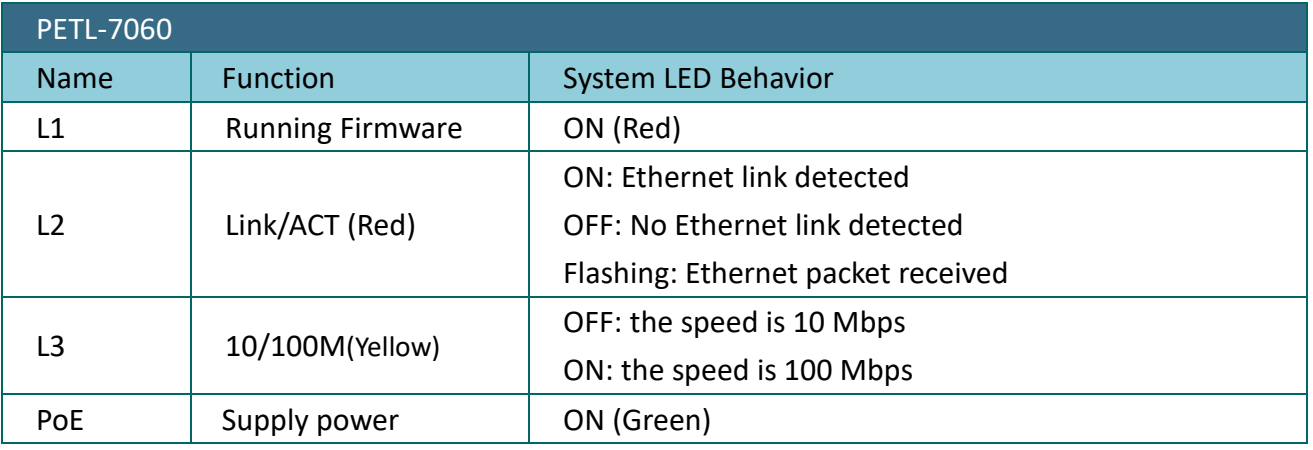

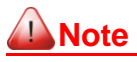

*The PoE LED (Green) indicator is only applicable to PETL/tPET series modules.*

### <span id="page-18-1"></span>**J2 Connector**

The J2 connector depends on the type of the PETL/tET/tPET series module. For more detailed information regarding the pin assignments for the J2 Connector, refer to Section 2.3 "Pin [Assignments".](#page-25-0)

## <span id="page-19-0"></span>**2.2 Specifications**

## <span id="page-19-1"></span>**2.2.1 System Specifications**

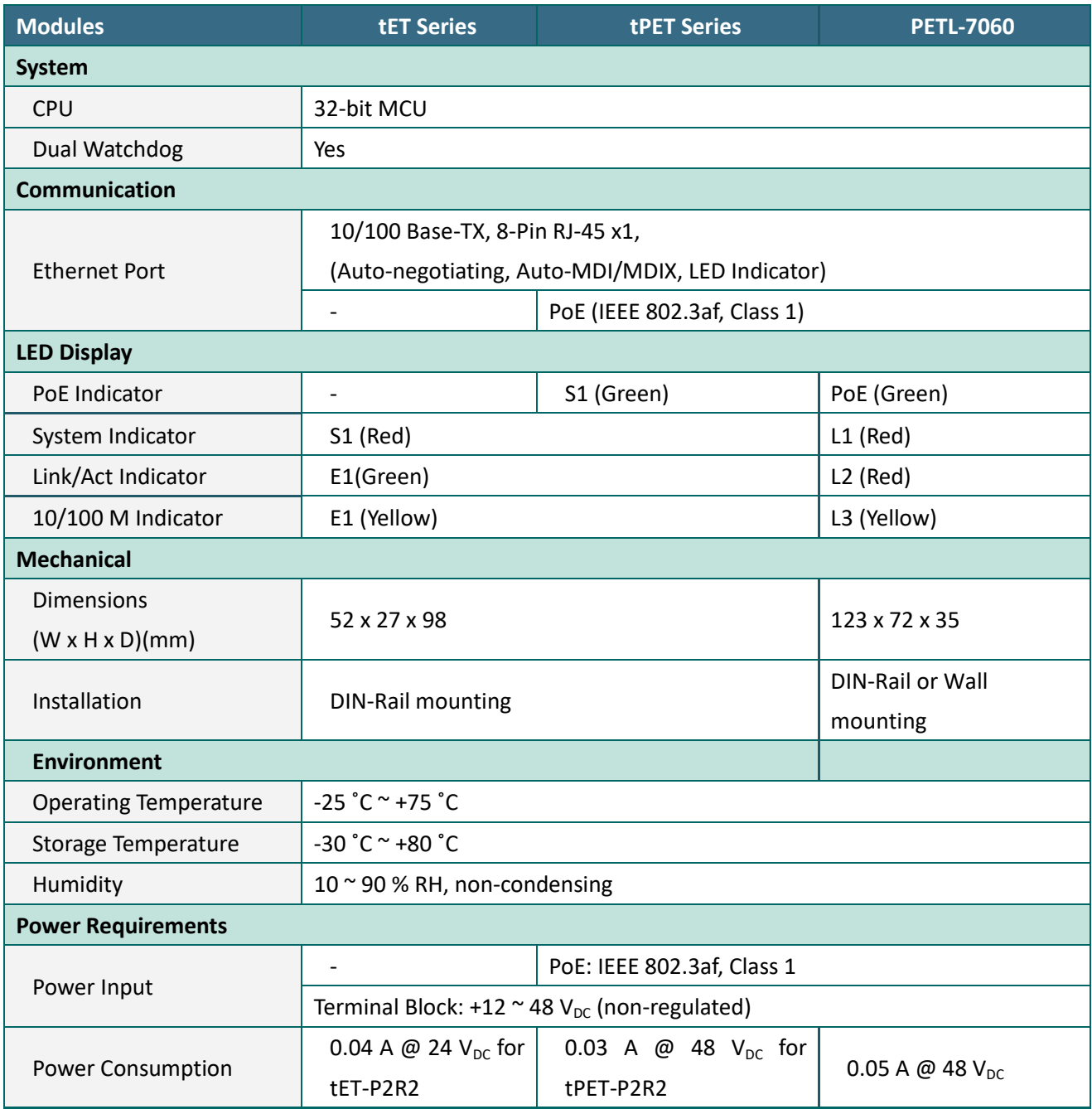

### <span id="page-20-0"></span>**2.2.2 I/O Specifications**

### **tET-P6/tPET-P6/tET-PD6/tPET-PD6**

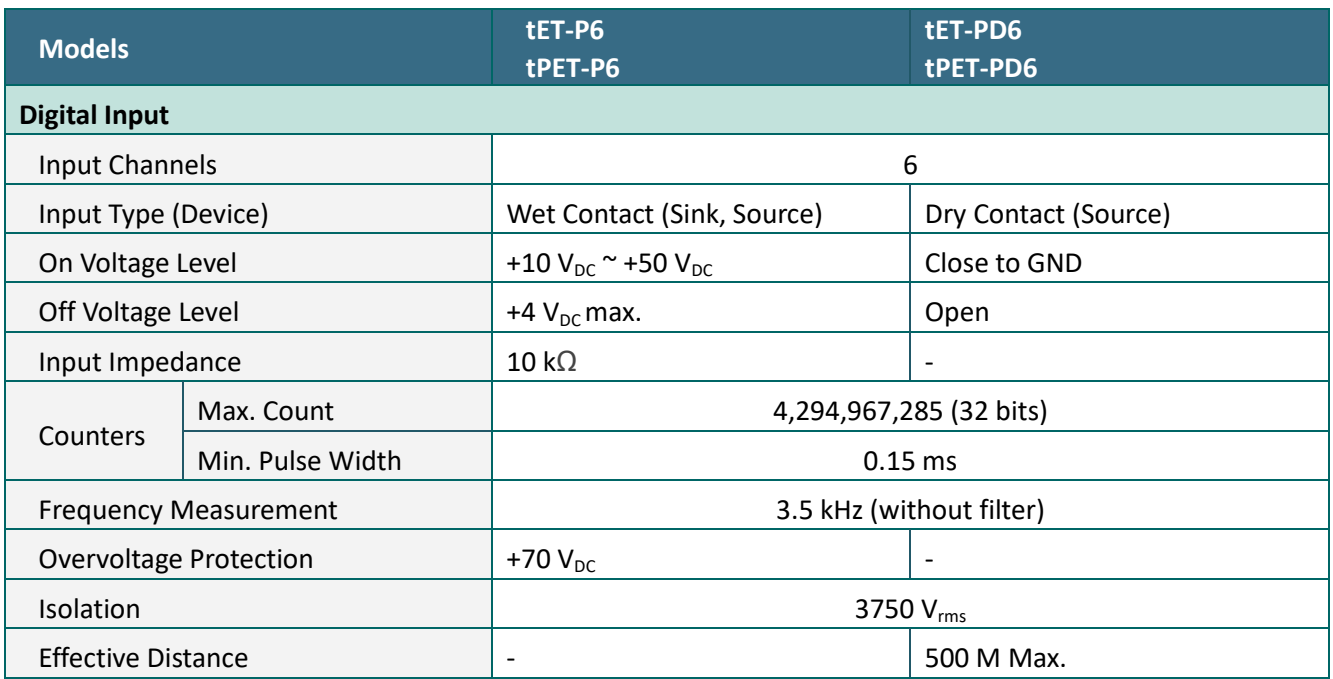

### **tET-C4/tPET-C4/tET-A4/tPET-A4**

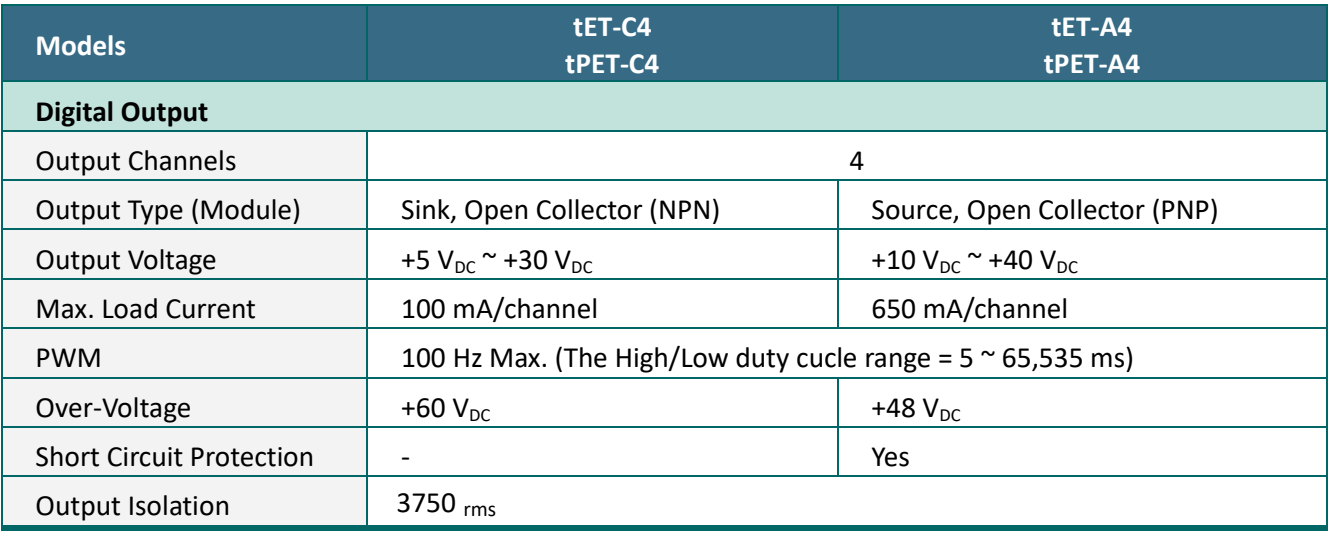

### **tET-P2C2/tPET-P2C2/tET-P2A2/tPET-P2A2**

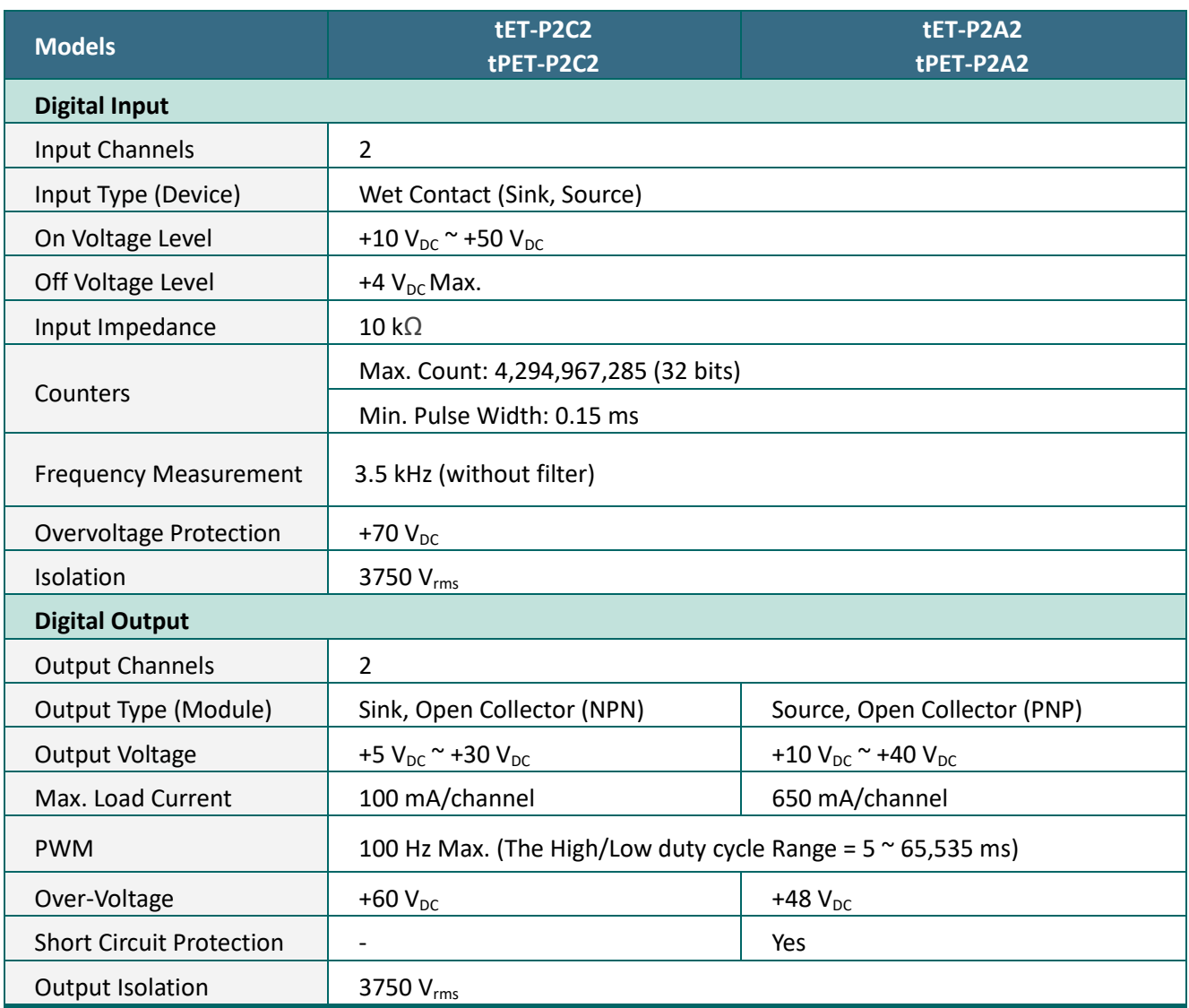

### **tET-P2POR2/tPET-P2POR2/tET-PD2POR2/tPET-PD2POR2**

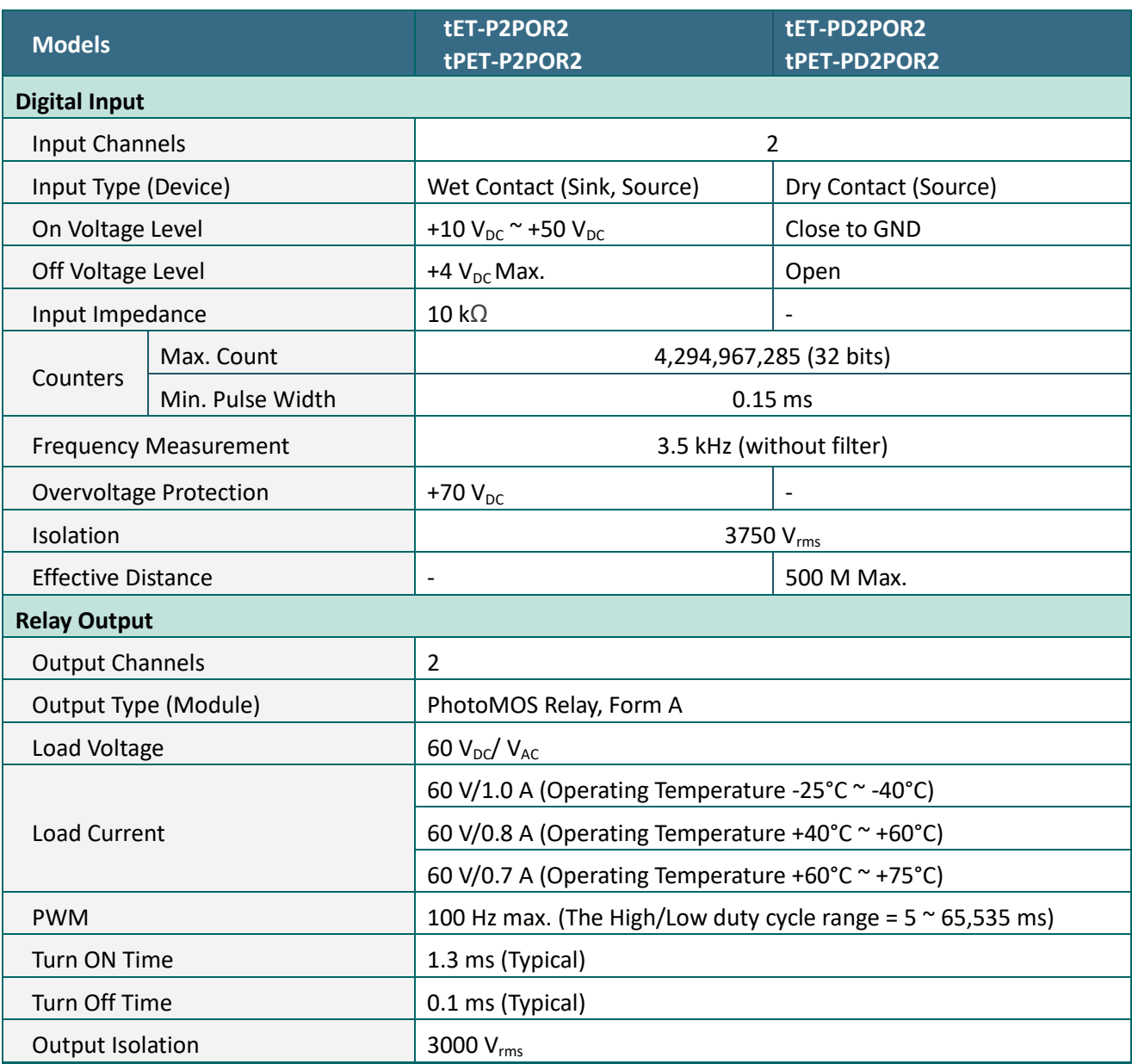

### **Note**

*Because of the characteristics of the relay functions, it is recommended that the PWM on t(P)ET-P(D)2POR2/ t(P)ET-P2R2/ t(P)ET-PD2R1/ PETL-7060 series modules (i.e., modules with relay functions) is not used for extended periods of time.*

### **tET-P2R2/tPET-P2R2/tET-PD2R1/tPET-PD2R1**

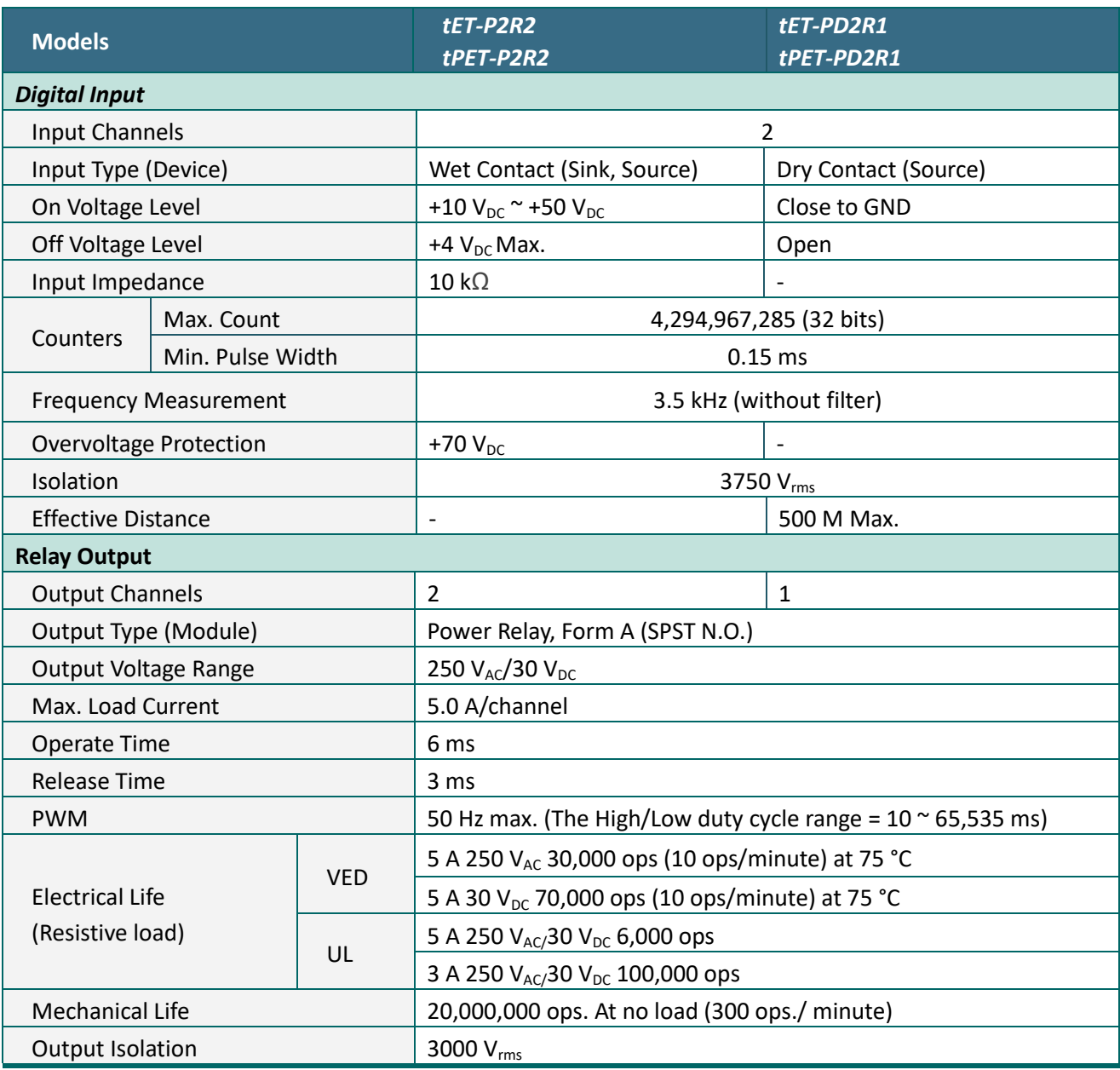

#### **Note**

*Because of the characteristics of the relay functions, it is recommended that the PWM on t(P)ET-P(D)2POR2/ t(P)ET-P2R2/ t(P)ET-PD2R1/ PETL-7060 series modules (i.e., modules with relay functions) is not used for extended periods of time.*

### **PETL-7060**

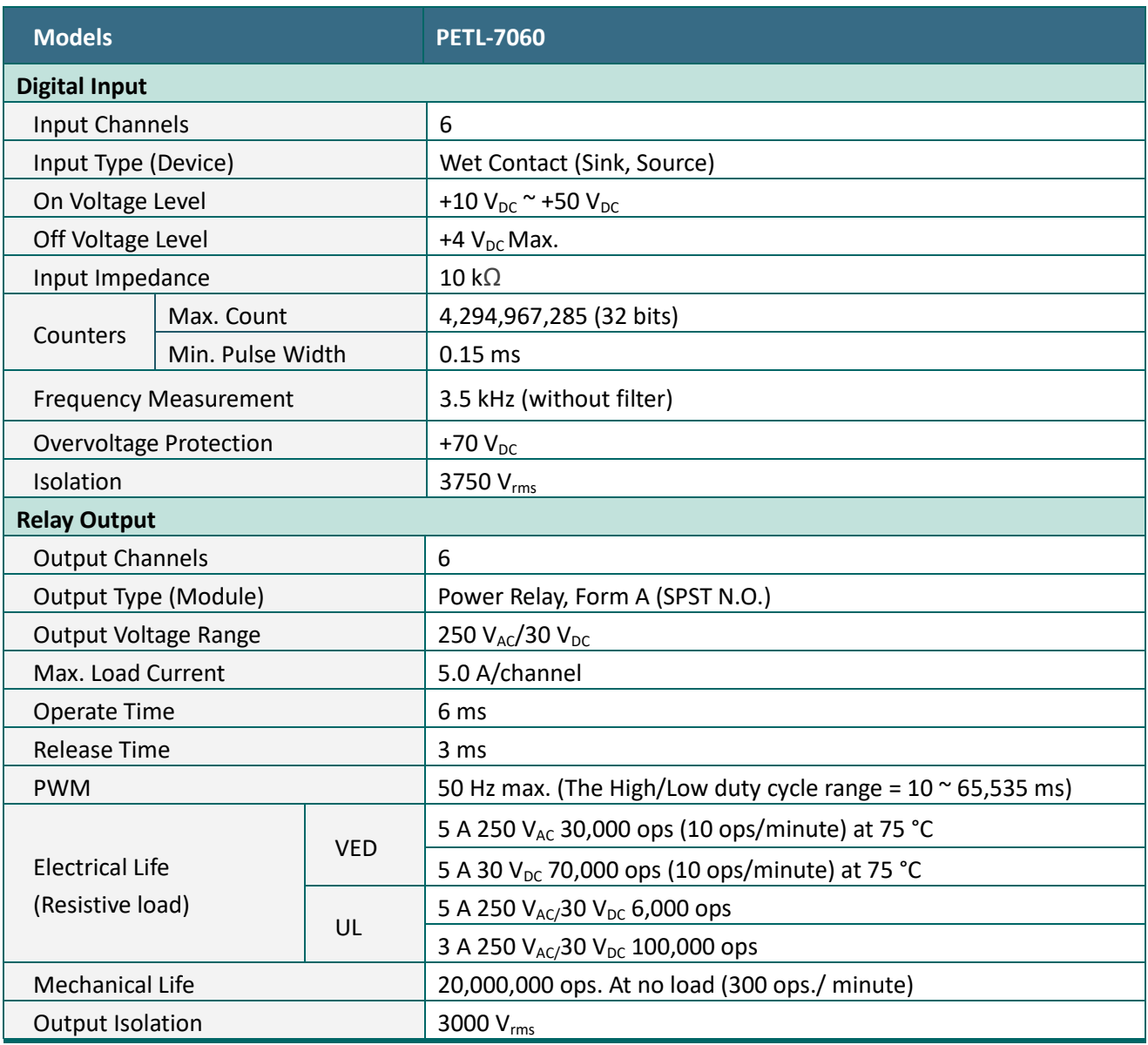

### **Note**

*Because of the characteristics of the relay functions, it is recommended that the PWM on t(P)ET-P(D)2POR2/ t(P)ET-P2R2/ t(P)ET-PD2R1/ PETL-7060 series modules (i.e., modules with relay functions) is not used for extended periods of time.*

### <span id="page-25-0"></span>**2.3Pin Assignments**

### <span id="page-25-1"></span>**tET-P6/tPET-P6/tET-PD6/tPET-PD6**

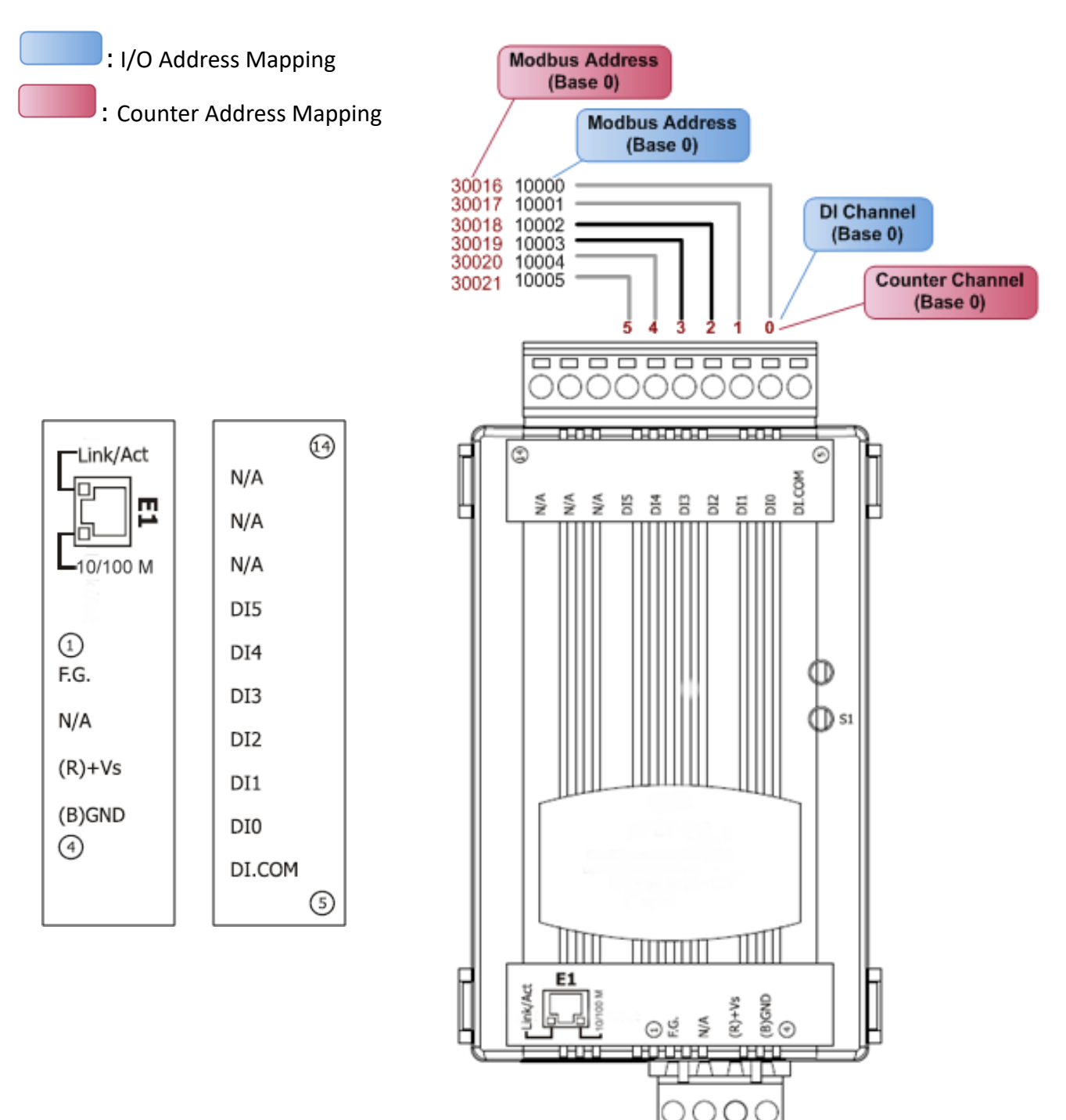

### <span id="page-26-0"></span>**tET-C4/tPET-C4/tET-A4/tPET-A4**

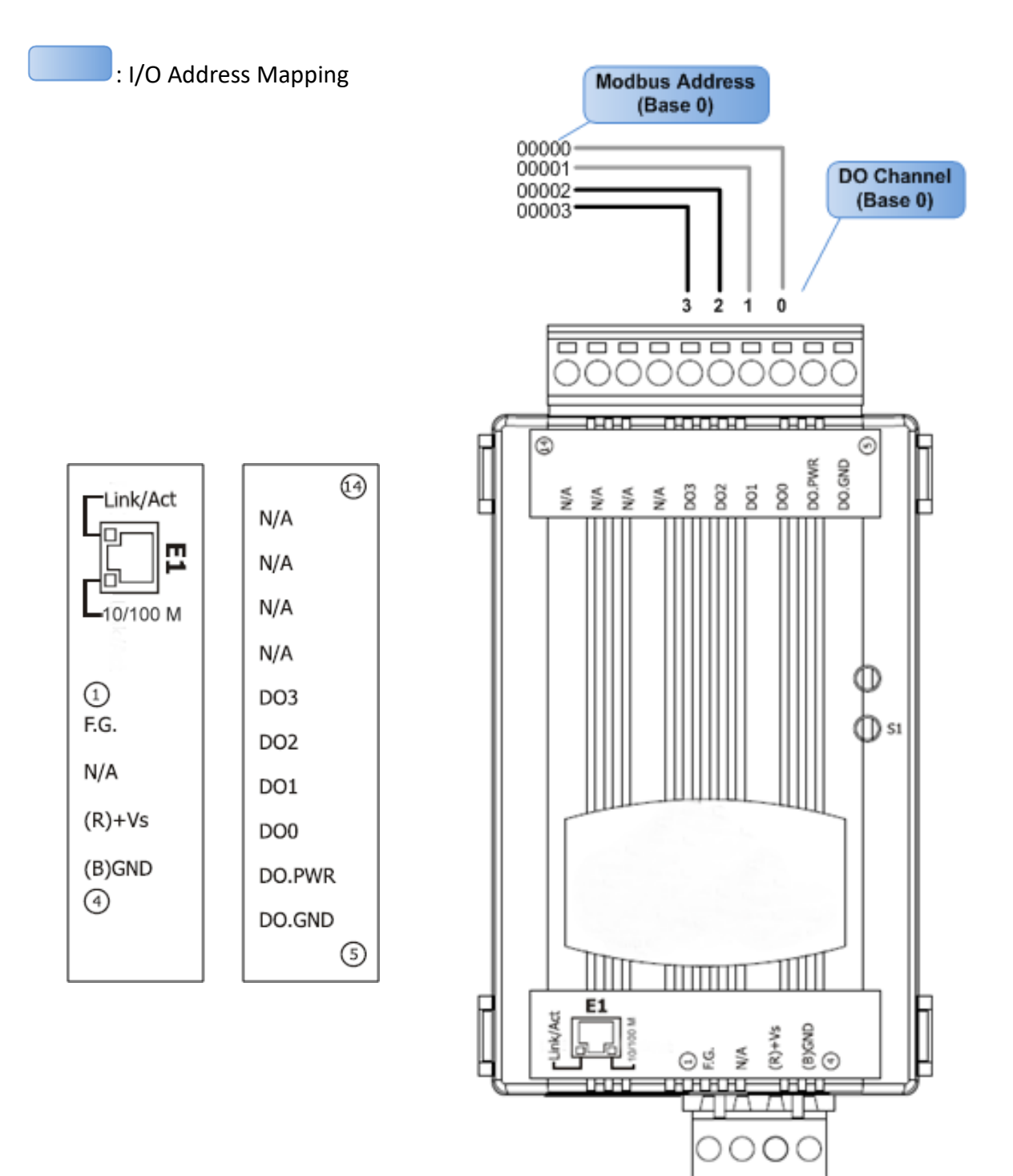

### <span id="page-27-0"></span>**tET-P2POR2/tPET-P2POR2/tET-P2R2/tPET-P2R2**

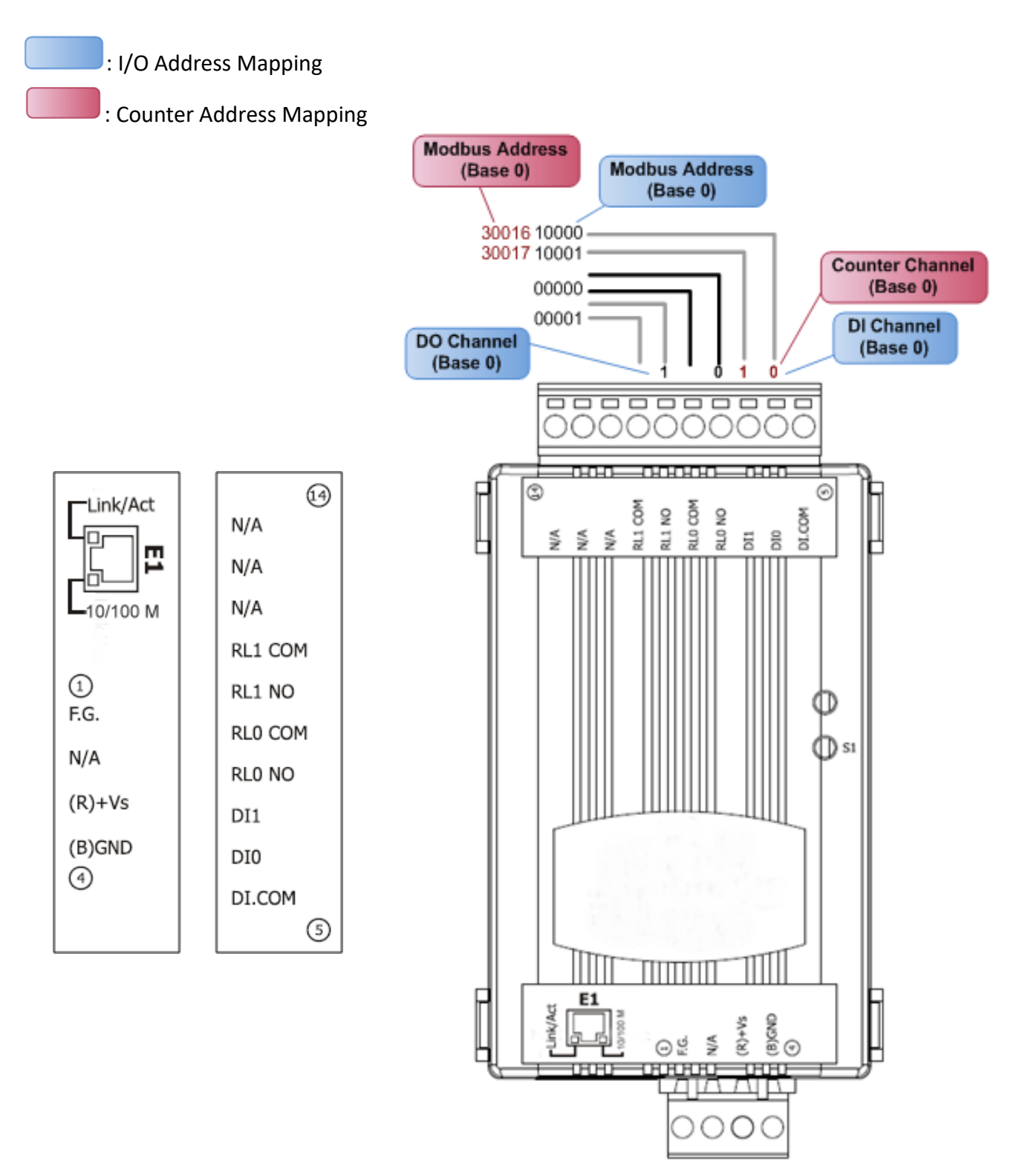

### <span id="page-28-0"></span>**tET-PD2POR2/tPET-PD2POR2**

: I/O Address Mapping

: Counter Address Mapping **Modbus Address**  $(Base 0)$ **Modbus Address**  $(Base 0)$ 30016 10000 30017 10001 **Counter Channel**  $(Base 0)$ 00000 00001 **DI Channel**  $(Base 0)$ **DO Channel**  $(Base 0)$ 4 **000000000** ⊕ 0000000 Link/Act ∩  $N/A$  $-0.040-$ -00000-000 ш  $N/A$  $\overline{\circ}$  $\circledcirc$ RL1 COM RL1 NO<br>RL0 COM RLO NO DI.GND  $-10/100$  M RL1 COM ⋚ E B \$ ≸ RL1 NO  $\odot$ RL0 COM F.G. RLO NO  $N/A$ DI.COM  $(R)+Vs$ DI1  $\Box$  si (B)GND DI0  $\circled{4}$  $N/A$ ⑤ 핍 @<br>⊕@  $(R)+Vs$ ⊝⊯ ≸ w

### <span id="page-29-0"></span>**tET-PD2R1/tPET-PD2R1**

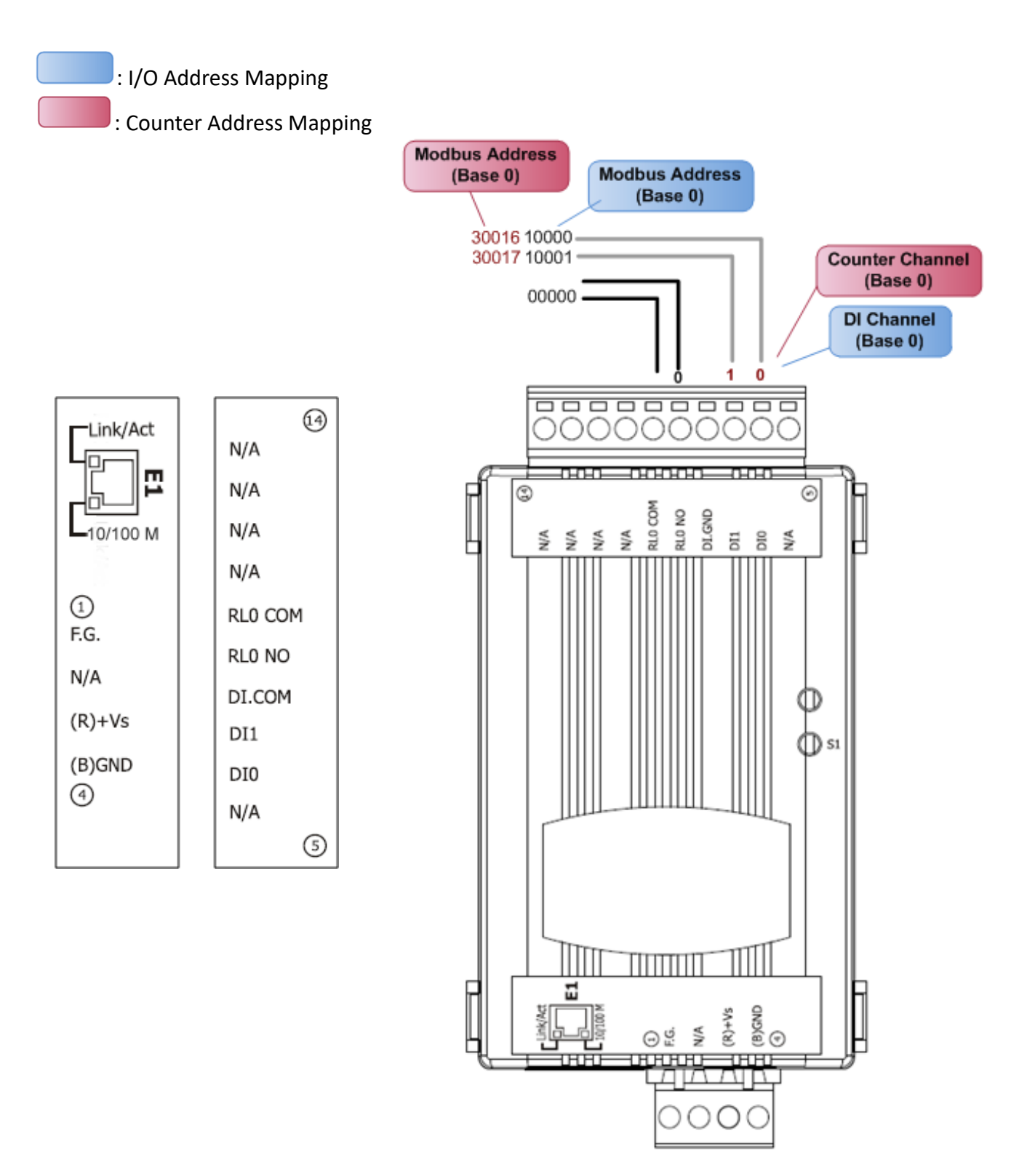

### <span id="page-30-0"></span>**tET-P2C2/tPET-P2C2/tET-P2A2/tPET-P2A2**

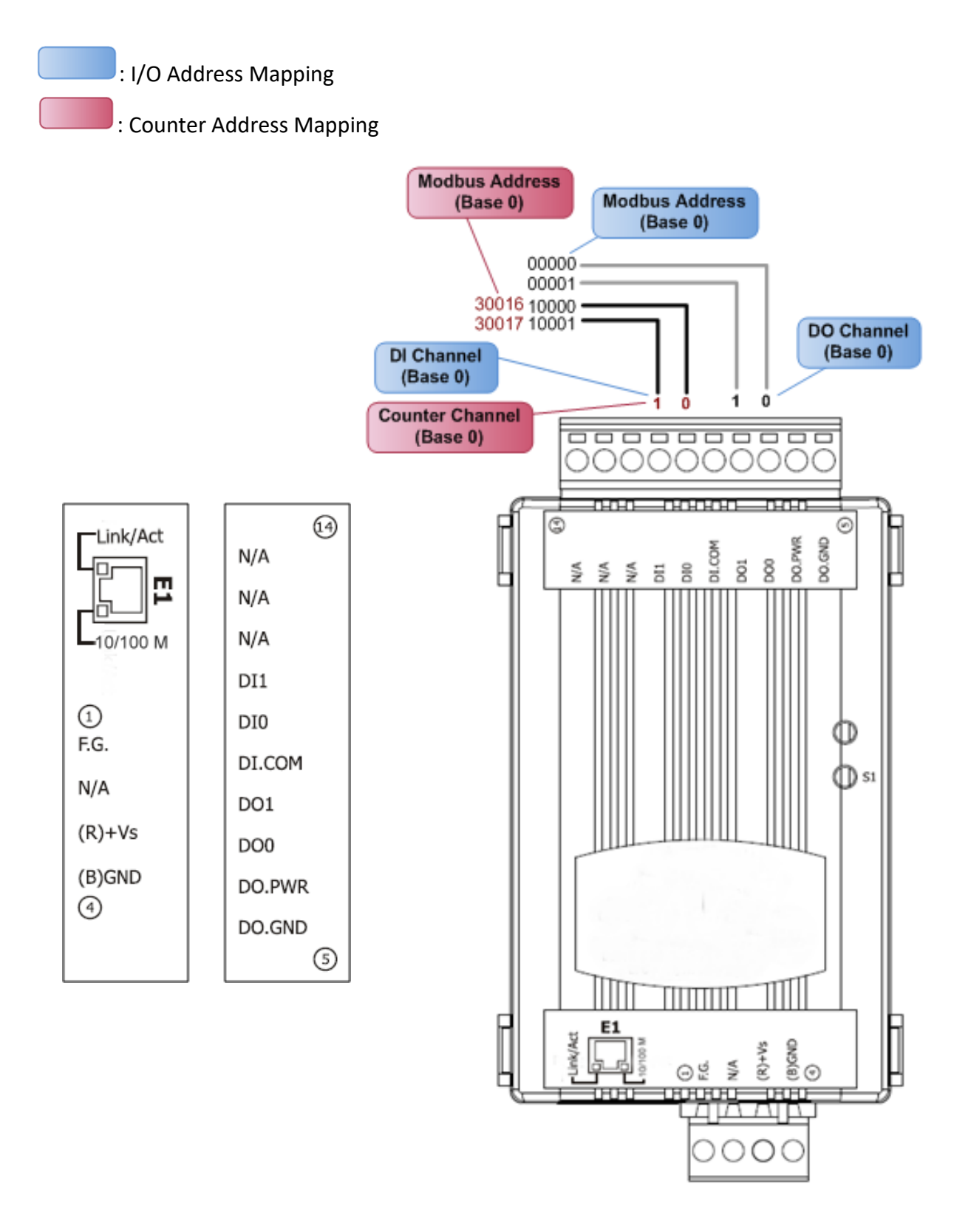

### <span id="page-31-0"></span>**PETL-7060**

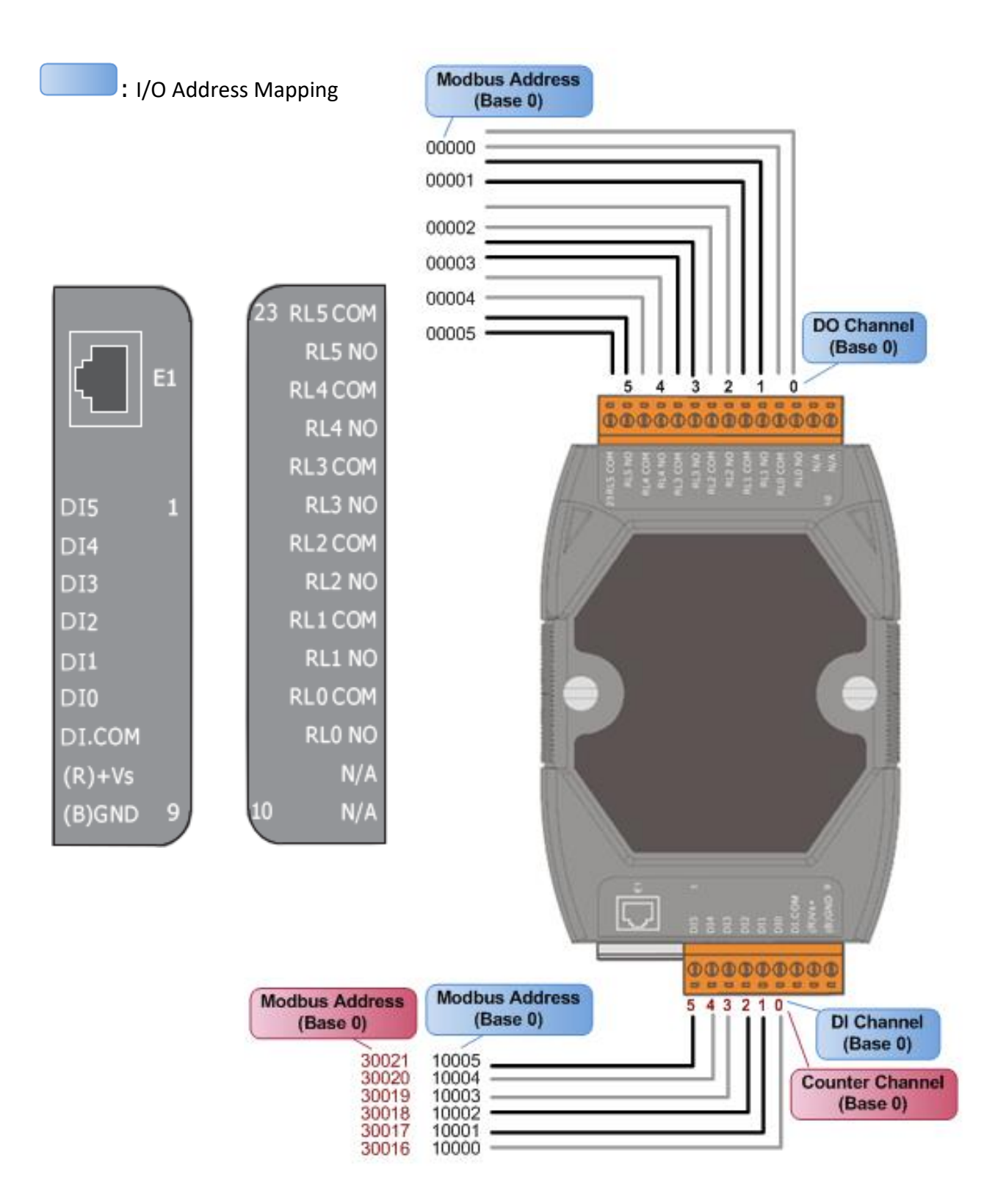

## <span id="page-32-0"></span>**2.4 Wiring Connections**

### <span id="page-32-1"></span>**2.4.1 Input Wiring**

#### **tET-P6/ tPET-P6,tET-P2C2/ tPET-P2C2, tET-P2A2/tPET-P2A2,tET-P2POR2/tPET-P2POR2, tET-P2R2 /tPET-P2R2, PETL-7060**

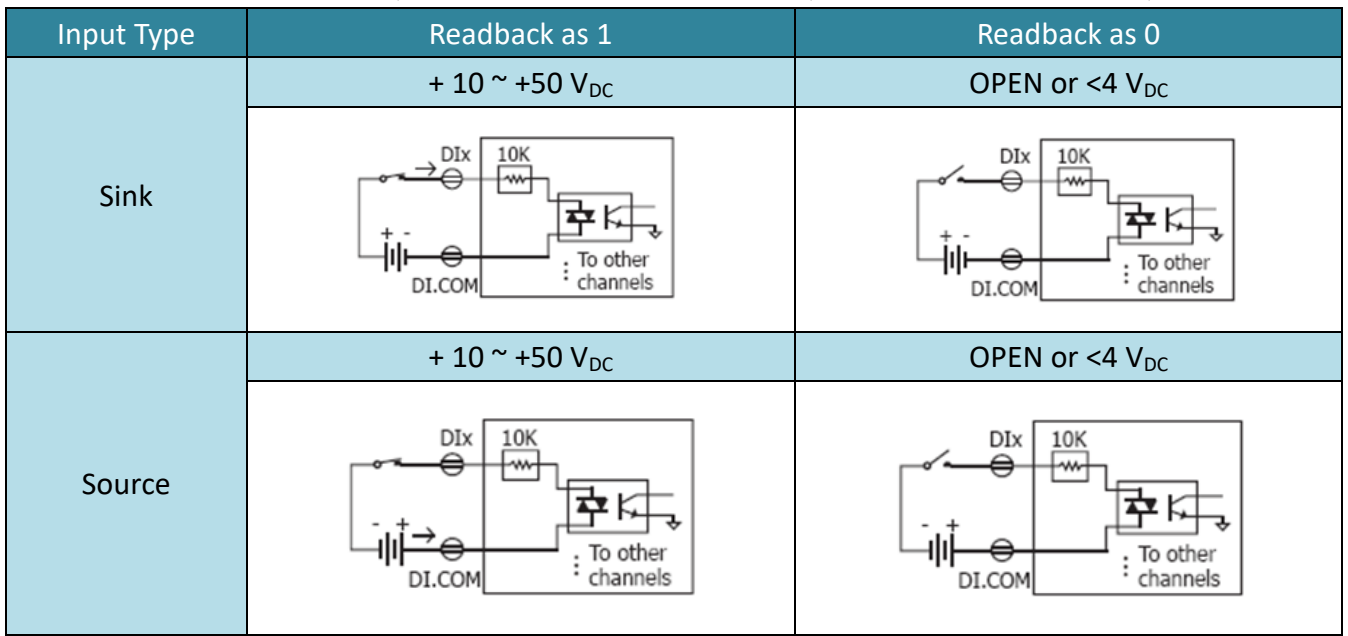

#### **tET-PD6/tPET-PD6, tET-PD2POR2/tPET-PD2POR2, tET-PD2R1/tPET-PD2R1:**

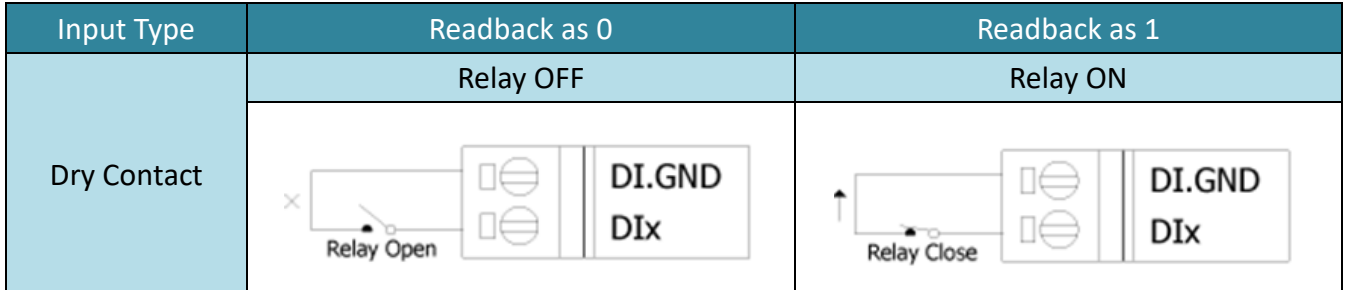

### <span id="page-33-0"></span>**2.4.2 Output Wiring**

#### **tET-C4/tPET-C4, tET-P2C2/tPET-P2C2**

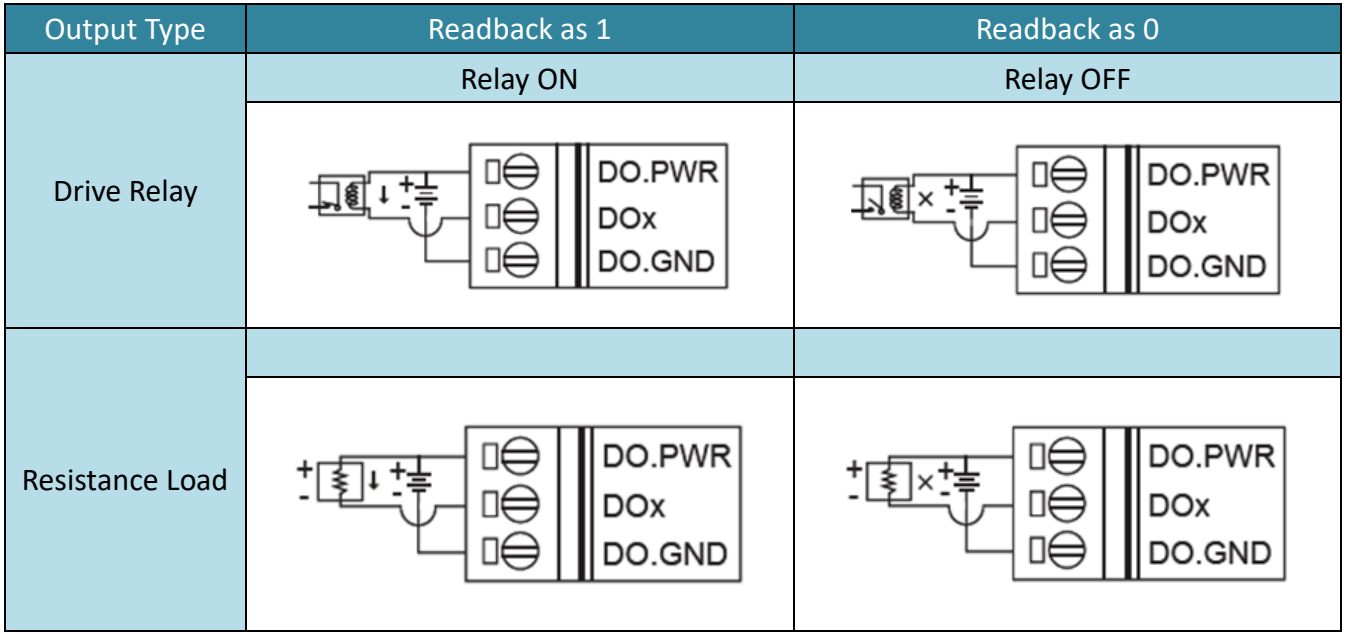

#### **tET-A4/tPET-A4, tET-P2A2/tPET-P2A2**

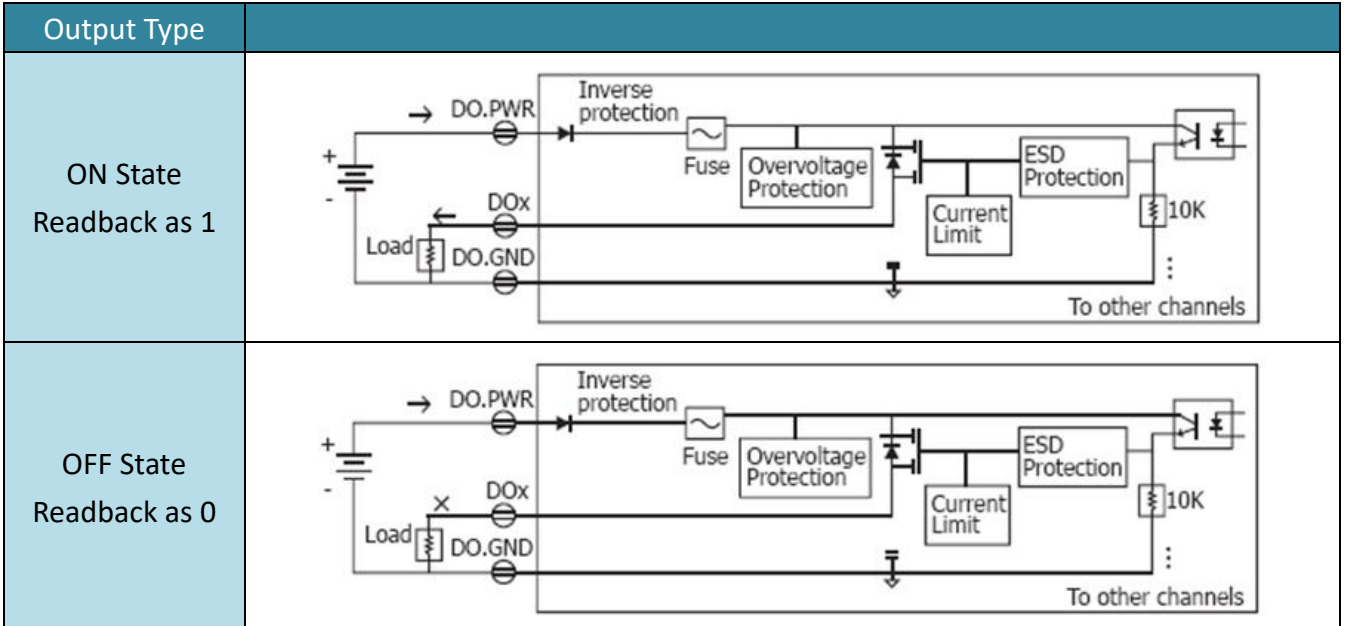

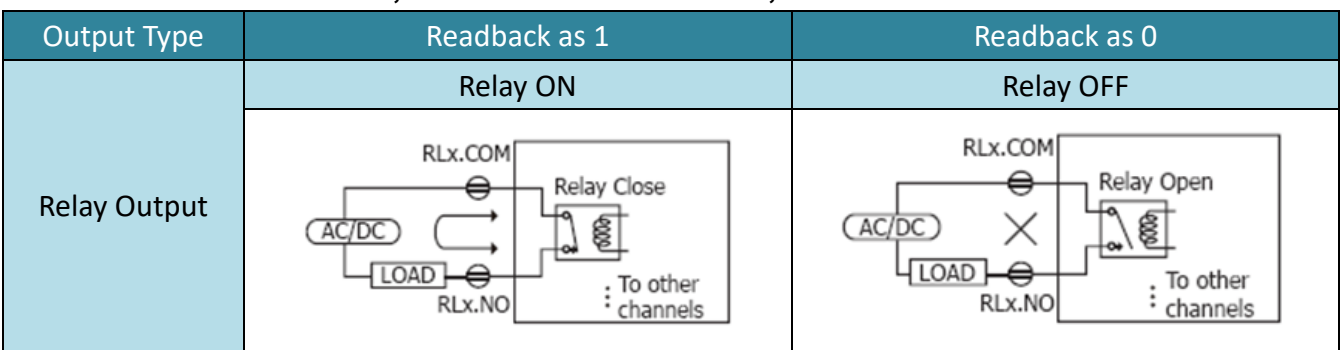

#### **tET-P2R2/tPET-P2R2, tET-PD2R1/tPET-PD2R1, PETL-7060**

#### **tET-P2POR2/tPET-P2POR2, tET-PD2POR2/tPET-PD2POR2**

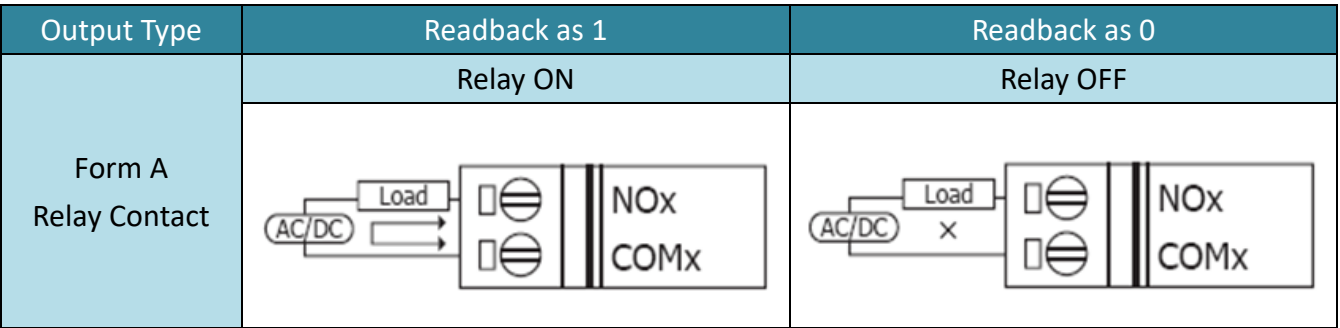

## <span id="page-35-0"></span>**2.5 Dimensions**

 $\triangleright$  The PETL-7060 dimensions are in millimeters.

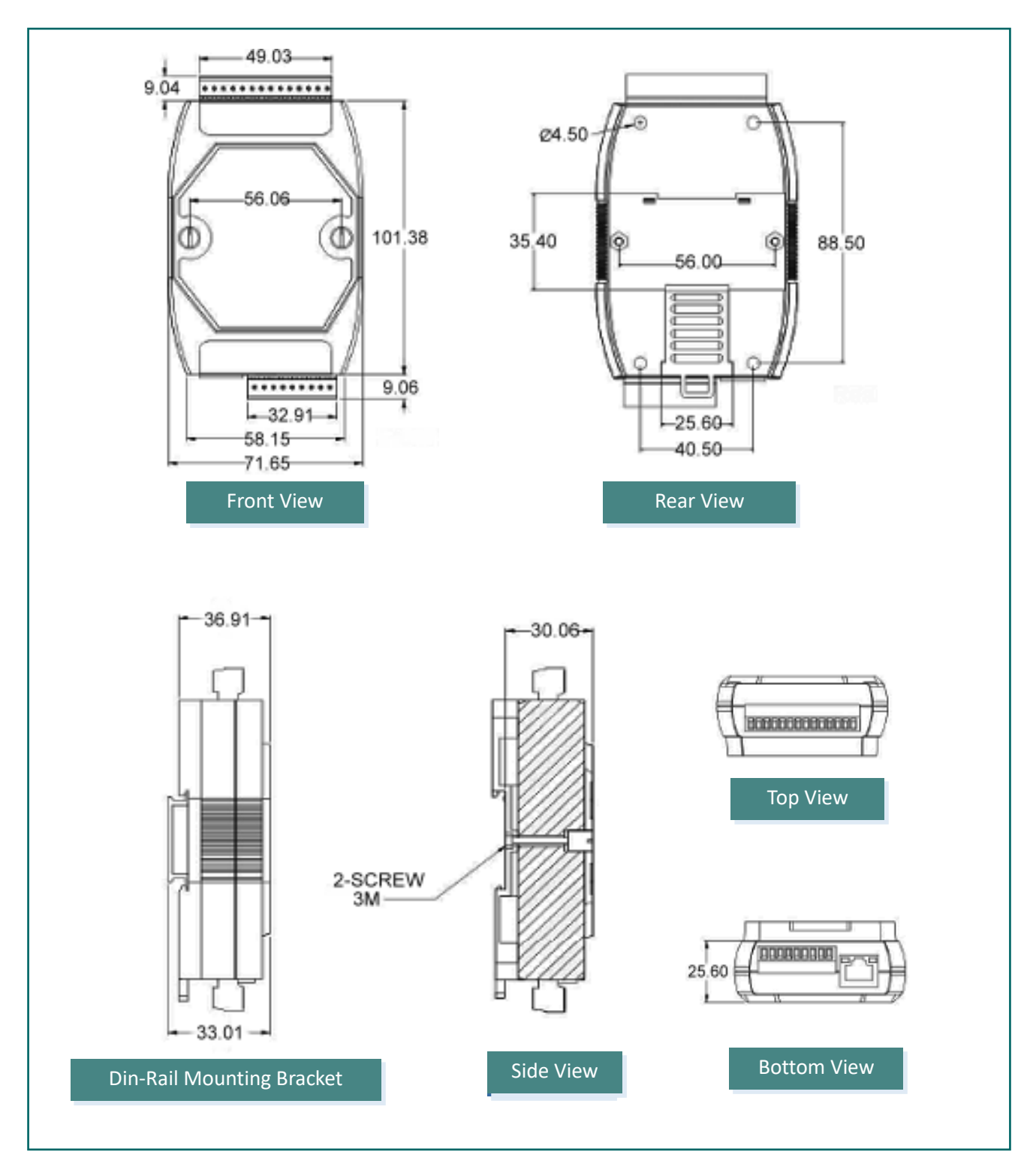

ICP DAS CO., LTD. PETL/tET/tPET DIO Series User Manual, Ver. 2.3, Jun. 2020, Page: 36
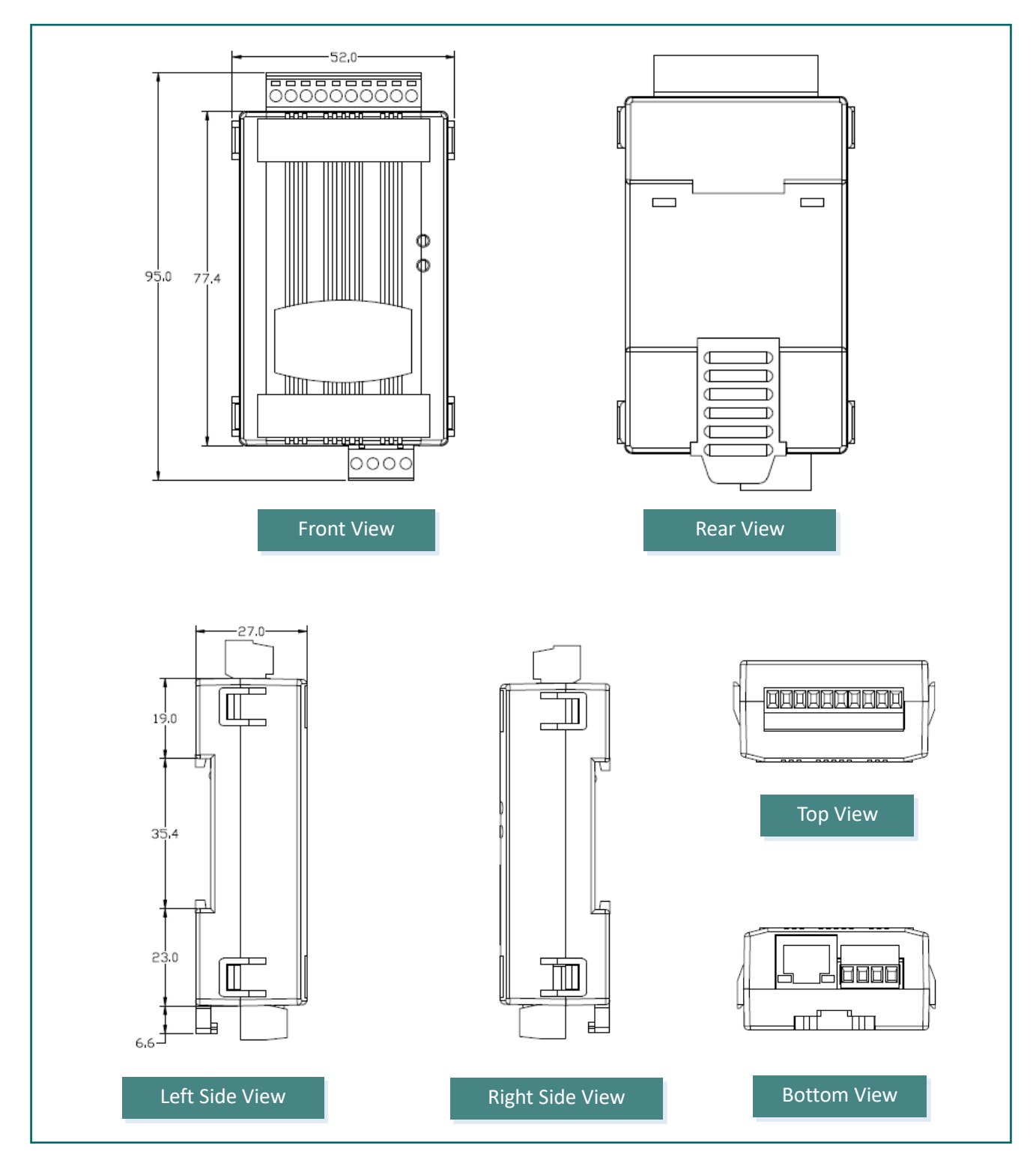

 $\triangleright$  The tET/tPET series dimensions are in millimeters.

## <span id="page-37-0"></span>**3. Getting Started**

This chapter provides a basic overview of how to install, configure and operate your PETL/tET/tPET series module.

## **3.1 Mounting the Module**

The PETL/tET/tPET series module can be mounted by attaching the bottom of the chassis to a DIN-Rail, or the wall or it can be piggybacked to another module.

### **DIN-Rail Mounting**

The PETL/tET/tPET series modules include simple rail clips on the bottom of the chassis that allow them to be reliably mounted on a DIN-Rail or a wall, or they can be piggybacked to another module. For more detailed information regarding DIN-Rail Mounting, refer to the illustration in figure below.

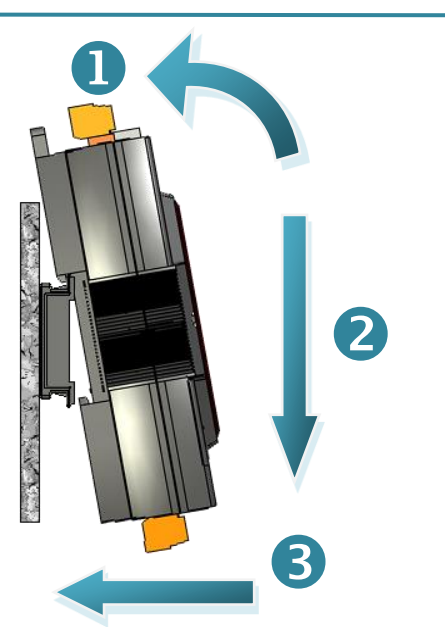

**Mounting on a DIN-Rail Dismounting from a DIN-Rail**

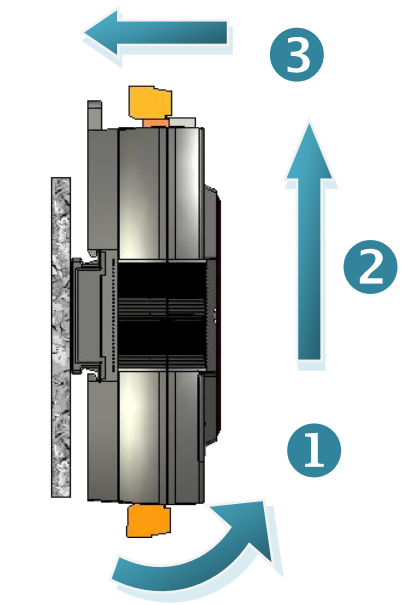

### **Mountable DIN-Rail Models**

Din-Rail mounts are available in three sizes, and enable a variety of ICP DAS devices to be mounted. Each is made of stainless steel and has a ground wire attached at one end.

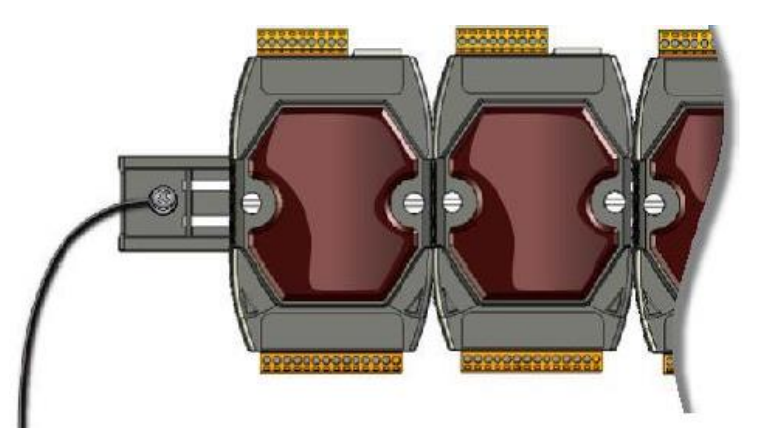

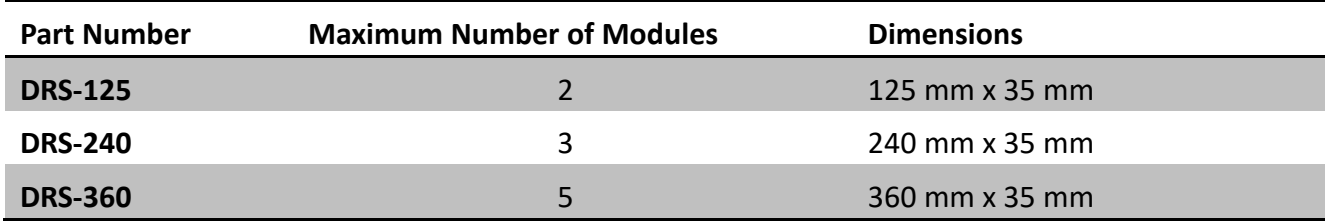

## **Piggyback Mounting (for PETL-7060 only)**

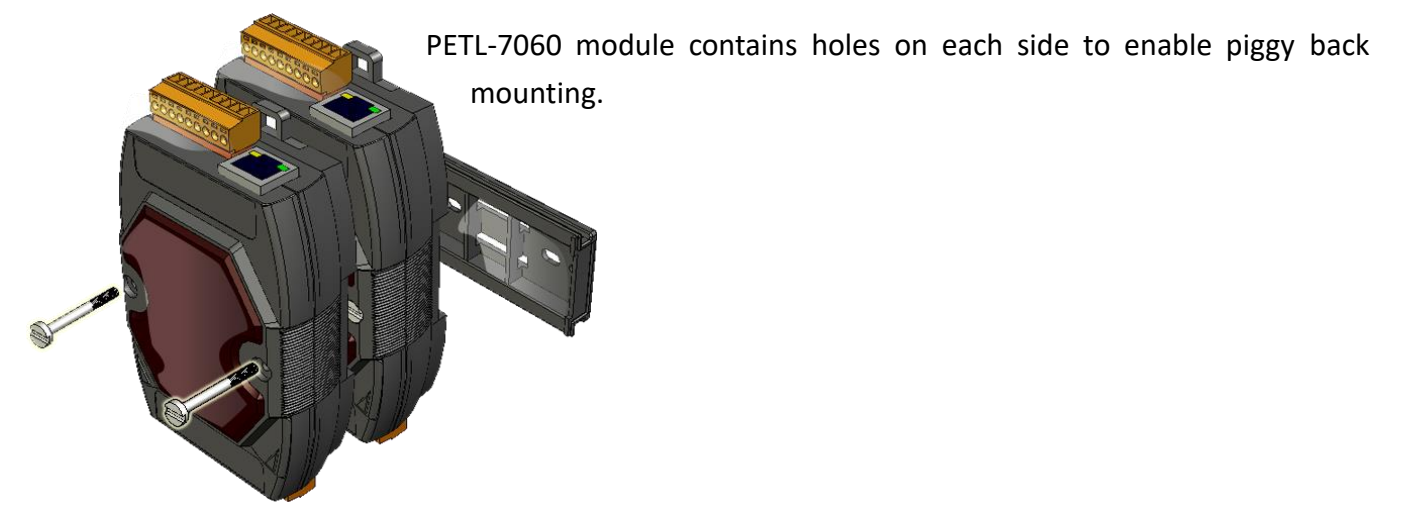

## **3.2 Configuring the Boot Mode**

All PETL/tET/tPET series modules have two operating modes that can be selected by using the switch mechanism incorporated on the chassis. Note that the module must be rebooted after changing the operating mode.

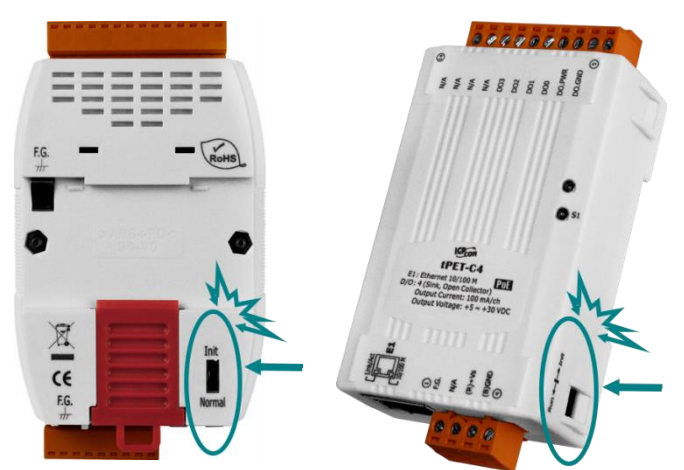

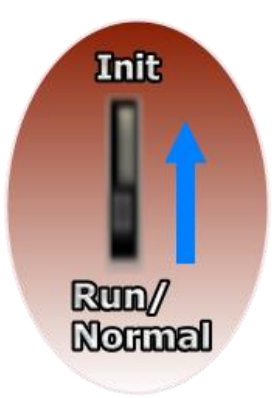

### **Init Mode**

Init Mode should only be selected when updating the firmware or while troubleshooting. This mode forces the module to use the default factory settings.

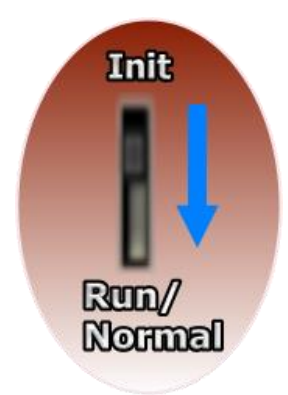

### **Run/Normal Mode**

Run/Normal Mode is the default operating mode and should be used in most cases.

**Note** *Be sure to return the switch to the Run/Normal position once any firmware update is complete.*

## **3.3 Connecting to a Network, a PC and a Power Supply**

All PETL/tET/tPET series module are equipped with an RJ-45 Ethernet port to allow connection to an Ethernet hub/switch or a PC.

### Uses Non-PoE Switch

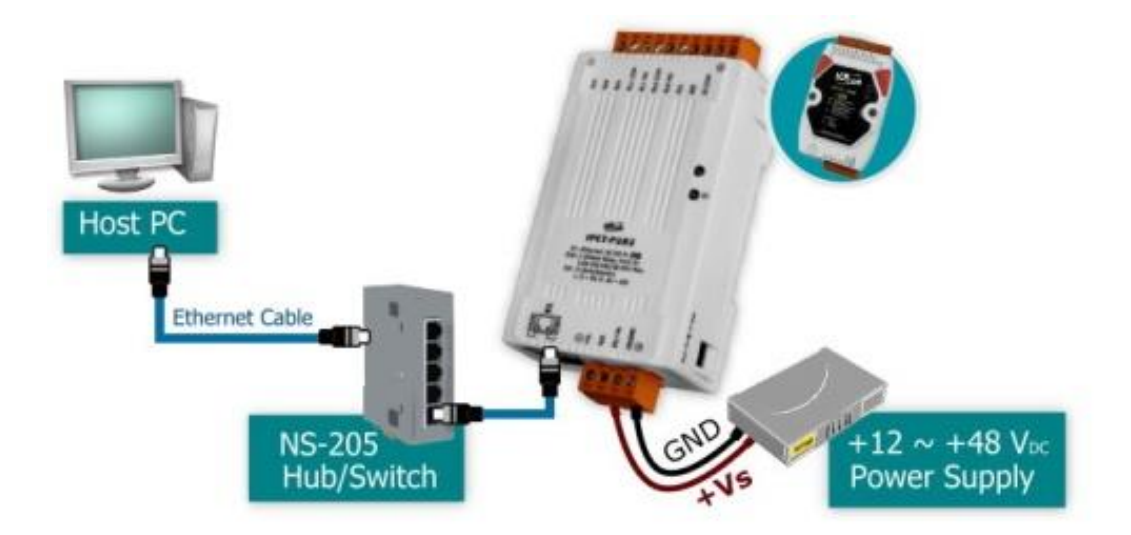

### Uses PoE Switch (for PETL/tPET only)

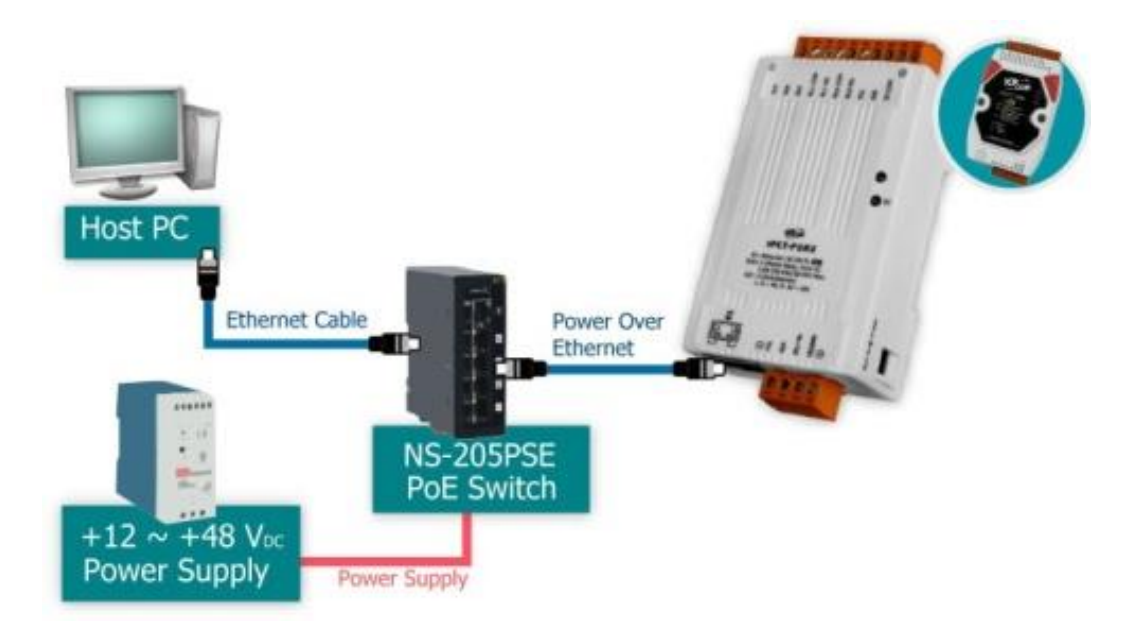

## <span id="page-41-0"></span>**3.4 Using the eSearch Utility to Assign a New IP**

The eSearch Utility is a useful tool that provides a quick and easy method of configuring the Ethernet settings for PETL/tET/tPET series module from a PC.

### Step 1: Download and install the eSearch Utility software, and open the eSearch Utility

eSearch Utility can be obtained from the ICP DAS web site at:

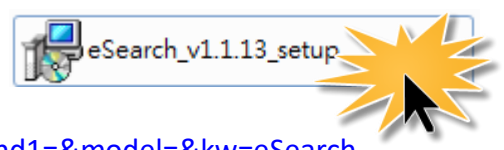

<https://www.icpdas.com/en/download/index.php?nation=US&kind1=&model=&kw=eSearch>

### Step 2: Click the "Search Servers" button to search for your module

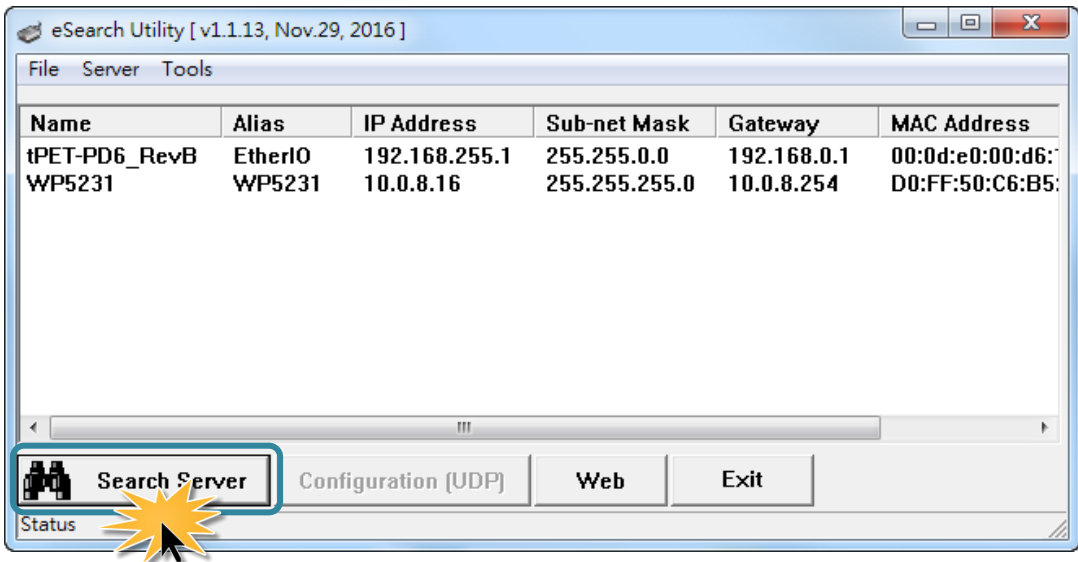

### Step 3: Double-click the name of the module to open the server configuration dialog.

All PETL/tET/tPET series modules are IP-based devices that may not be suitable for your network using the default IP address. Therefore, you must first assign a new IP address to the PETL/tET/tPET series module depending on your network settings.

The factory default IP settings are:

IP Address: 192.168.255.1; Subnet Mask: 255.255.0.0; Gateway: 192.168.0.1.

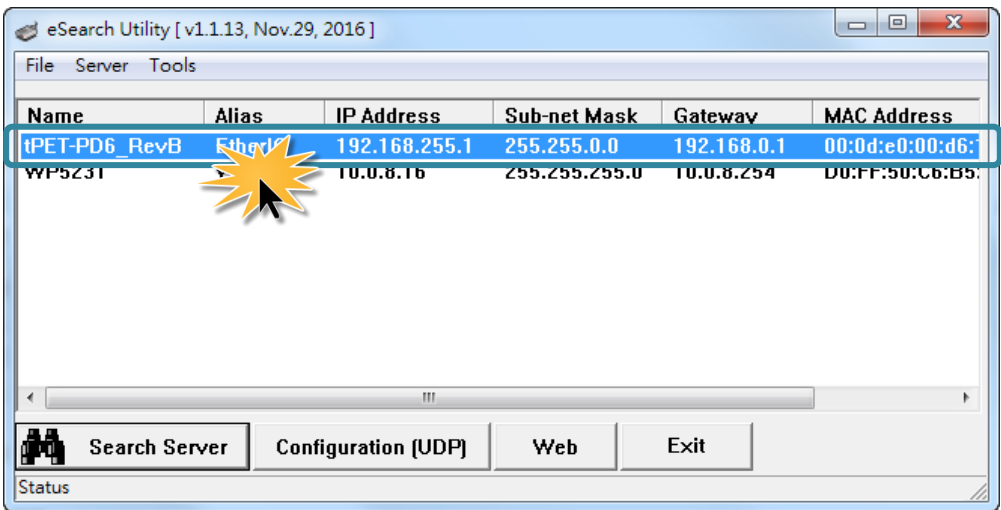

### Step 4: Assign a new IP address and then click the "OK" button.

Contact your Network Administrator to obtain the correct network configuration information. Modify the network settings as necessary and then click the "**OK**" button. The PETL/tET/tPET series module will use the new settings immediately.

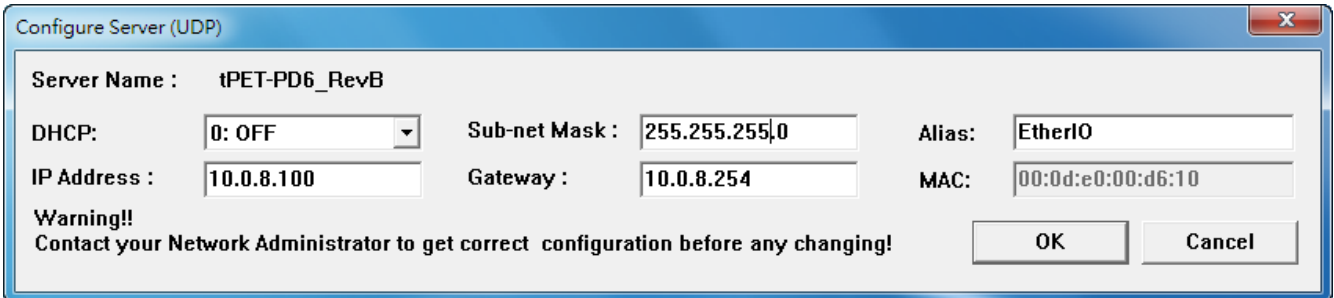

## Step 5: Wait for 2 seconds and then click the "Search Servers" button again.

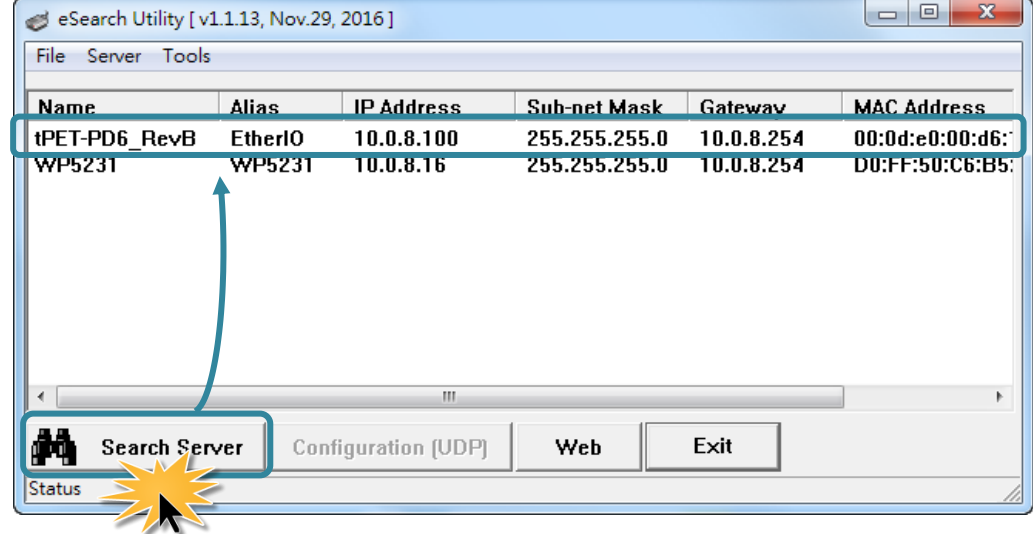

Ensure that the PETL/tET/tPET series module is operating correctly using the new configuration.

## **4. Web Configuration**

All PETL/tET/tPET series module contain an advanced embedded web configuration system that provides I/O accessibility to the PETL/tET/tPET series module via a web browser.

## **4.1 Logging in to the Web Server**

You can access the embedded PETL/tET/tPET series web server from any computer that has an Internet connection.

### Step 1: Open a new browser window.

Open a standard web browser. For example, Mozilla Firefox, Google Chrome and Internet Explorer are reliable and popular internet browsers that can be used to configure PETL/tET/tPET series module.

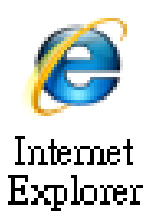

### Step 2: Enter the URL address of the PETL/tET/tPET web server.

Ensure that you have correctly configured the network settings for the PETL/tET/tPET series module, or refer to Section 3.4 "Using the [eSearch Utility to Assign a New IP".](#page-41-0)

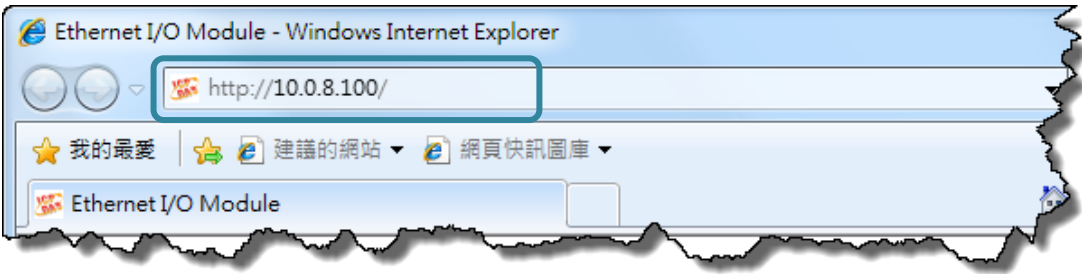

### Step 3: Enter the password

After entering the IP address, the main login dialog page will be displayed prompting you to enter a password. The factory default password is "**Admin**". Click the **"Submit"** button to continue.

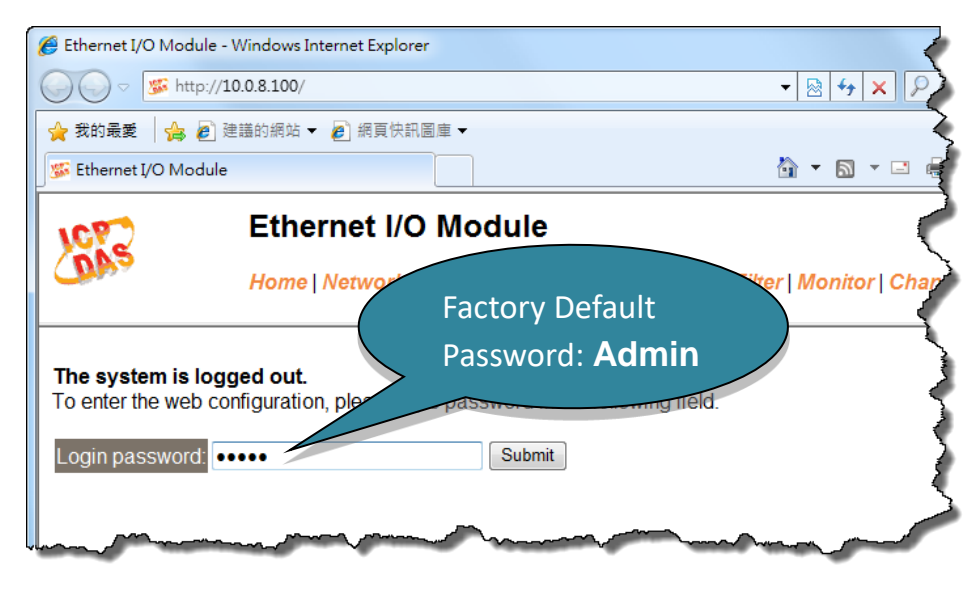

### Step 4: Login to the PETL/tET/tPET web server

After logging into the PETL/tET/tPET web server, the main page will be displayed.

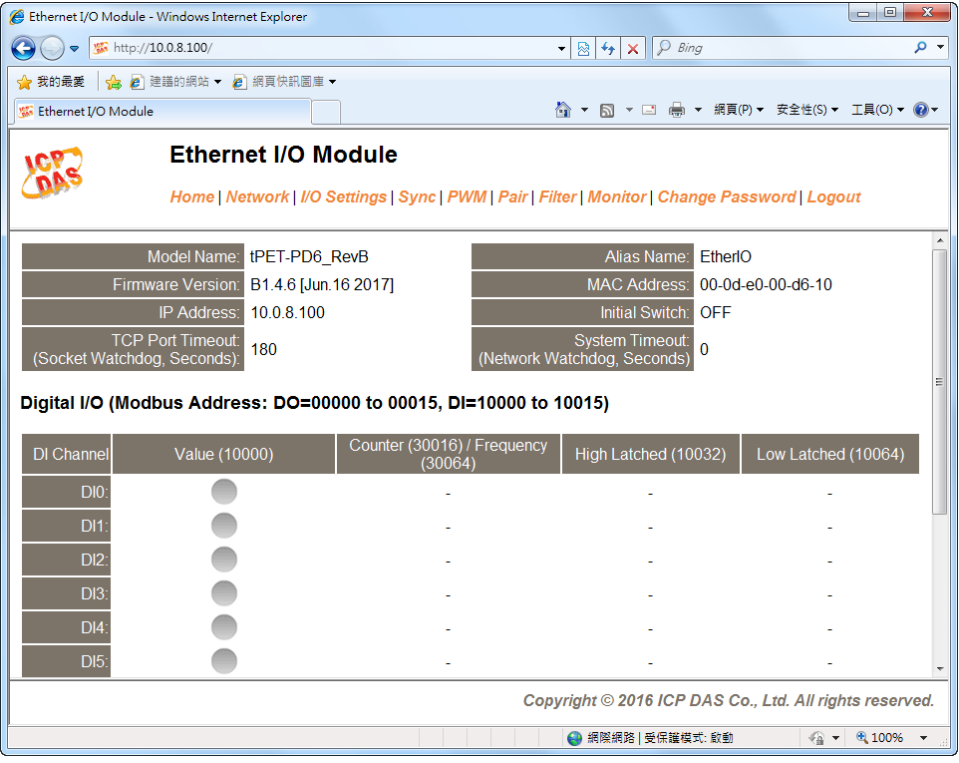

## **4.2 Home**

The Home link connects to the main page, which contains three parts.

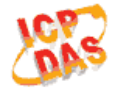

### **Ethernet I/O Module**

Home Detwork | I/O Settings | Sync | PWM | Pair | Filter | Monitor | Change Password | Logout

The first part of this page provides basic information about the PETL/tET/tPET hardware and software.

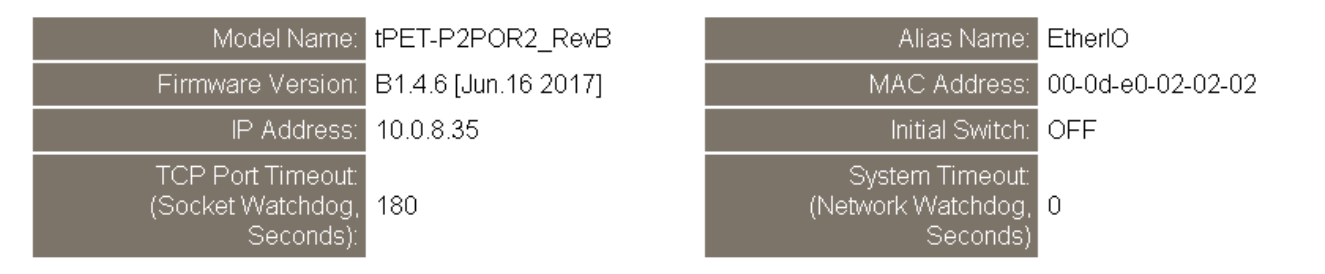

The software and hardware information section includes information related to the Model Name, the current Firmware version, the IP Address, the current position of the Initial Switch, the Alias, the MAC Address, and the TCP Port, and the System Timeout values. **If you update the firmware for the PETL/tET/tPET series module, this page can be used to check the version information of the PETL/tET/tPET software.**

The second section provides information related to the current status of pair-connection settings and Digital Output Control. *Note: User can click on the DO image to switch the output state.*

#### DO<sub>7</sub> D06 DO<sub>5</sub> D<sub>O4</sub> DO3 DO<sub>2</sub> DO Counter (30016) / Value (10000) High Latched (10032) DI Channel Low Latched (10064) Frequency (30064) DI<sub>0</sub>  $0.00 Hz$  $DI1$  $0.00$  Hz  $\overline{D12}$  $DI3:$  $DI4$  $DI5$  $D16$  $DI7$

### Digital I/O (Modbus Address: DO=00000 to 00015, DI=10000 to 10015)

The third section provides details related the status of the I/O pair-connections.

Current port settings:

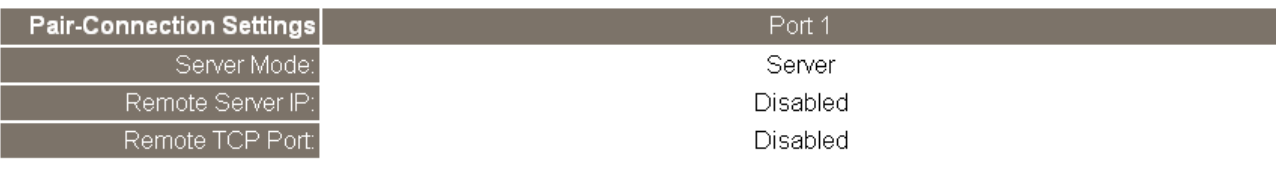

## **4.3 Network Settings**

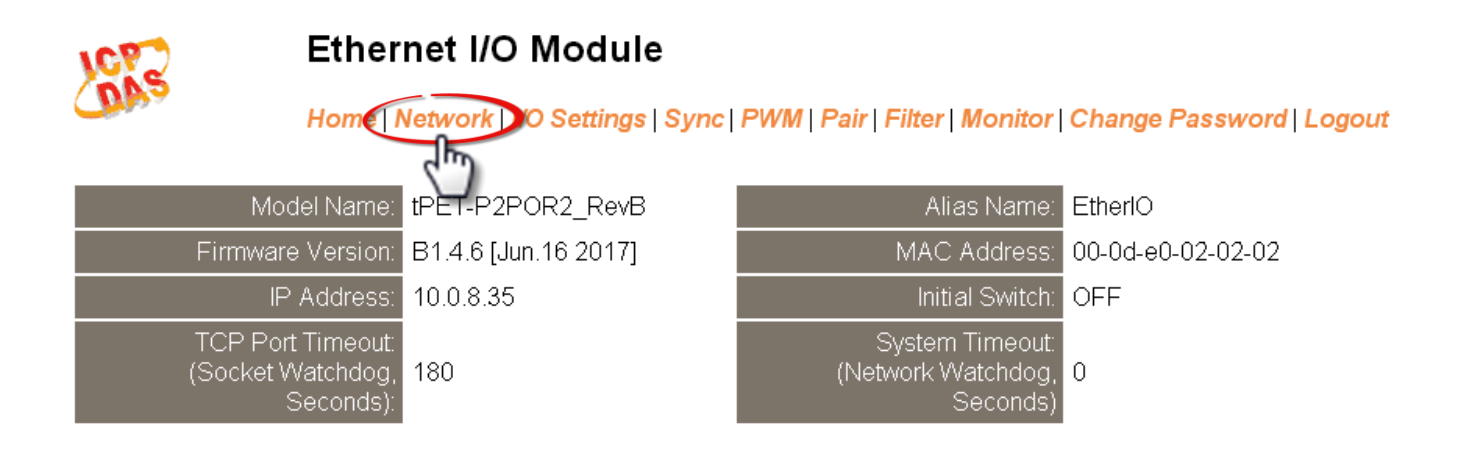

Clicking the *Network* tab will display the *IP Address Configuration* page allowing you verify the current settings and configure the IP Address parameters, configure the general parameters and restore the default settings for the PETL/tET/tPET series module, each of which will be described in more detail below.

## **IP Address Configuration**

#### **IP Address Configuration**

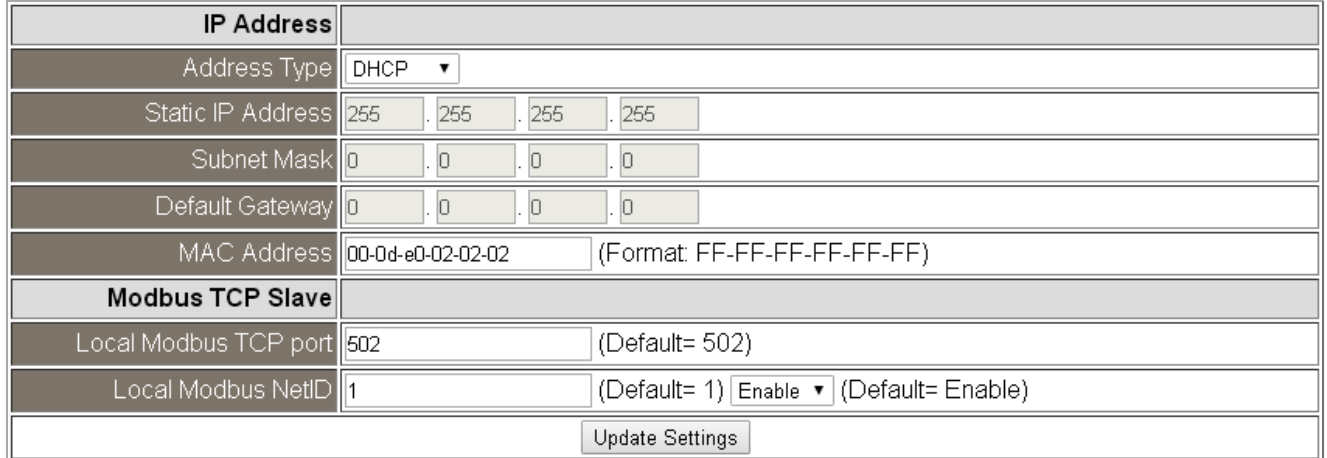

The following table provides an overview of the parameters contained in the *IP Address configuration* section:

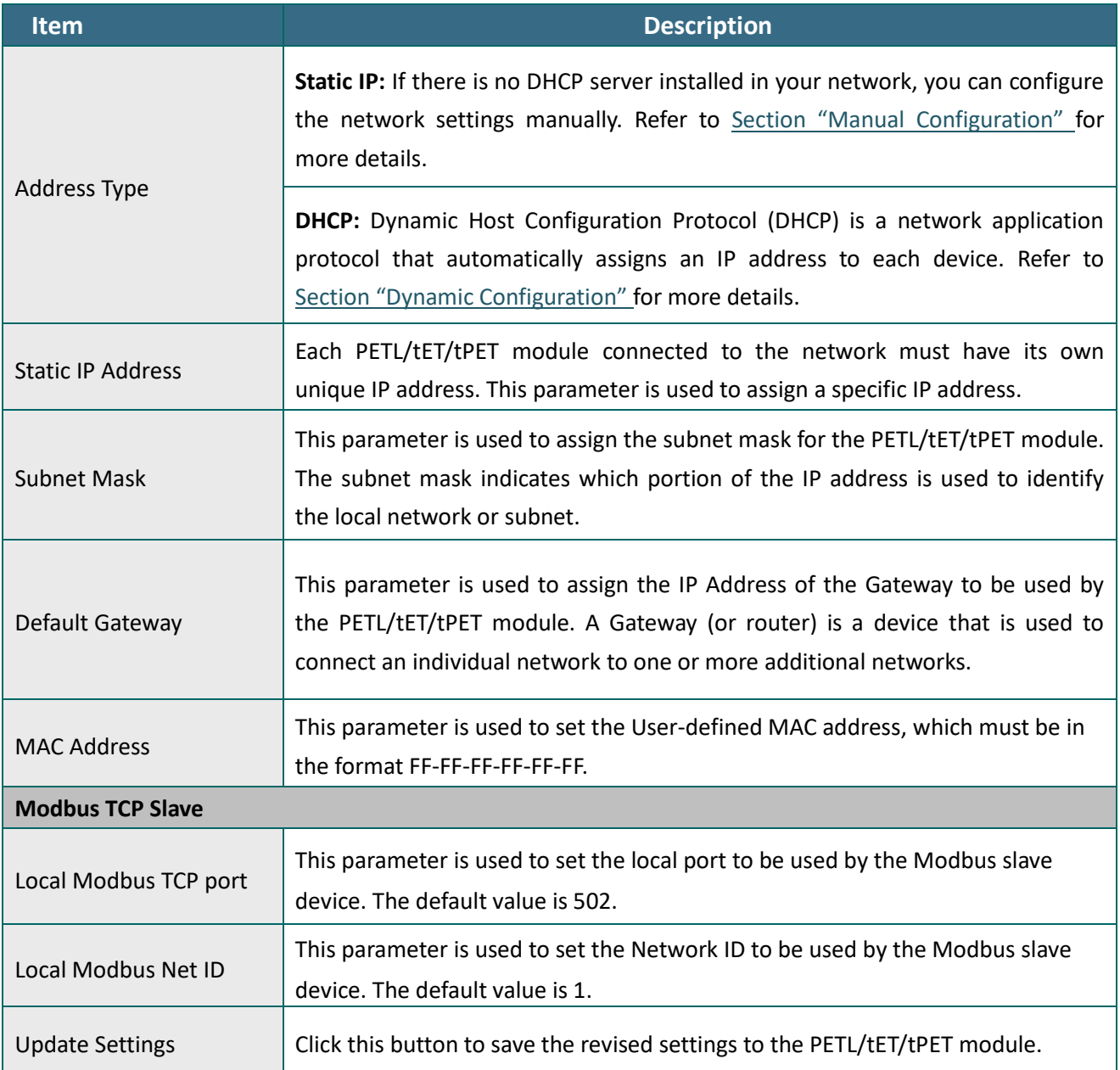

## <span id="page-50-1"></span>**Dynamic Configuration**

Dynamic configuration is very easy to perform. If a DHCP server is connected to you network, a network address can be dynamically configured by using the following procedure:

**Step 1**: Select **"DHCP"** from the **Address Type** drop-down menu.

**Step 2**: Click the **"Update Settings"** button to complete the configuration.

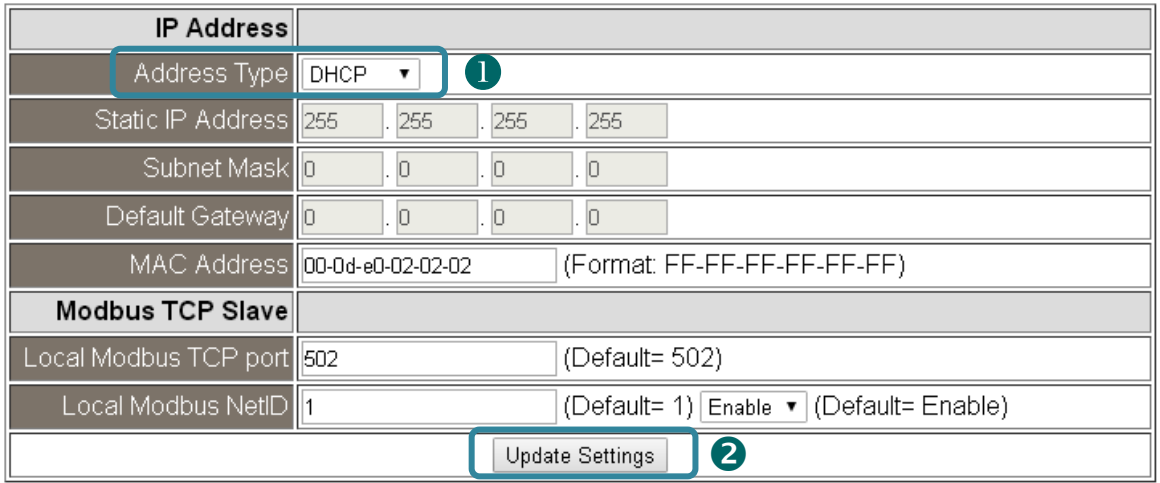

## <span id="page-50-0"></span>**Manual Configuration**

When using manual configuration, the network settings should be assigned in the following manner:

**Step 1**: Select **"Static IP"** from the **Address Type** drop-down menu.

**Step 2**: Enter the relevant details in the respective **network settings** fields**.**

**Step 3**: Click the **"Update Settings"** button to complete the configuration.

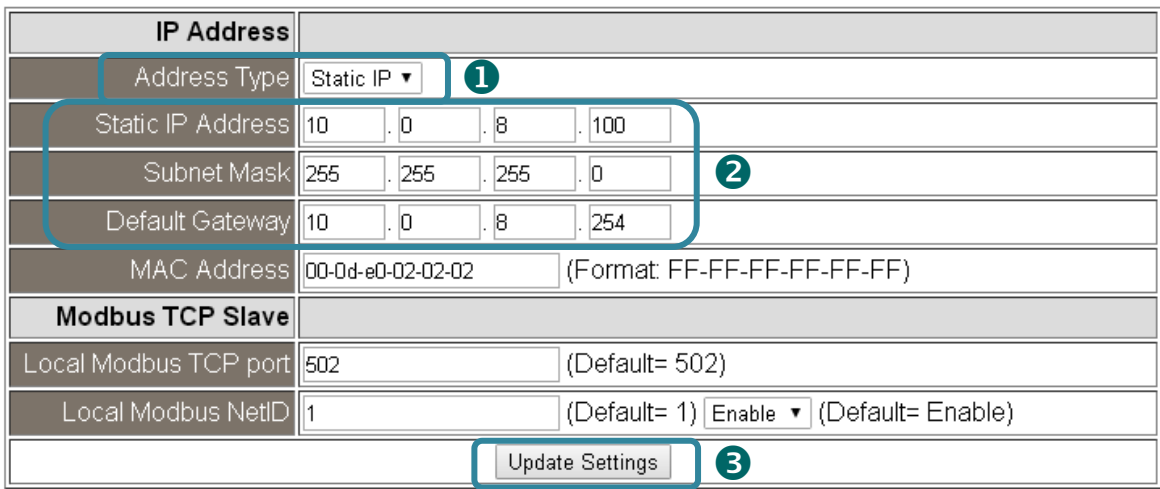

## **General Settings**

## **General Settings**

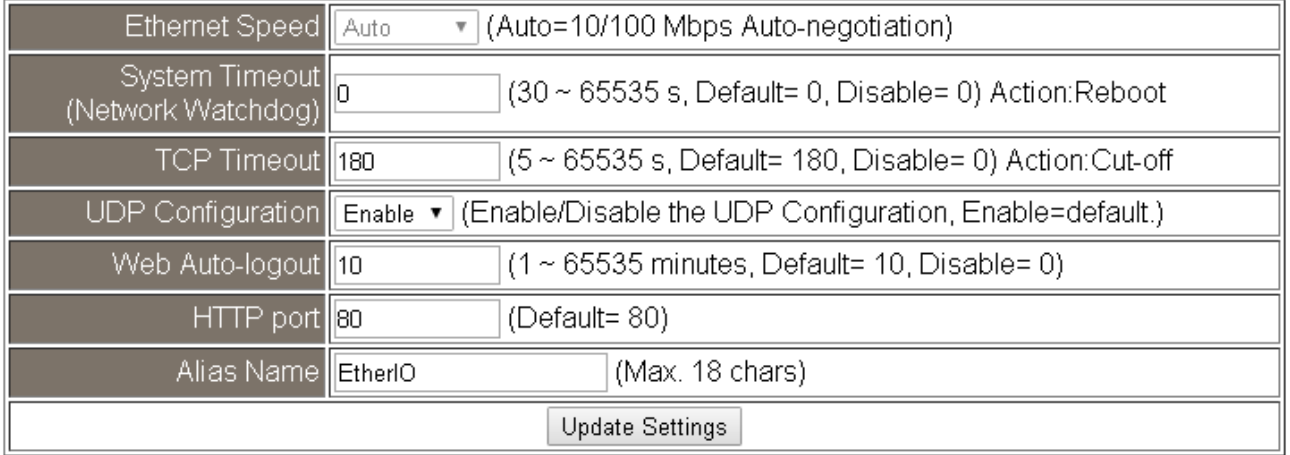

### The following table provides an overview of the parameters contained in the *General Settings* section:

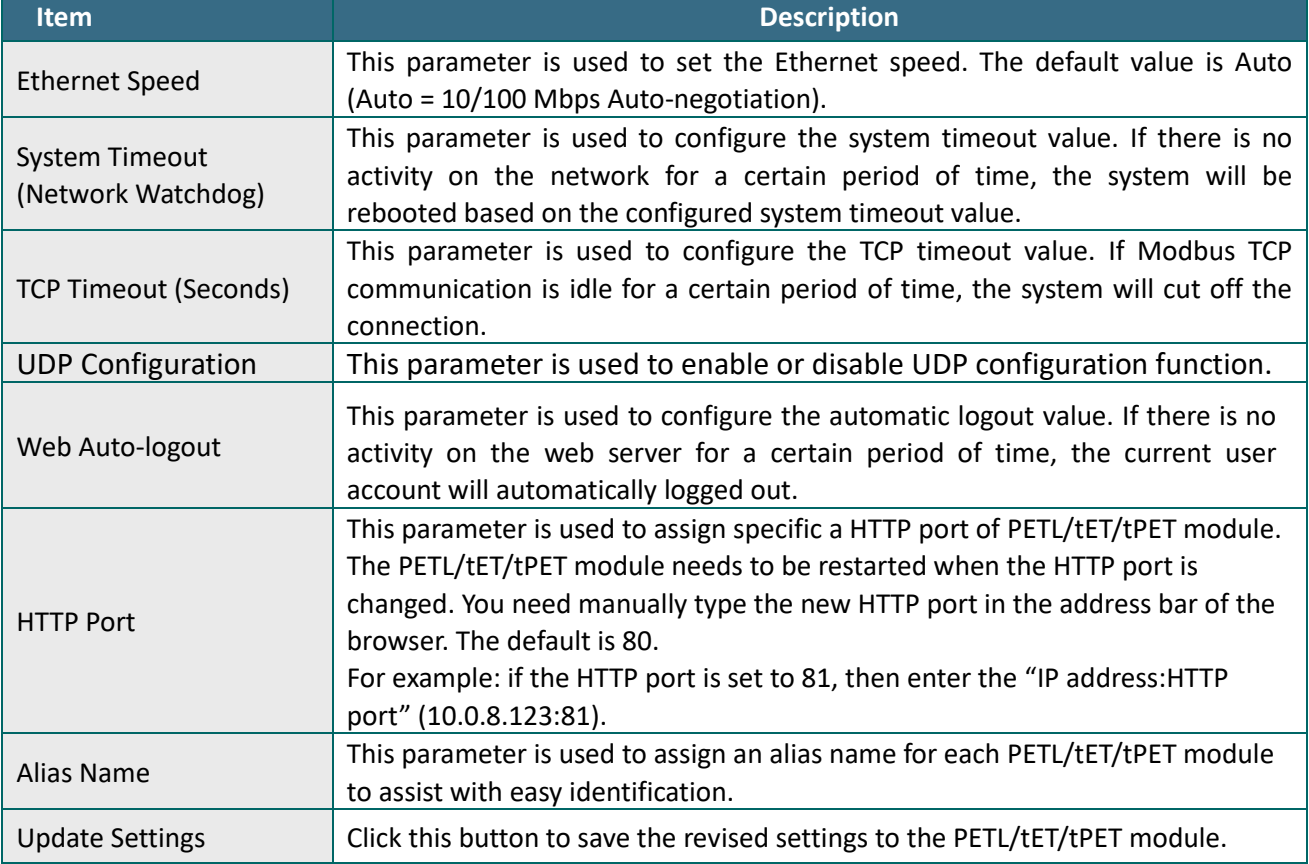

## **Restore Factory Defaults**

### **Restore Factory Defaults**

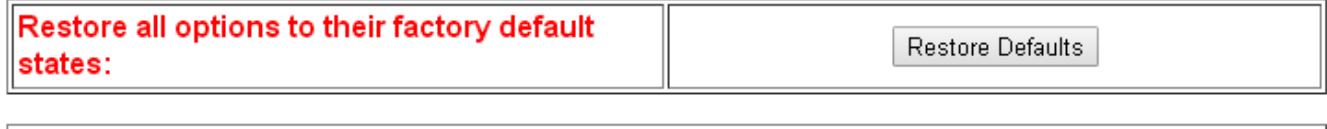

Reboot

**Forced Reboot** 

### **Restore all options to their factory default states**

To reset all parameters to their original factory default settings, use the following procedure:

**Step 1**: Click the **"Restore Defaults"** button to reset the configuration.

- **Step 2**: Click the **"OK"** button in the message dialog box.
- **Step 3**: Check whether the module has been reset to the original factory default settings for use with the eSearch Utility. Refer to Section 3.4 Using the [eSearch Utility to assign a new IP"](#page-41-0).

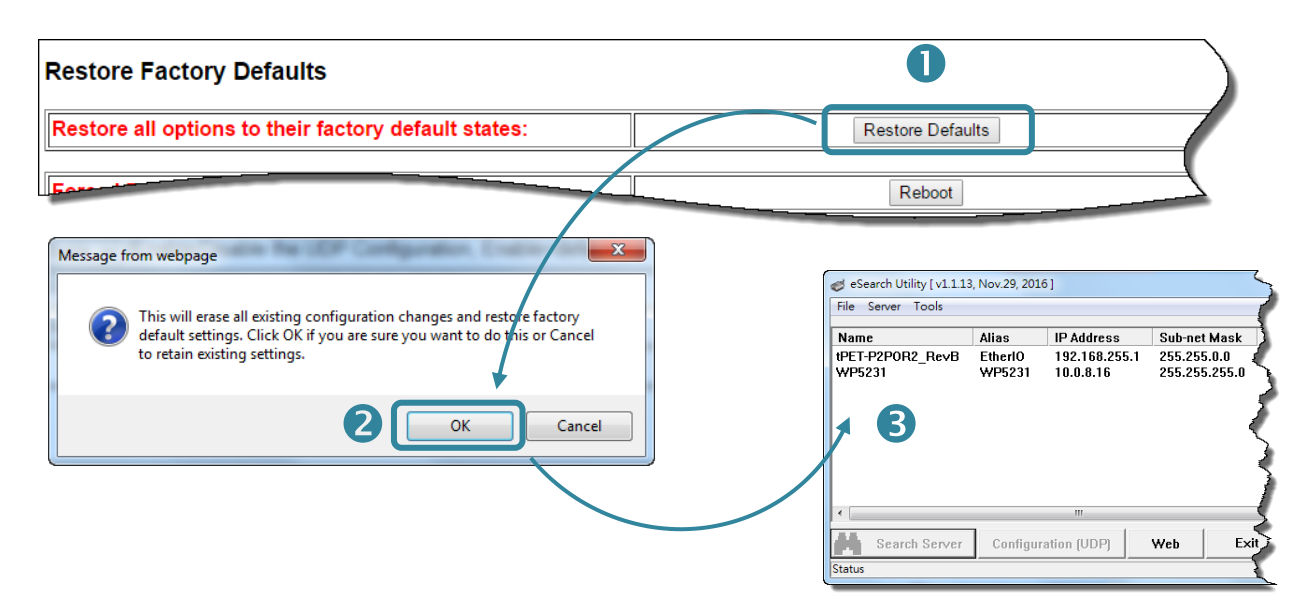

The following table provides an overview of the factory default settings:

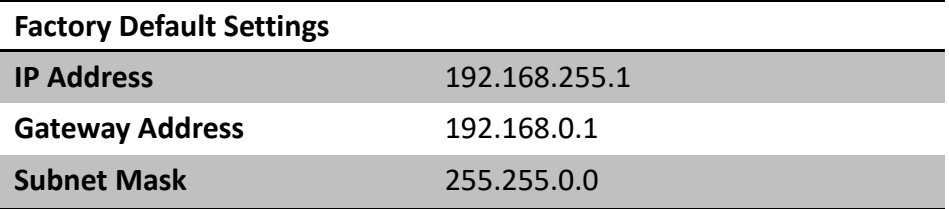

### **Forced Reboot**

 $\overline{\phantom{a}}$ 

The **Forced Reboot** function: can be used to force the PETL/tET/tPET module to reboot or to remotely reboot for the device. After the PETL/tET/tPET module has rebooted, the original login screen will be displayed requesting that you enter your Login Password before continuing.

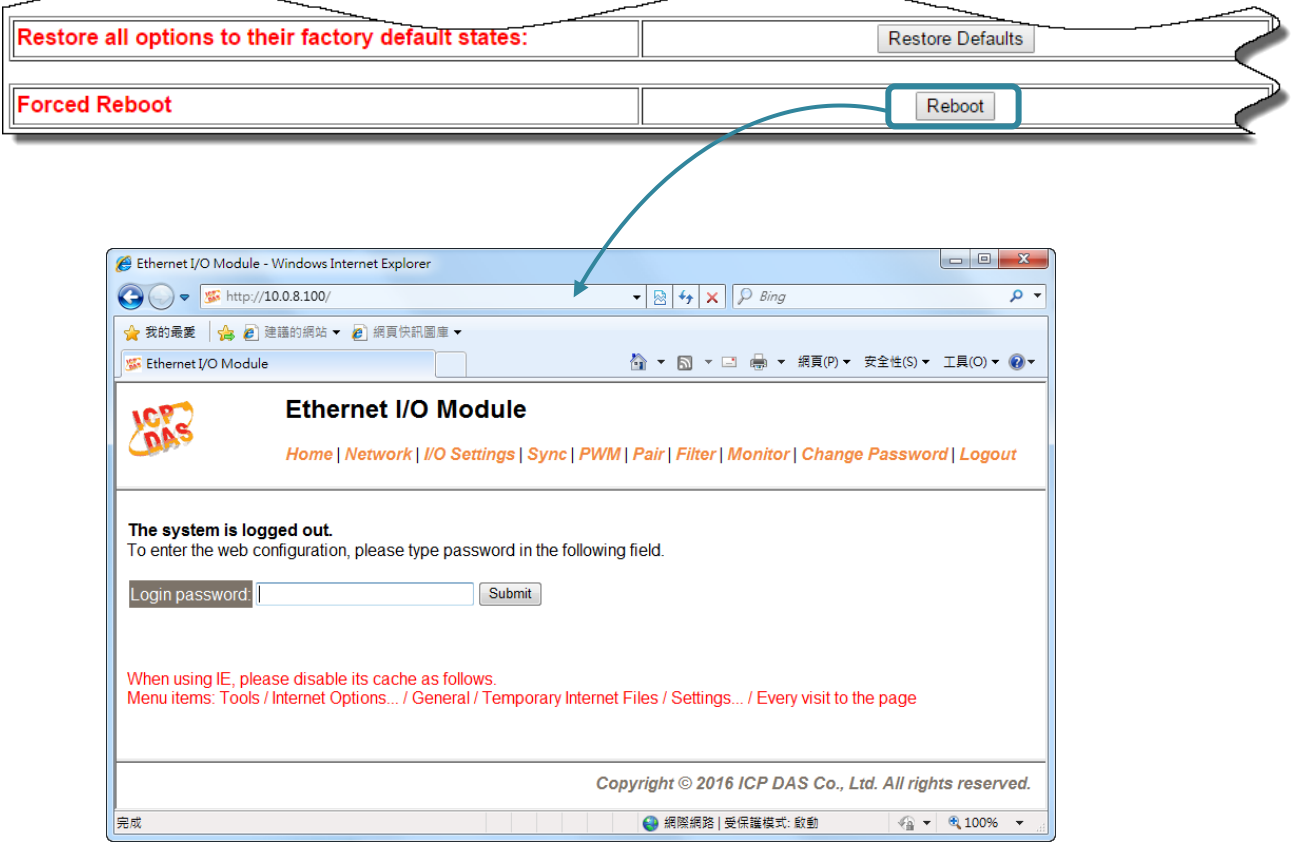

## **Firmware Update**

#### **Firmware Update**

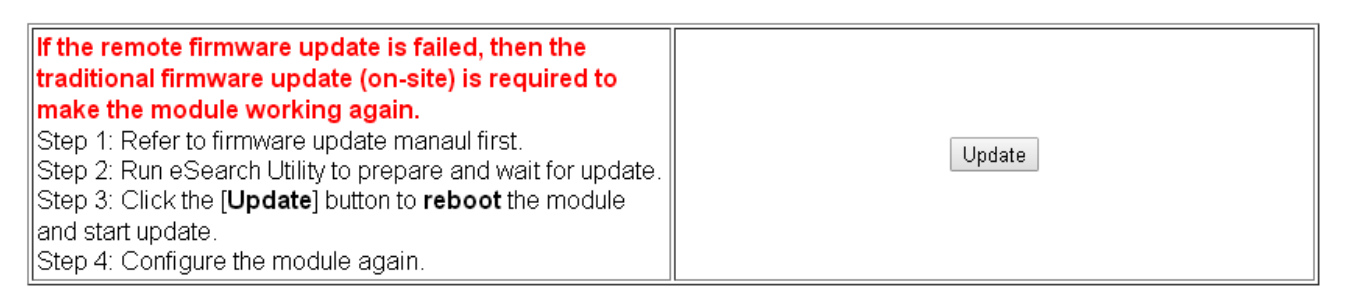

Firmware update requires initialization and local network operations. Traditional firmware update requires adjusting the Init/Run Switch and reboots the module manually for the initialization of firmware update, while new firmware allows user to initialize the module via web interface without adjusting the hardware switch. Initialization via web is useful when module is installed in remote site and can be accessed by a remote PC via TeamViewer.

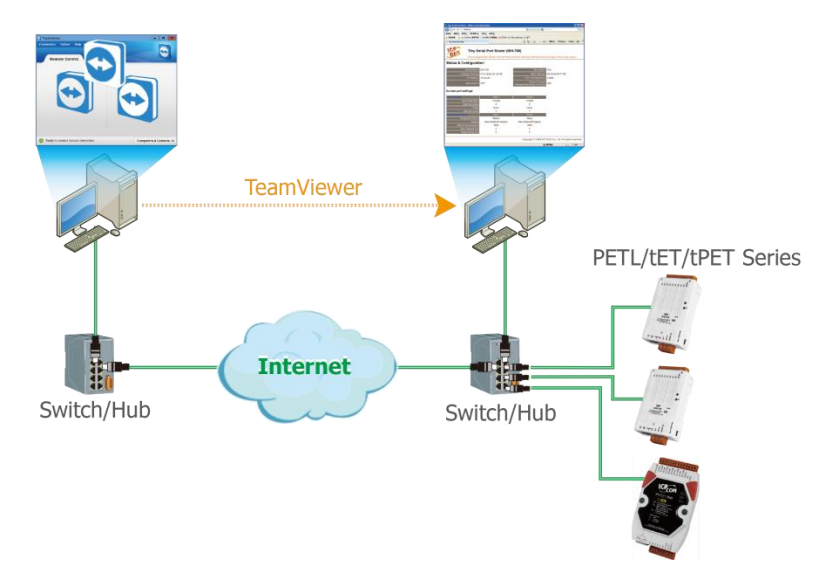

### *Note: If the remote firmware update is failed, then the traditional firmware update (Local) is required to make the module working again.*

For detailed information about how to remote update the Firmware for the PETL/tET/tPET module, refer to the **tPET\_PETL\_Firmware\_Update\_vxxx\_en.pdf**. The location of the user manual on the CD and the download address are shown below:

[https://www.icpdas.com/en/download/show.php?num=2632&nation=US&kind1=&mode](https://www.icpdas.com/en/download/show.php?num=2632&nation=US&kind1=&model=&kw=tPET) [l=&kw=tPET](https://www.icpdas.com/en/download/show.php?num=2632&nation=US&kind1=&model=&kw=tPET)

## **4.4 I/O Settings**

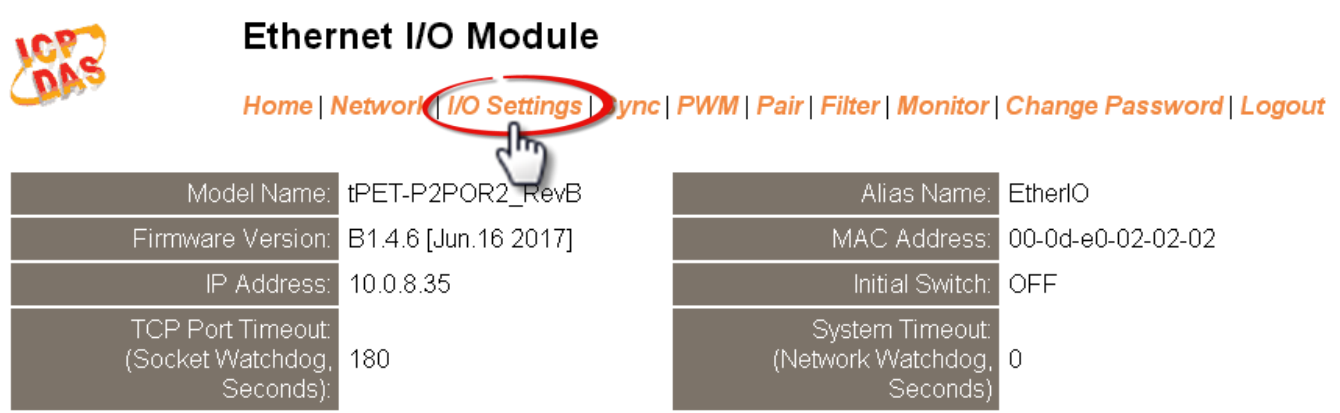

Clicking the *I/O Settings* tab will display the *DO Control and DI/DO Configuration* page allowing you configure the Digital Input and Digital Output parameters for the PETL/tET/tPET module. This page including Digital Output control, DI/DO Configuration, etc., each of which will be described in more detail below.

## **DO Control**

### **DO Control**

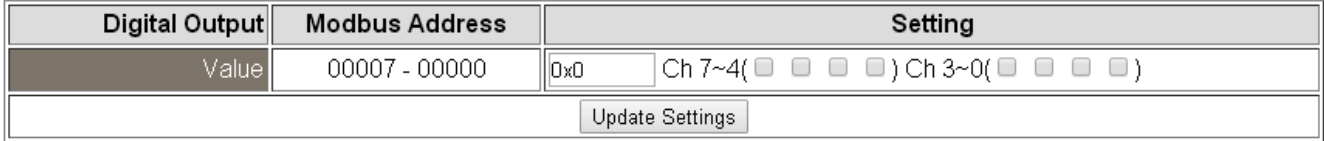

#### The following table provides an overview of the parameters contained in the *DO Control* section:

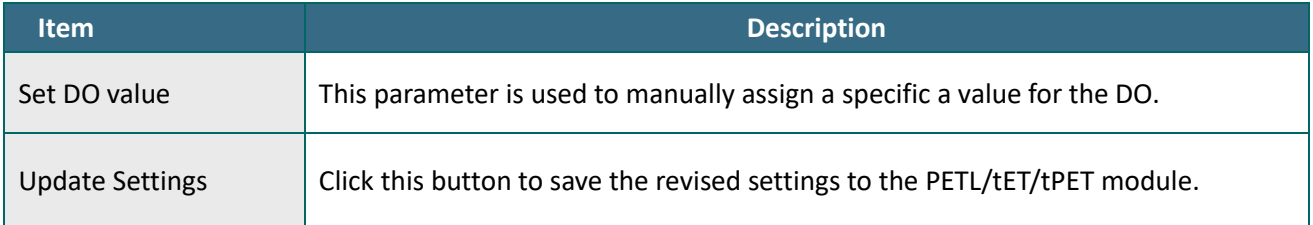

## **DI/DO Configuration**

### DI/DO Configuration:

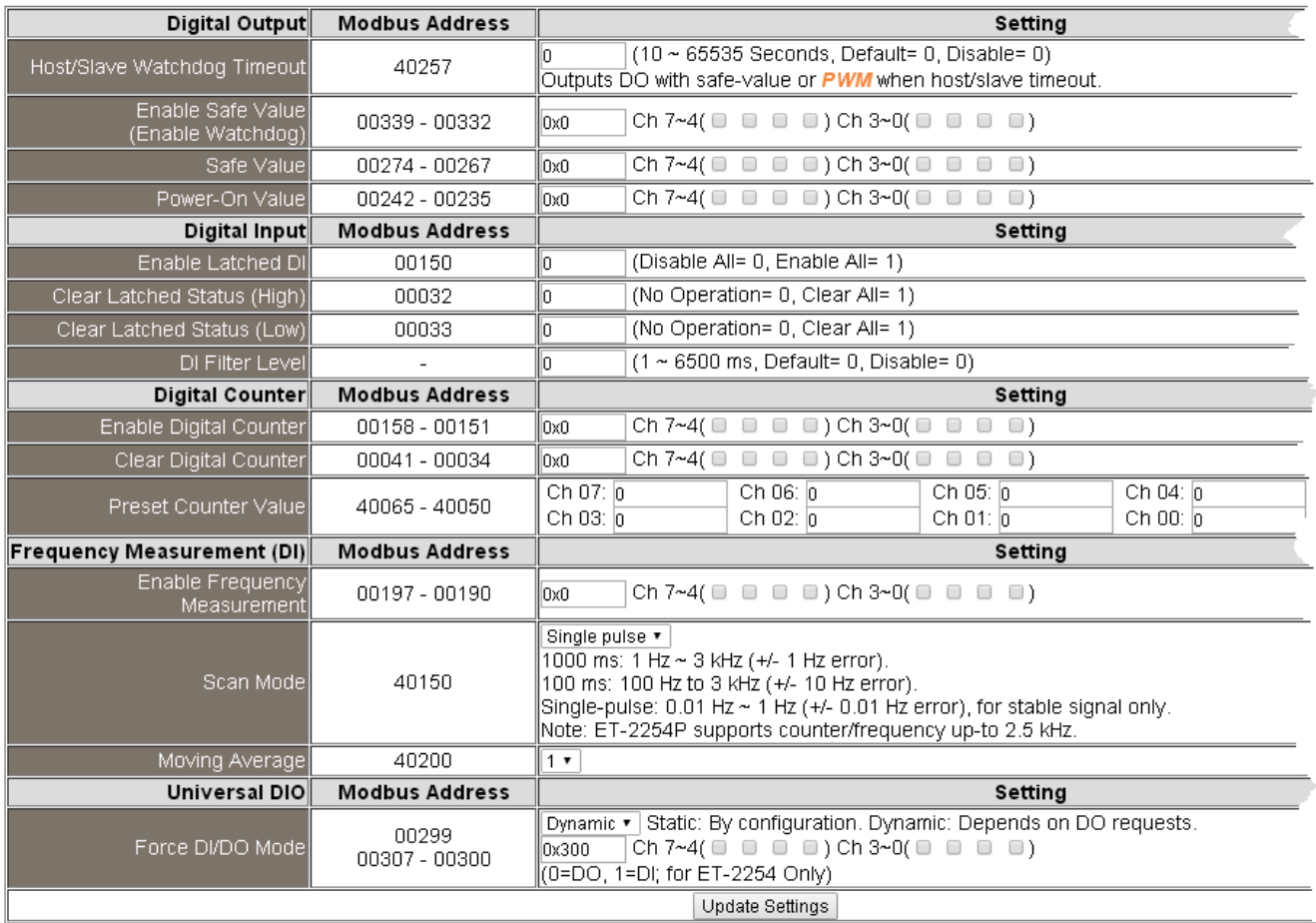

The following table provides an overview of the parameters contained in the *DI/DO Configuration* section:

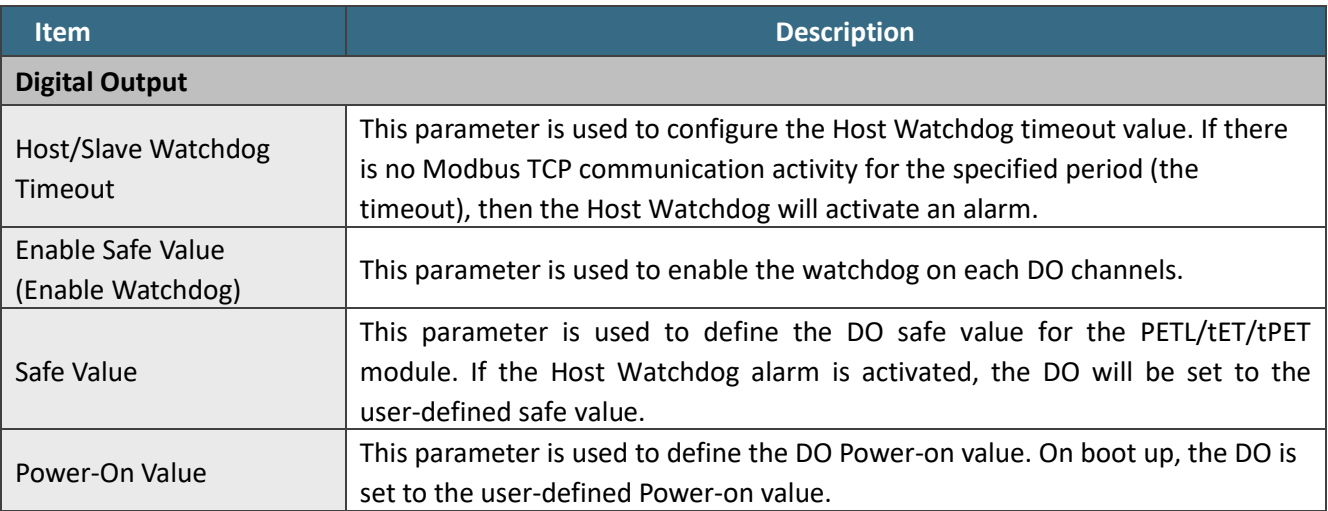

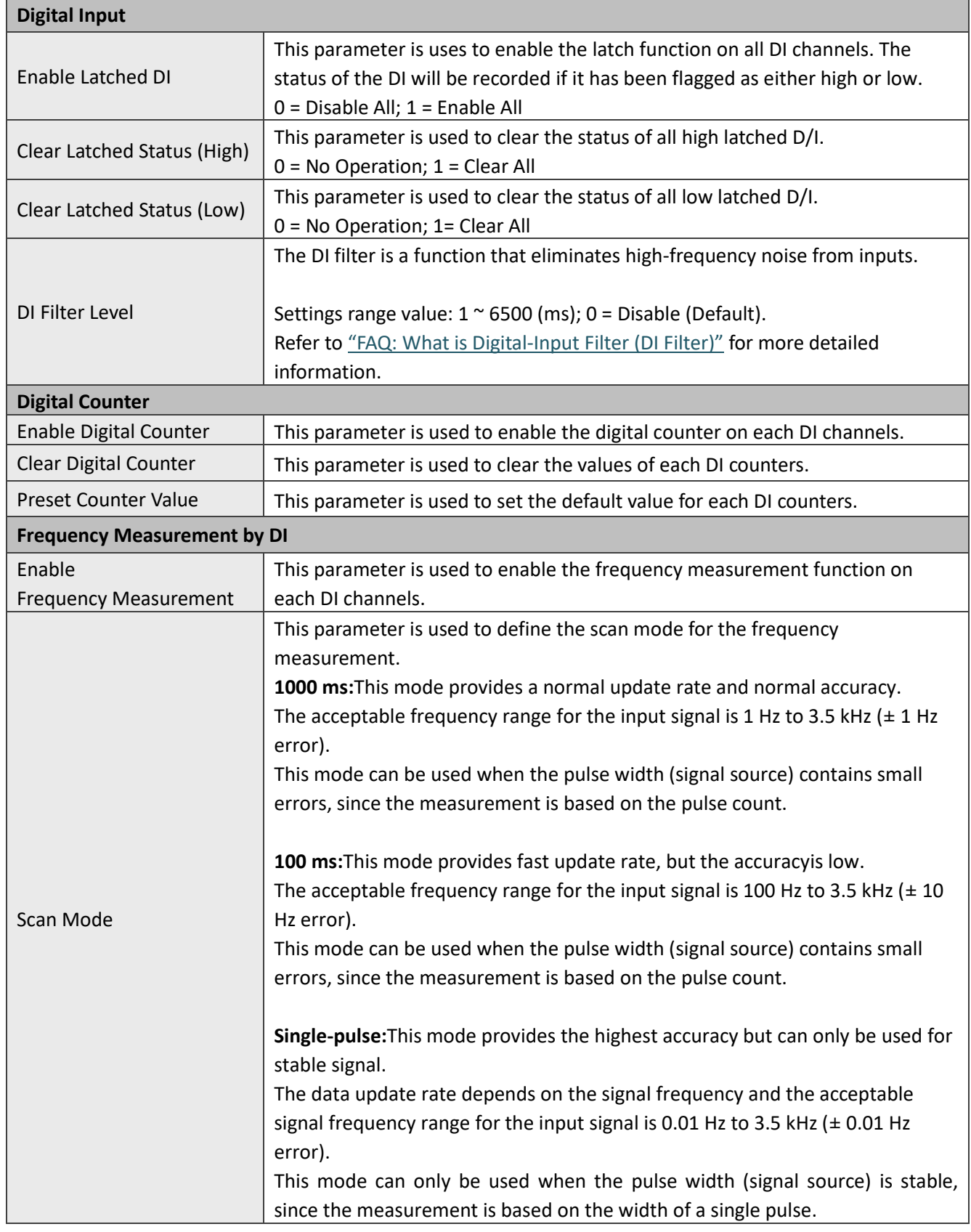

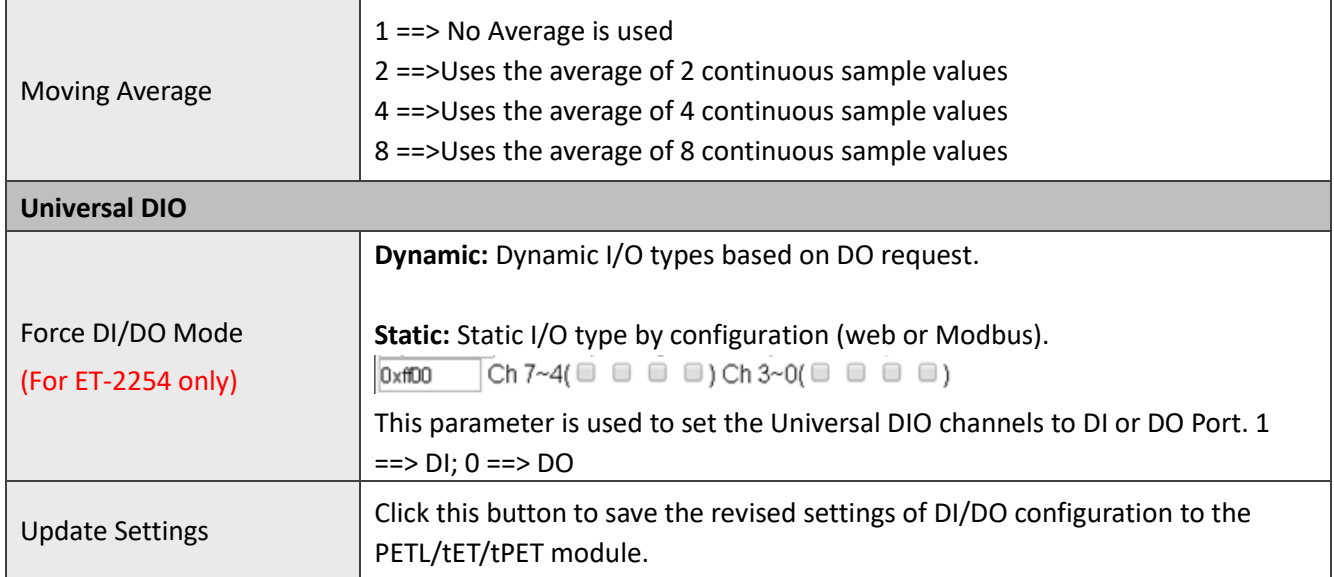

## **4.5 Sync**

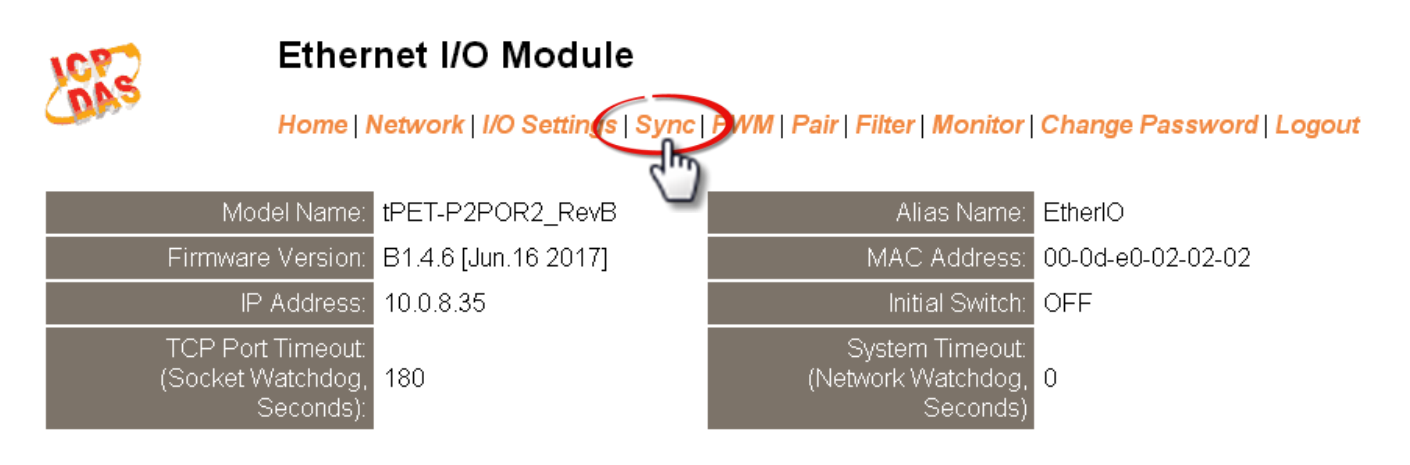

Clicking the *Sync* tab will display the *DIO Synchronization* page allowing you configure the Synchronous DIO, Min-switching time of DO and Auto-off Time of DO for the PETL/tET/tPET series module, each of which will be described in more detail below.

## **DIO Synchronization**

#### **DIO Synchronization**

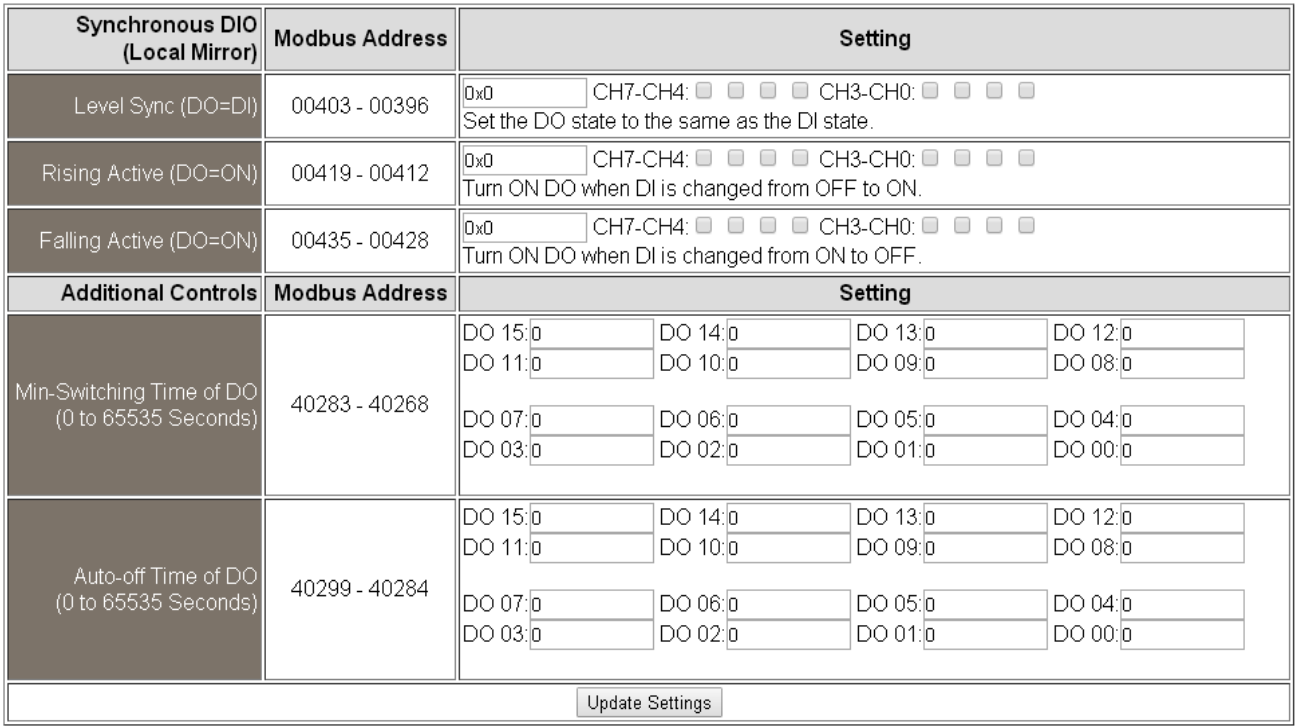

The following table provides an overview of the parameters contained in the *DIO Synchronization* section:

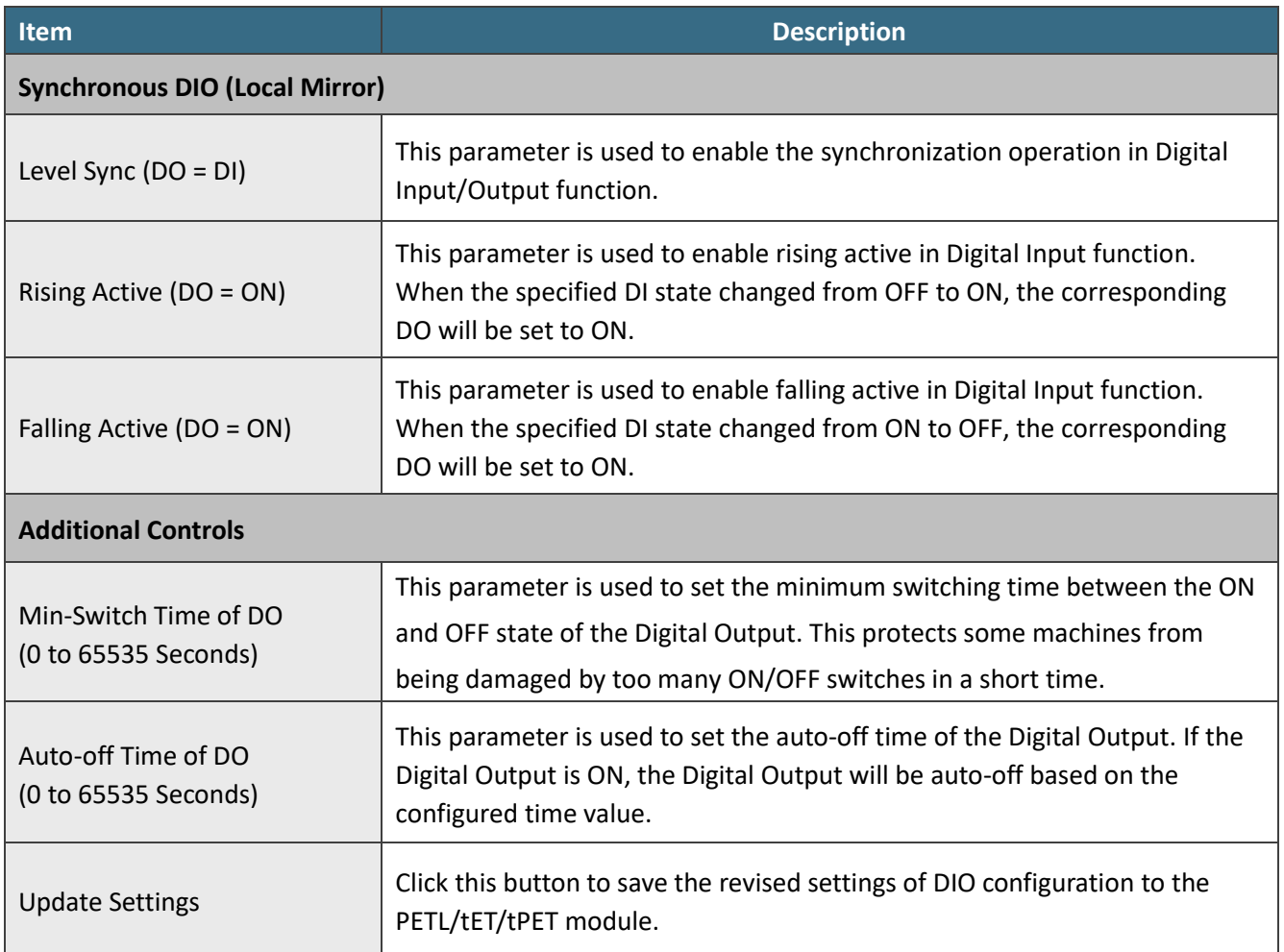

## **4.6 PWM**

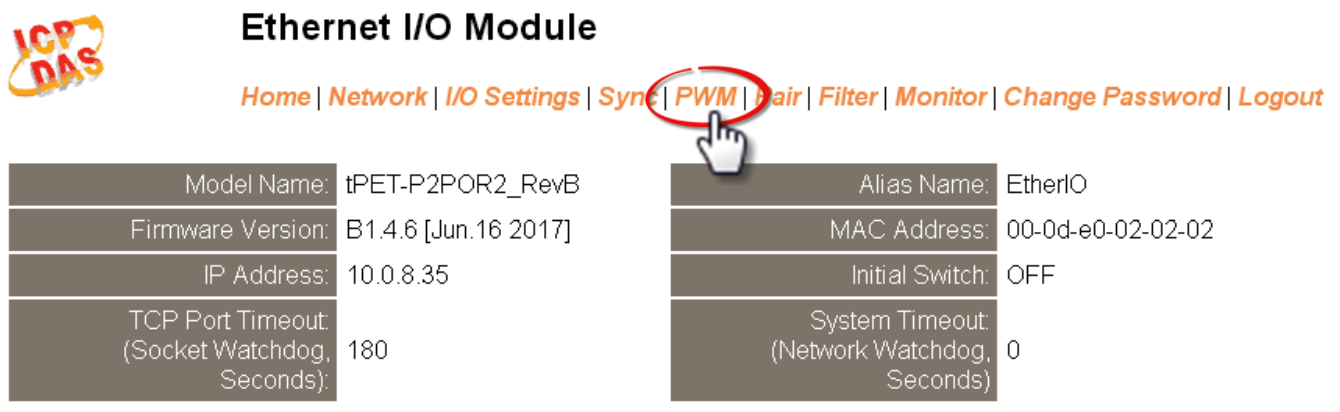

Clicking the *PWM* tab will display the *PWM Configuration* page allowing you enable and configure the PWM parameters for the PETL/tET/tPET device, including the PWM Alarm and duty cycle, etc., each of which will be described in more detail below.

## **PWM Configuration**

### **PWM Configuration:**

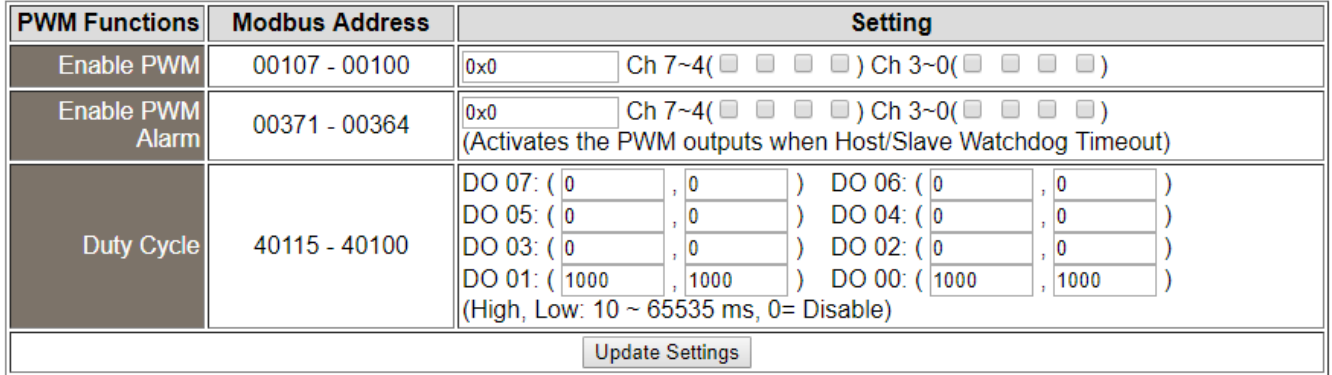

The following table provides an overview of the parameters contained in the PWM Configuration section:

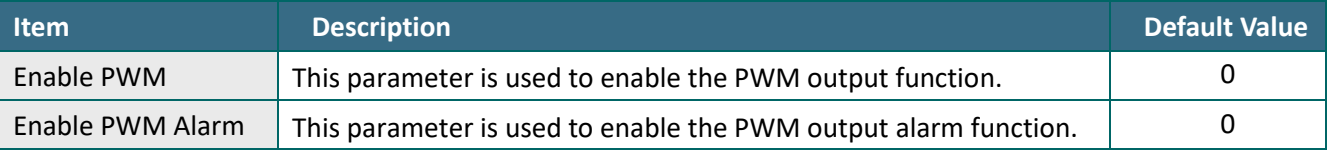

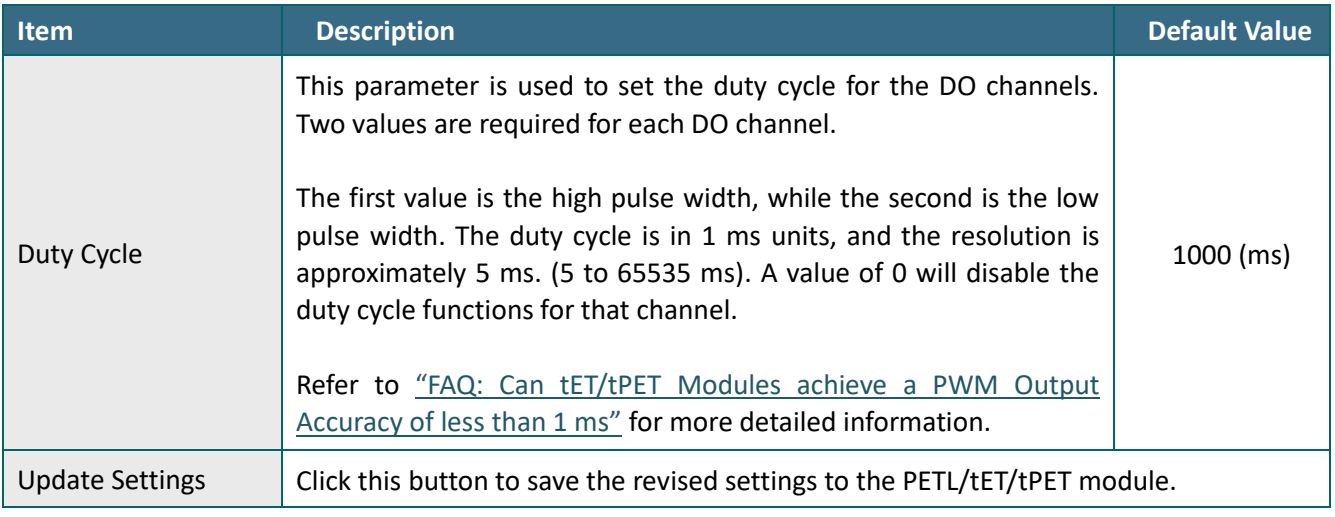

## **Note**

*Because of the characteristics of the relay functions, it is recommended that the PWM on t(P)ET-P(D)2POR2/t(P)ET-P2R2/t(P)ET-PD2R1/PETL-7060 series module (i.e., modules with relay functions) is not used for extended periods of time.*

## **4.7 Pair**

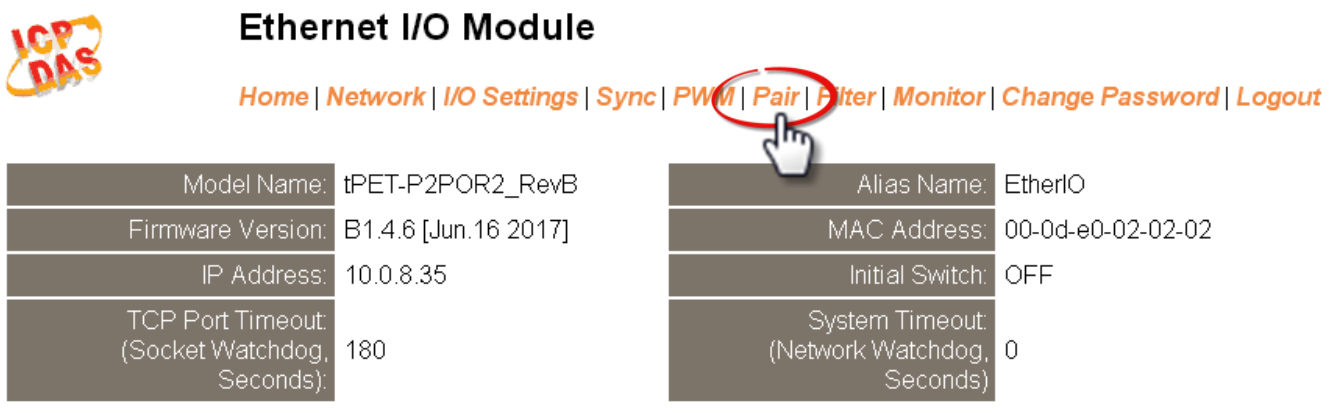

Clicking the *Pair* tab will display the *pair-connection Settings* page allowing you enable and configure the DI-to-DO pair connections for the PETL/tET/tPET module, which will be described in more detail below.

## **Pair-Connection Settings**

The I/O pair connection function is a specific feature of the PETL/tET/tPET series modules that can be used to enable a pair of DI-to-DO connections via the Modbus TCP (Ethernet) protocol.

#### **Pair-Connection Settings:**

POLL Mode: (Remote DI -> Local DO) PUSH Mode: (Local DI -> Remote DO) Function in "BLUE" text available in "PUSH" Mode Only  $|1-5|6-10|1-12|$ 

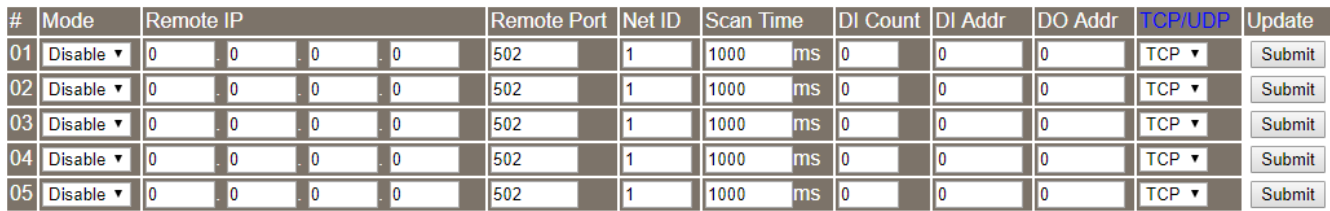

The following table provides an overview of the parameters contained in the *Pair-Connection Settings* section:

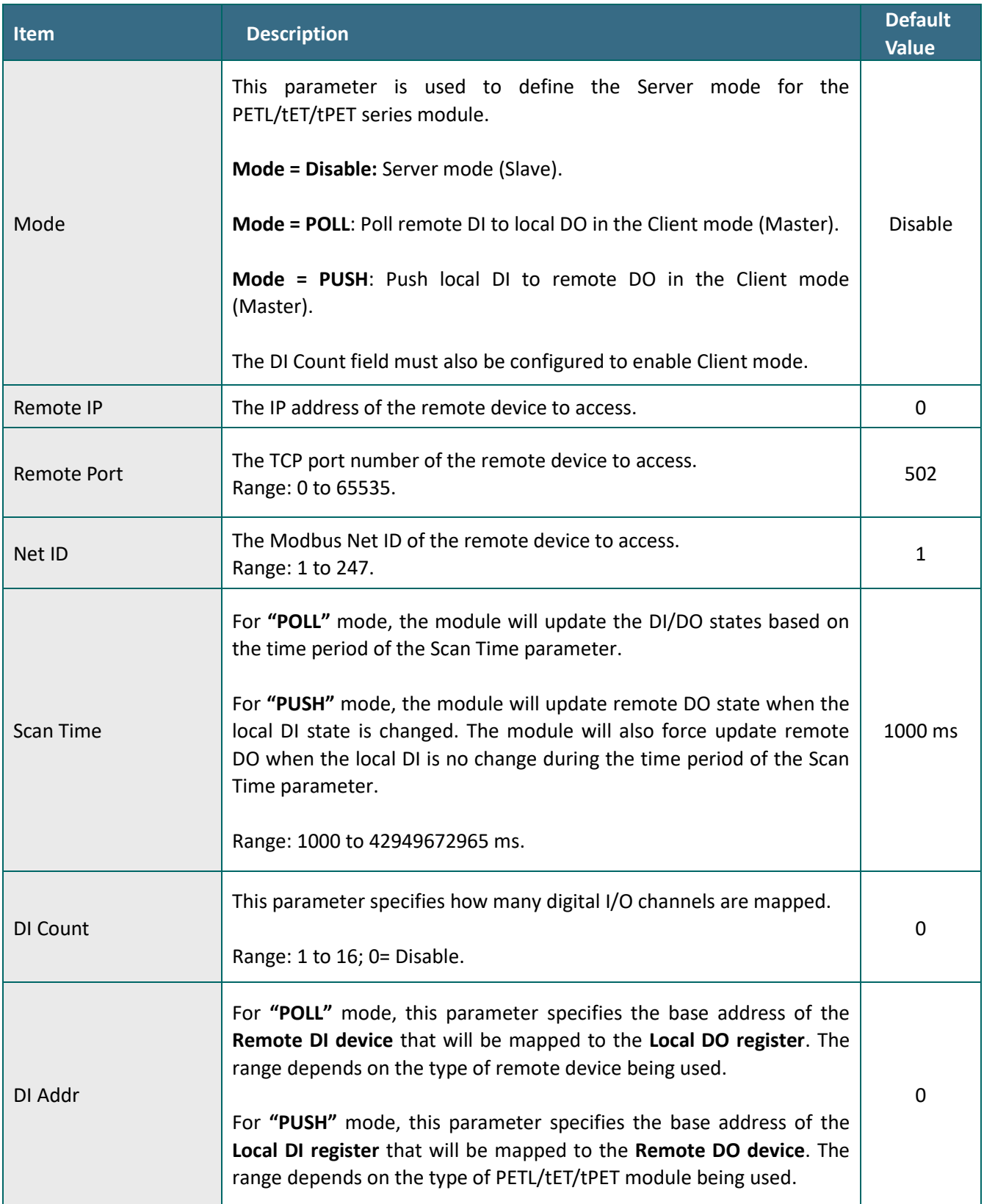

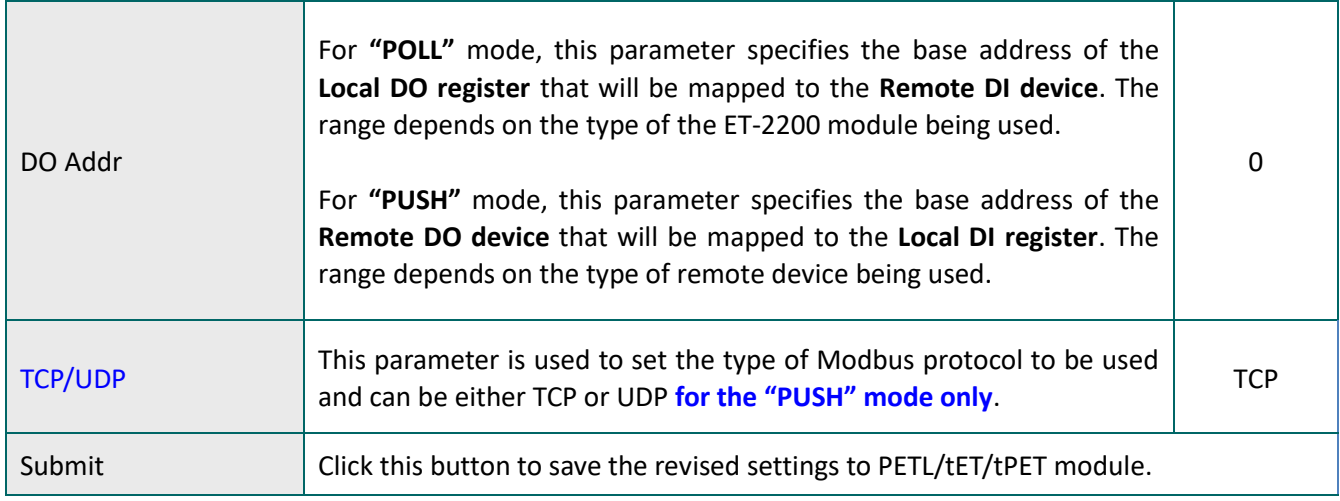

## **4.8 Filter**

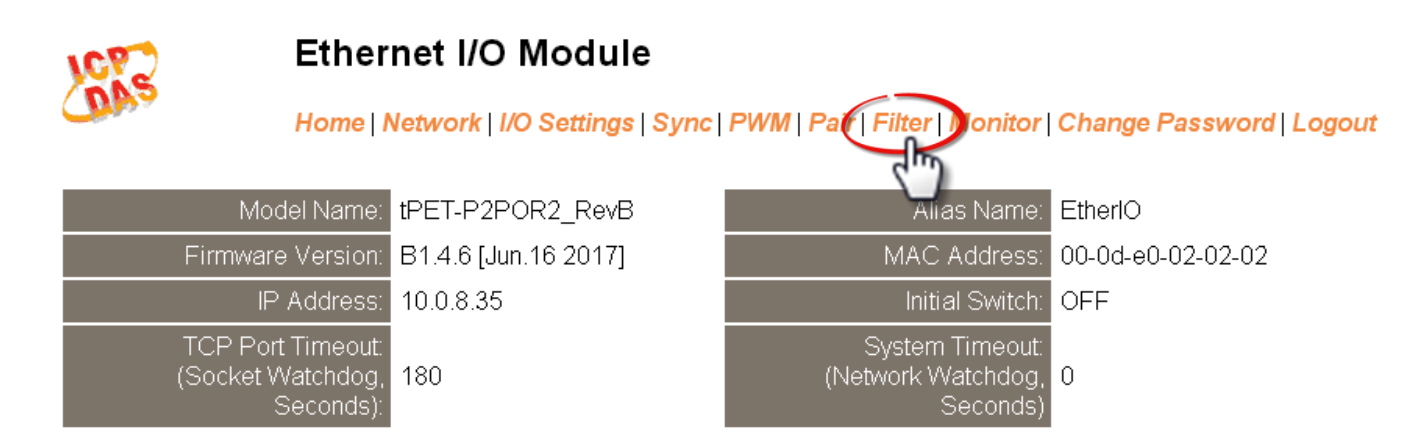

Clicking the *Filter* tab will display the *Filter Settings* page allowing you configure the IP Filter list for the PETL/tET/tPET module, which will be described in more detail below.

## **Filter Settings**

The **Filter Settings** page is used to query or edit the IP Filter List for the PETL/tET/tPET series module. The IP filter list restricts the access of incoming packets based on the IP header. If one or more IP addresses are saved to the IP Filter table, only Clients whose IP address is specified in the IP Filter List will be able to access the PETL/tET/tPET series module.

### **Filter Settings:**

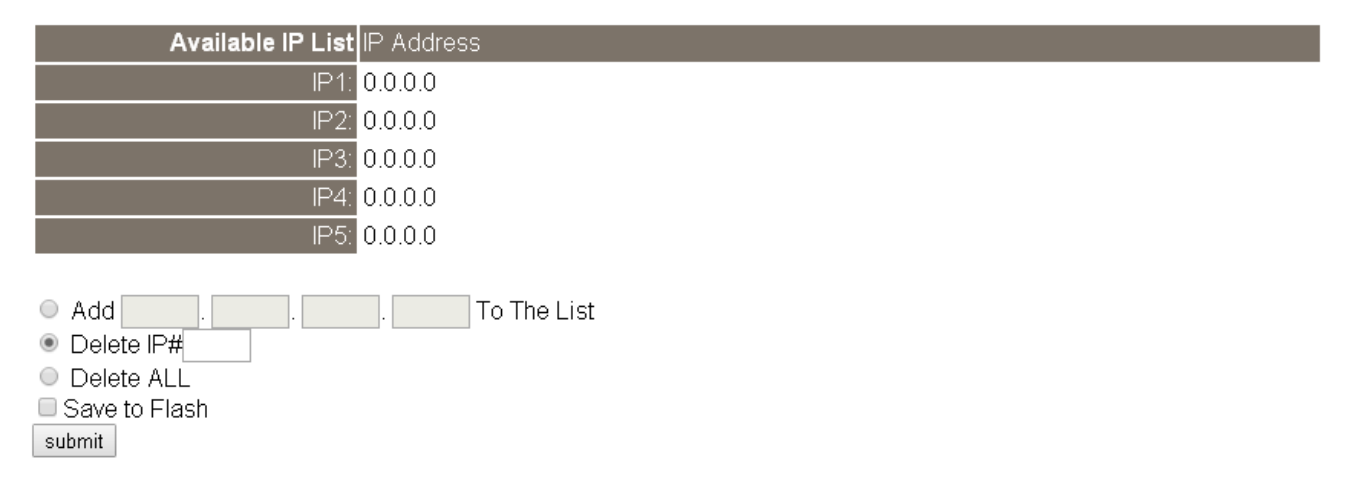

The following table provides an overview of the parameters contained in the IP Address Configuration section:

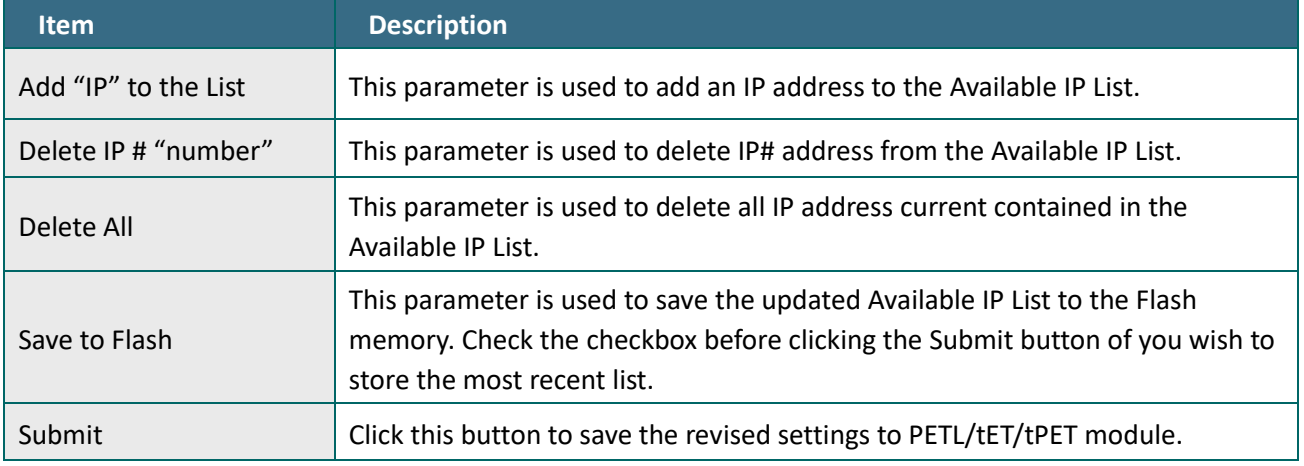

## **4.9 Monitor**

After clicking the *Monitor* tab, the Current Connection Status page will be displayed showing detailed information regarding the current status of the serial port connection settings for the PETL/tET/tPET series module.

### **Ethernet I/O Module**

Home | Network | I/O Settings | Sync | PWM | Pair | Filter Monitor Change Password | Logout

## **Current Connection Status:**

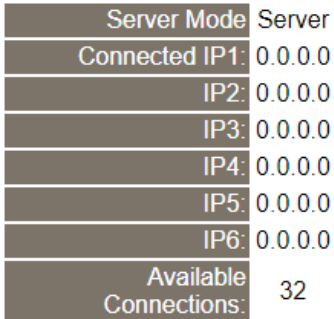

## **4.10 Change Password**

Clicking the *Change Password* tab will display the *Change Password* page. To change a password, first enter the old password in the **"Current password"** field (default is **Admin**) and then enter a new password in the **"New password"** field. Re-enter the new password in the **"Confirm new password"** field, and then click the "**Submit**" button to update the password.

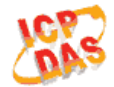

### **Ethernet I/O Module**

Home | Network | I/O Settings | Sync | PWM | Pair | Filter | Monitor | Change Password | Logout

#### **Change Password**

The length of the password is 12 characters maximum.

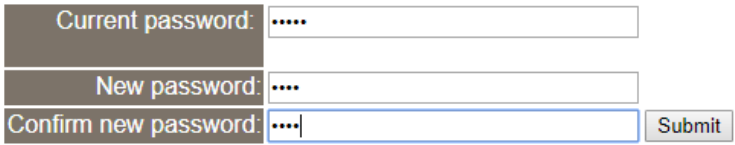

## **4.11 Logout**

Clicking the *Logout* tab will immediately log you out from the system and return you to the login page.

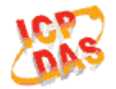

### **Ethernet I/O Module**

Home | Network | I/O Settings | Sync | PWM | Pair | Filter | Monitor | Change Password Logou

#### The system is logged out.

To enter the web configuration, please type password in the following field.

Login password: Submit

When using IE, please disable its cache as follows. Menu items: Tools / Internet Options... / General / Temporary Internet Files / Settings... / Every visit to the page

# **5. I/O Pair Connection Applications**

The PETL/tET/tPET series modules can be used to create DI-to-DO pair connections via the Ethernet. Once the configuration is complete, the modules can then poll the status of the local DI channels and then use the Modbus/TCP protocol to continuously write to a remote DO device in the background. This is useful when connecting digital I/O devices that do not themselves have Ethernet capability. The following will describe how to correctly configure the I/O pair connection function.

## **5.1 One Module Polling the Remote DI/DO (1-to-1, Polling Mode)**

### Step 1: Connect the device to a Network, a PC and a Power supply.

Confirm that the PETL/tET/tPET series modules are functioning correctly. Refer to [Chapter](#page-37-0) 3. "Getting [Started](#page-37-0)" for more details. An example configuration shown below: **Note that tPET-P2POR2 and tPET-PD2POR2 modules are used in this example.**

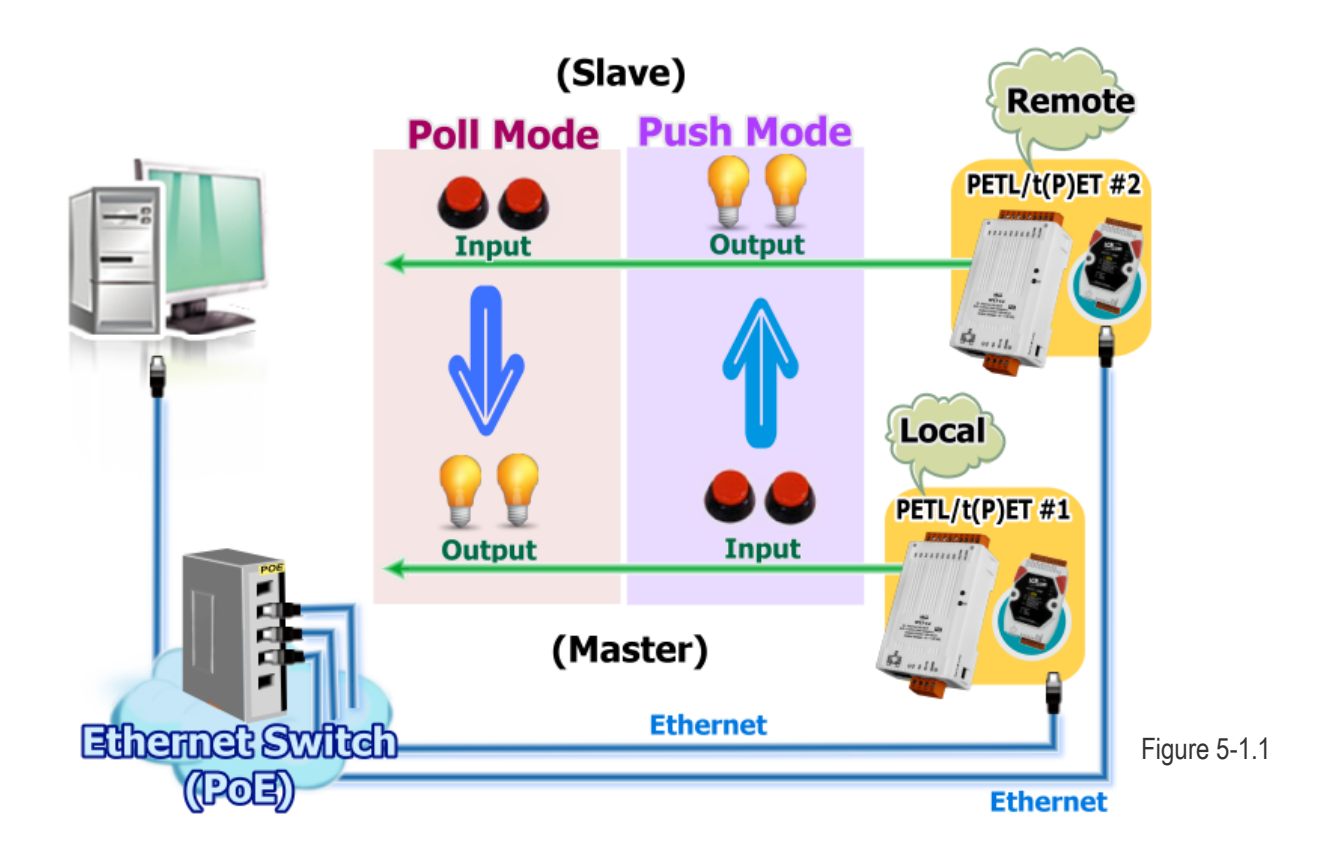

### Step 2: Configure the Ethernet Settings

Contact your Network Administrator to obtain the correct network configuration information for the PETL/tET/tPET series modules, such as the IP Address, Subnet Mask, and Gateway details. Refer to Section 3.4 "[Using the eSearch Utility to assign a new IP](#page-41-0)" for more details.

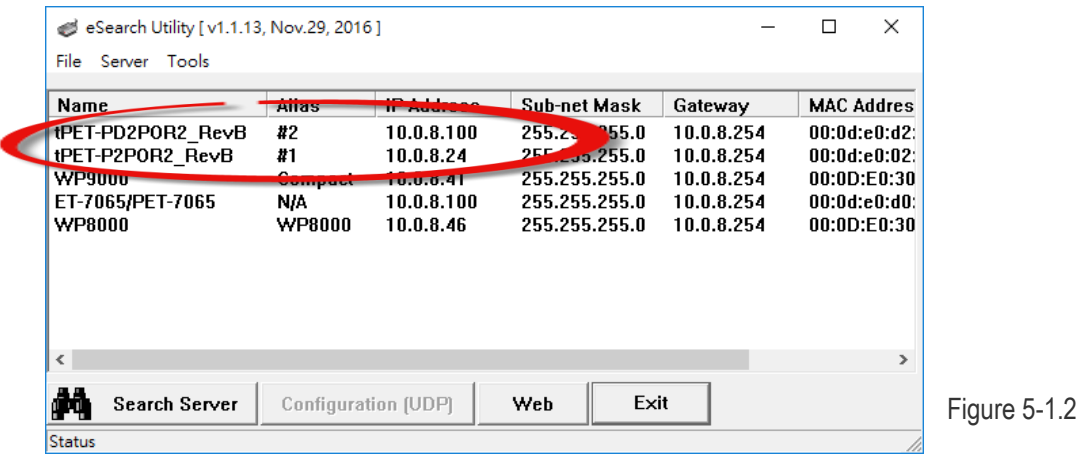

Step 3: Configure the I/O Pair connection on the Web Server

- 1. In the eSearch Utility, select **PETL/tET/tPET module #1** and then click the "**Web**" button to launch the browser program and connect to the web server.
- 2. Enter the password in the Login password field **(the default password is "Admin")**, and then click the **"Submit"** button to display the configuration page.

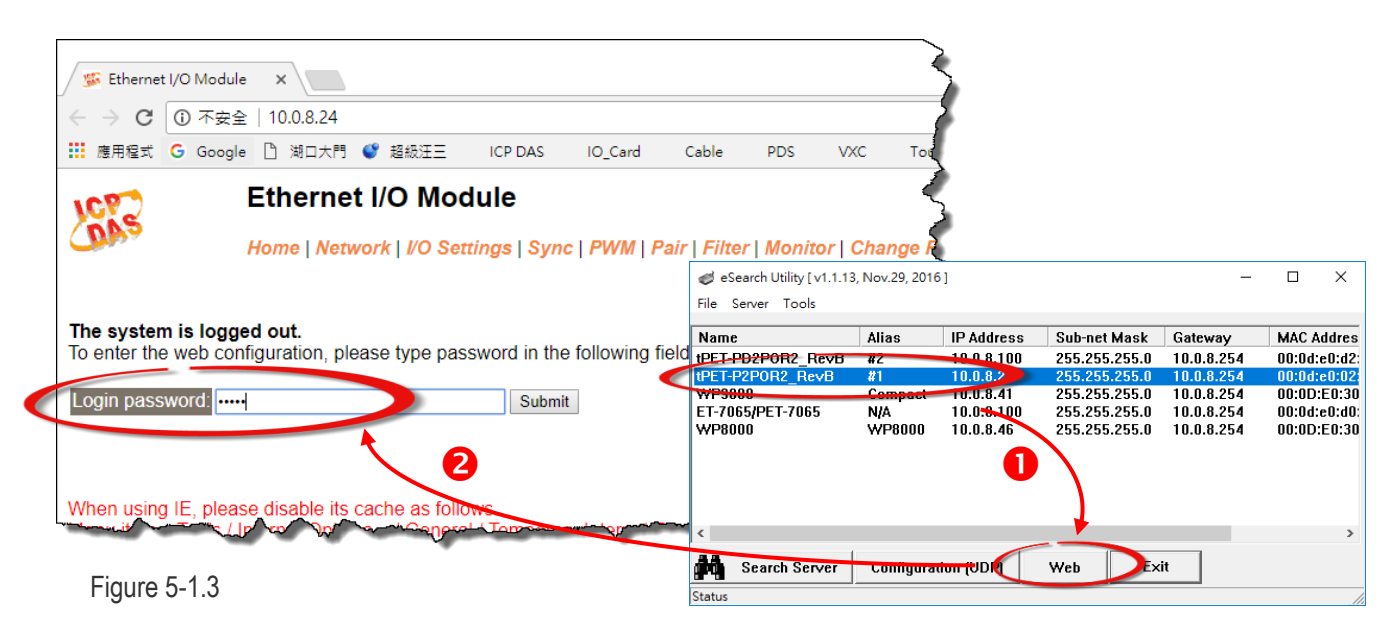
3. Click the **"Pair**" tab to display the Pair Connection settings page.

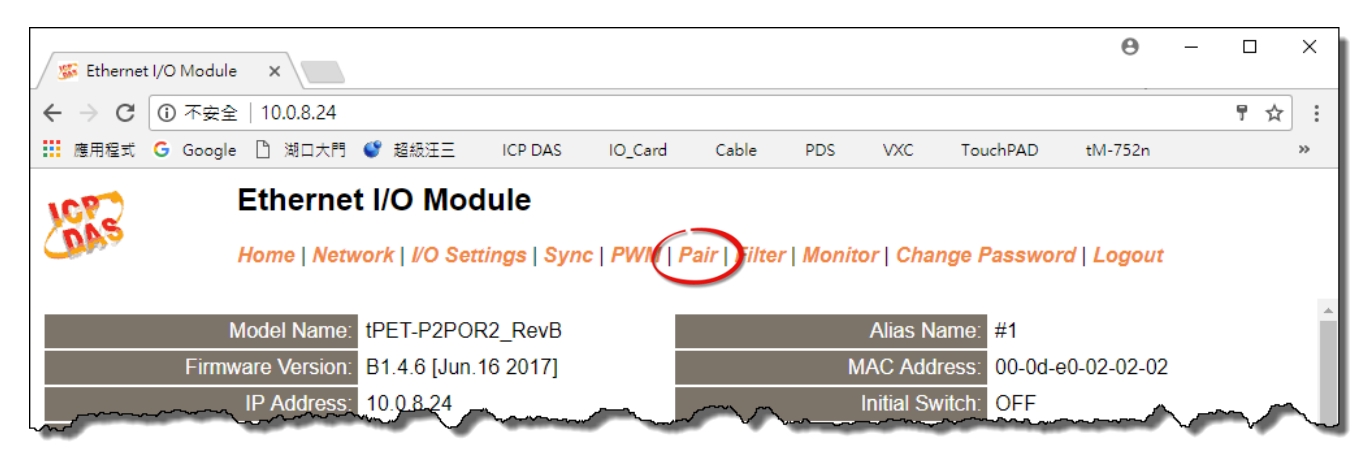

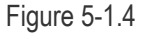

# **Polling Mode**

- 4. In the "I/O Pair-connection Settings", select **"POLL"** from the "**Mode**" drop-down options.
- 5. Enter the **IP address for tPET-PD2POR2 #2 module** in the "**Remote IP**" field.
- 6. Enter the **TCP Port for tPET-PD2POR2 #2 module** in the "**Remote Port**" field.
- 7. Enter a **DI Count Value for tPET-PD2POR2 #2 module** in the "**DI Count**" field (Remote DI to Local DO).

The following is an example of a **Polling mode** configuration: Enter**"2"** in the **"DI Count"** field. This means **DI x2 of tPET-PD2POR2 #2 module** is mapped to **DO x2 of tPET-P2POR2 #1 module**.

8. Click the "**Submit**" button to complete the configuration.

POLL Mode: (Remote DI -> Local DO)

PUSH Mode: (Local DI -> Remote DO)

Function in "BLUE" text available in "PUSH" Mode Only

#### $|1-5|6-10|11-12|$

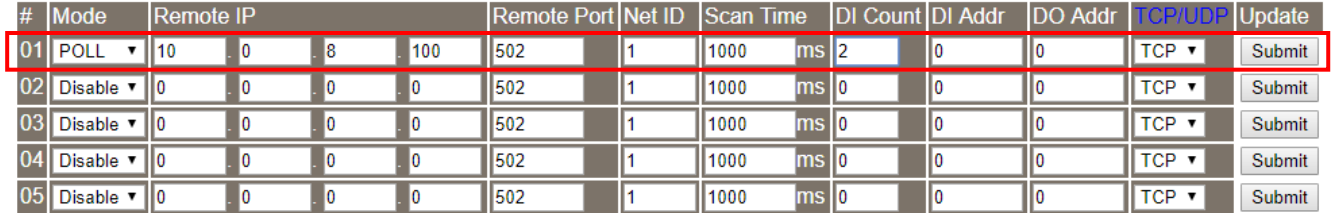

## **Push Mode**

- 4. In the "I/O Pair-connection Settings", select **"PUSH"** from the "**Mode**" drop-down options.
- 5. Enter the **IP address for tPET-PD2POR2 #2 module** in the "**Remote IP**" field.
- 6. Enter the **TCP Port for tPET-PD2POR2 #2 module** in the "**Remote Port**" field.
- 7. Enter a **DI Count Value for tPET-P2POR2 #1 module** in the "**DI Count**" field (Local DI to Remote DO).

The following is an example of a **Push mode** configuration: Enter**"2"** in the **"DI Count"** field. This means **DI x2 of tPET-P2POR2 #1 module** is mapped to **DO x2 of tPET-PD2POR2 #2 module**.

- 8. Select **Modbus protocol (e.g., "TCP")** from the **"TCP/UDP"** drop-down options.
- 9. Click the "**Submit**" button to complete the configuration.

POLL Mode: (Remote DI -> Local DO)

PUSH Mode: (Local DI -> Remote DO)

Function in "BLUE" text available in "PUSH" Mode Only

#### $|1-5|6-10|11-12|$

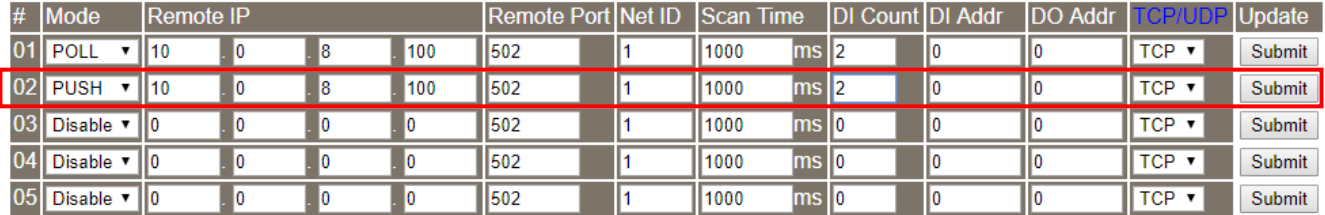

Figure 5-1.6

# **5.2 Two Modules Pushing the Local DI to each other (1-to-1, Push mode)**

### Step 1: Connect the device to a Network, a PC and a Power supply.

Confirm that the PETL/tET/tPET series modules are functioning correctly. Refer to Chapter [3 "Getting](#page-37-0)  [Started](#page-37-0)" for more details. An example configuration shown below:

**Note that tPET-P2POR2 and tPET-PD2POR2 modules are used in this example.**

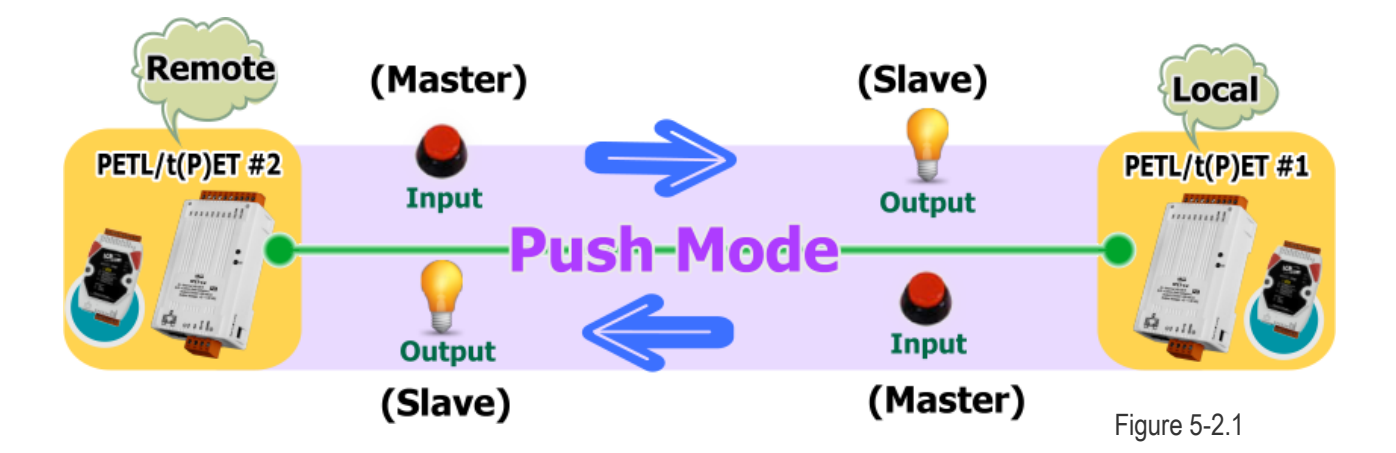

### Step 2: Configure the Ethernet Settings

Contact your Network Administrator to obtain the correct network configuration information for the ET-2200 series modules (e.g., tPET-P2POR2 #1 and tPET-PD2POR2 #2), such as the IP Address, Subnet Mask, and Gateway details. Refer to Section 3.4 "[Using the eSearch Utility to assign a new IP](#page-41-0)" for more details.

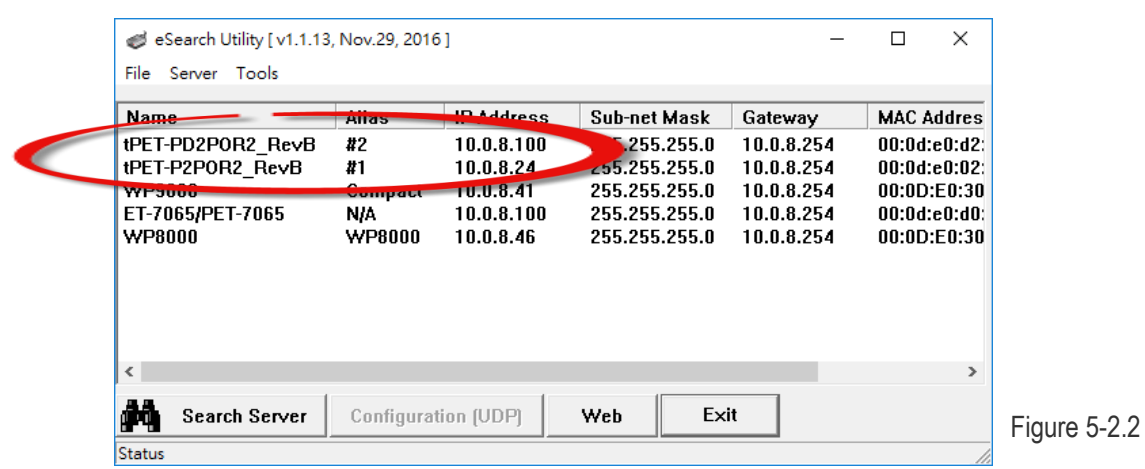

### Step 3: Configure the I/O Pair connection on the tPET-P2POR2 #1 module

- 1. In the eSearch Utility, select **tPET-P2POR2 #1 module** and then click the "**Web**" button to launch the browser program and connect to the web server.
- 2. Enter the password in the Login password field **(the default password is "Admin")**, and then click the **"Submit"** button to display the configuration page.
- 3. Click the **"Pair**" tab to display the I/O Pair-connection Settings page.

#### **Refer to Figures 5-1.3 to 5-1.4 for illustrations of how to perform the above procedure.**

- 4. In the "I/O Pair-connection Settings", select **"PUSH"** from the "**Mode**" drop-down options.
- 5. Enter the **IP address for tPET-PD2POR2 #2 module** in the "**Remote IP**" field.
- 6. Enter the **TCP Port for tPET-PD2POR2 #2 module** in the "**Remote Port**" field.
- 7. Enter a **DI Count Value for tPET-P2POR2 #1 module** in the "**DI Count**" field (Local DI to Remote DO).

For example, enter **"1"** in the **"DI Count"** field. This means **DI x1 of tPET-P2POR2 #1 module** is mapped to **DO1 x of tPET-PD2POR2 #2 module**.

- 8. Select **Modbus protocol (e.g., "TCP")** from the **"TCP/UDP"** drop-down options.
- 9. Click the "**Submit**" button to complete the configuration.

POLL Mode: (Remote DI -> Local DO)

PUSH Mode: (Local DI -> Remote DO)

Function in "BLUE" text available in "PUSH" Mode Only

#### $|1-5|6-10|1-12|$

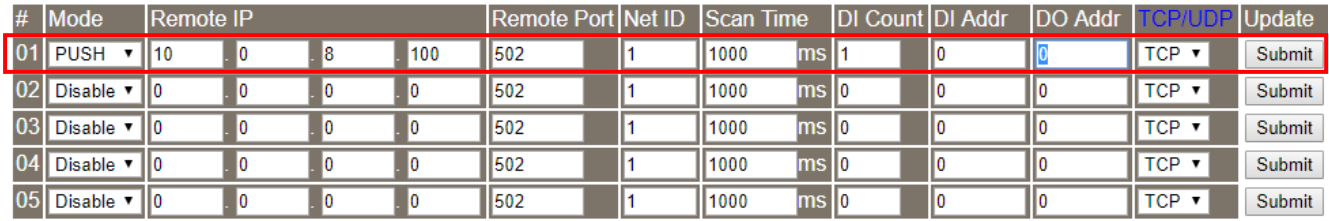

Figure 5-2.3

### Step 4: Configure the I/O Pair connection on the tPET-PD2POR2 #2 module

- 1. In the eSearch Utility, select **tPET-PD2POR2 #2 module** and then click the "**Web**" button to launch the browser program and connect to the web server.
- 2. Enter the password in the Login password field **(the default password is "Admin")**, and then click the **"Submit"** button to display the configuration page.
- 3. Click the **"Pair**" tab to display the I/O Pair-connection Settings page.

**Refer to Figures 5-1.3 to 5-1.4 for illustrations of how to perform the above procedure.**

- 4. In the "I/O Pair-connection Settings", select **"PUSH"** from the "**Mode**" drop-down options.
- 5. Enter the **IP address for tPET-P2POR2 #1 module** in the "**Remote IP**" field.
- 6. Enter the **TCP Port for tPET-P2POR2 #1 module** in the "**Remote Port**" field.
- 7. Enter a **DI Count Value for tPET-PD2POR2 #2 module** in the "**DI Count**" field (Local DI to Remote DO).

For example, enter **"1"** in the **"DI Count"** field. This means **DI x1 of tPET-PD2POR2 #2 module** is mapped to **DO1 x of tPET-P2POR2 #1 module**.

- 8. Select **Modbus protocol (e.g., "TCP")** from the **"TCP/UDP"** drop-down options.
- 9. Click the "**Submit**" button to complete the configuration.

POLL Mode: ( Remote DI -> Local DO )

PUSH Mode: (Local DI -> Remote DO)

Function in "BLUE" text available in "PUSH" Mode Only

#### $|1-5|6-10|11-12|$

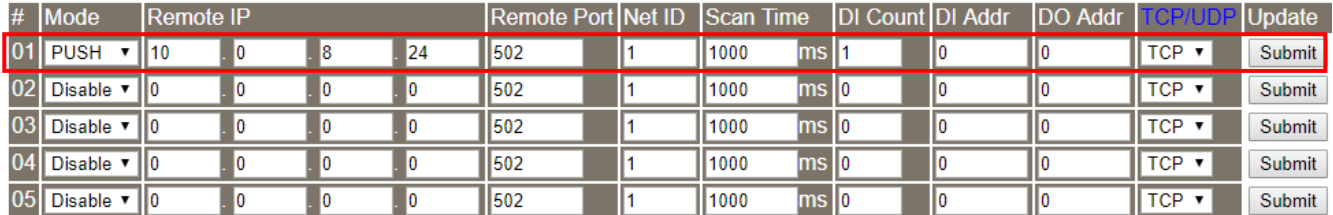

Figure 5-2.4

# **5.3 Several Modules Polling the Remote DI (M-to-1) (Polling Mode)**

### Step 1: Connect the device to a Network, a PC and a Power supply.

Confirm that the PETL/tET/tPET series modules and remote slave device are functioning correctly. Refer to Chapter [3 "Getting Started"](#page-37-0) for more details. An example configuration shown below: **Note that tPET-P2POR2, tPET-PD2POR2 and ET-2260 modules are used in this example.**

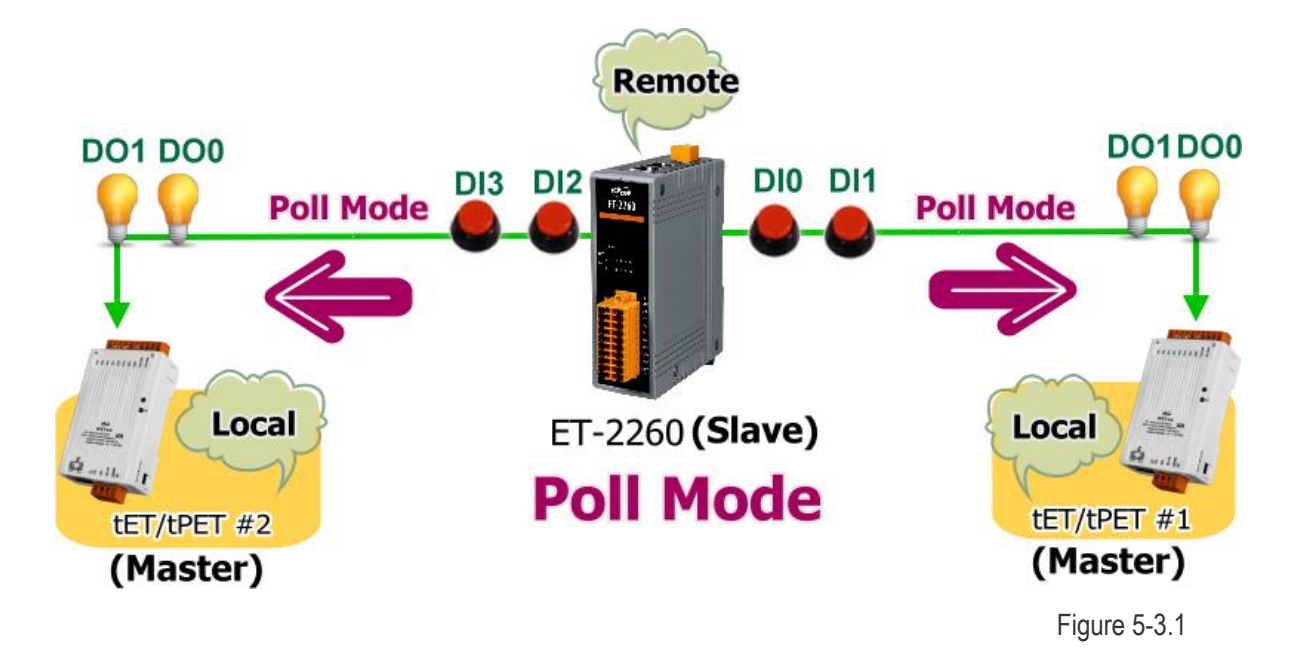

#### Step 2: Configure the Ethernet Settings

Contact your Network Administrator to obtain the correct network configuration information for the PETL/tET/tPET series modules and remote slave device (e.g., tPET-P2POR2 #1, tPET-PD2POR2 #2 and ET-2260), such as the IP Address, Subnet Mask, and Gateway details. Refer to Section [3.4 "Using](#page-41-0) the

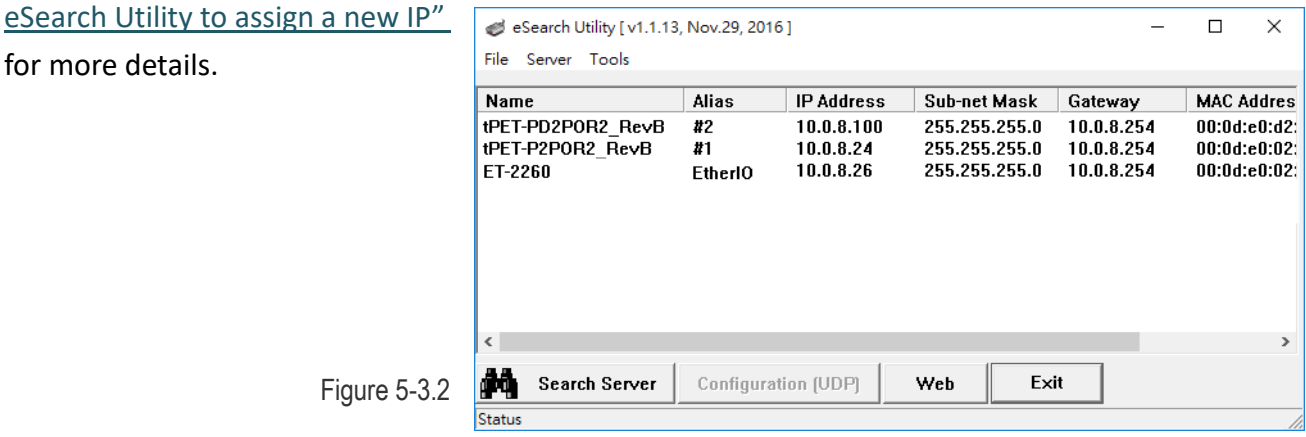

### Step 3: Configure the I/O Pair connection on the tPET-P2POR2 #1 module

- 1. In the eSearch Utility, select **tPET-P2POR2 #1 module** and then click the "**Web**" button to launch the browser program and connect to the web server.
- 2. Enter the password in the Login password field **(the default password is "Admin")**, and then click the **"Submit"** button to display the configuration page.
- 3. Click the **"Pair**" tab to display the I/O Pair-connection Settings page.

**Refer to Figures 5-1.3 to 5-1.4 for illustrations of how to perform the above procedure.**

- 4. In the "I/O Pair-connection Settings", select **"POLL"** from the "**Mode**" drop-down options.
- 5. Enter the **IP address for remote slave device (e.g., ET-2260)** in the "**Remote IP**" field.
- 6. Enter the **TCP Port for remote slave device (e.g., ET-2260)** in the "**Remote Port**" field.
- 7. Enter a **DI Count Value for remote slave device (e.g., ET-2260)** in the "**DI Count**" field (Remote DI to Local DO).

For example, enter **"2"** in the **"DI Count"** field. This means **DI x2 of the ET-2260 module** is mapped to **DO x2 of tPET-P2POR2 #1 module**.

8. Enter the **DI address for remote slave device (e.g., ET-2260)** in the "**DI Addr**" field (Remote DI to Local DO).

For example, enter **"0"** in the **"DI Addr"** field. This means **DI addresses DI0 and DI1 of the ET-2260 module** are mapped to **DO x2 of tPET-P2POR2 #1 module**.

POLL Mode: ( Remote DI -> Local DO )

PUSH Mode: (Local DI -> Remote DO)

Function in "BLUE" text available in "PUSH" Mode Only

 $17 - 516 - 1011 - 121$ 

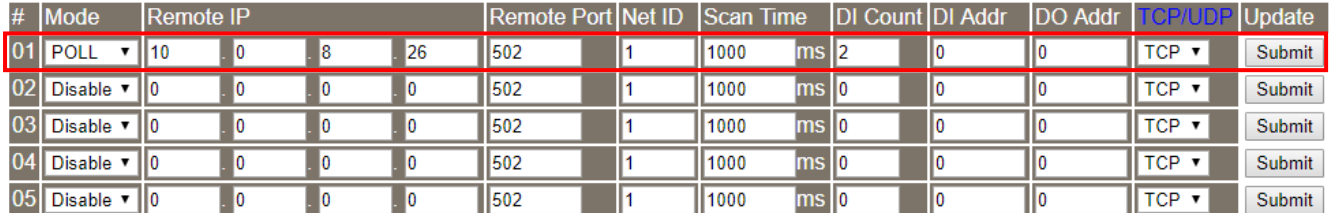

### Step 4: Configure the I/O Pair connection on the tPET-PD2POR2 #2 module

- 1. In the eSearch Utility, select **tPET-PD2POR2 #2 module** and then click the "**Web**" button to launch the browser program and connect to the web server.
- 2. Enter the password in the Login password field **(the default password is "Admin")**, and then click the **"Submit"** button to display the configuration page.
- 3. Click the **"Pair**" tab to display the I/O Pair-connection Settings page.

**Refer to Figures 5-1.3 to 5-1.4 for illustrations of how to perform the above procedure.**

- 4. In the "I/O Pair-connection Settings", select **"POLL"** from the "**Mode**" drop-down options.
- 5. Enter the **IP address for remote slave device (e.g., ET-2260)** in the "**Remote IP**" field.
- 6. Enter the **TCP Port for remote slave device (e.g., ET-2260)** in the "**Remote Port**" field.
- 7. Enter a **DI Count Value for remote slave device (e.g., ET-2260)** in the "**DI Count**" field (Remote DI to Local DO).

For example, enter **"2"** in the **"DI Count"** field. This means **DI x2 of the ET-2260 module** is mapped to **DO x2 of tPET-PD2POR2 #2 module**.

8. Enter the **DI address for remote slave device (e.g., ET-2260)** in the "**DI Addr**" field (Remote DI to Local DO).

For example, enter **"2"** in the **"DI Addr"** field. This means **DI addresses DI2 and DI3 of the ET-2260 module** are mapped to **DO x2 of tPET-PD2POR2 #2 module**.

9. Click the "**Submit**" button to complete the configuration.

POLL Mode: (Remote DI -> Local DO)

PUSH Mode: (Local DI -> Remote DO)

Function in "BLUE" text available in "PUSH" Mode Only

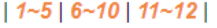

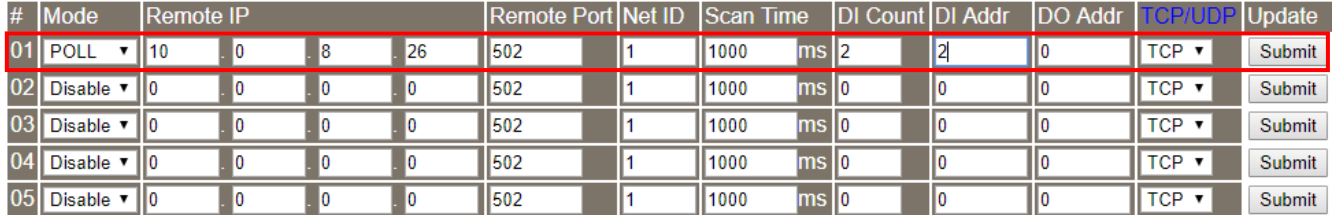

# **5.4 Several Modules Pushing the Local DI (M-to-1) (Push Mode)**

#### Step 1: Connect the device to a Network, a PC and a Power supply.

Confirm that the PETL/tET/tPET series modules and remote slave device are functioning correctly. Refer to Chapter [3. "Getting Started"](#page-37-0) for more details. An example configuration shown below: **Note that tPET-P2POR2, tPET-PD2POR2 and ET-2260 modules are used in this example.**

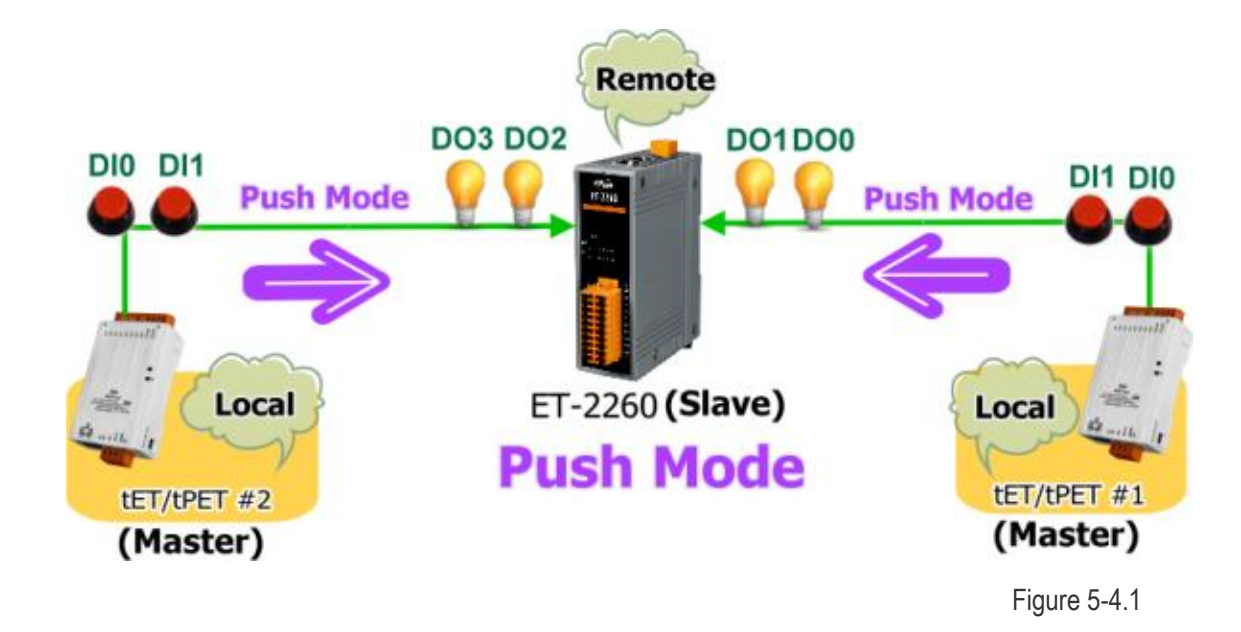

#### Step 2: Configure the Ethernet Settings

Contact your Network Administrator to obtain the correct network configuration information for the PETL/tET/tPET series modules and remote slave device (e.g., tPET-P2POR2 #1, tPET-PD2POR2 #2 and ET-2260), such as the IP Address, Subnet Mask, and Gateway details. Refer to Section [3.4 "Using](#page-41-0) the

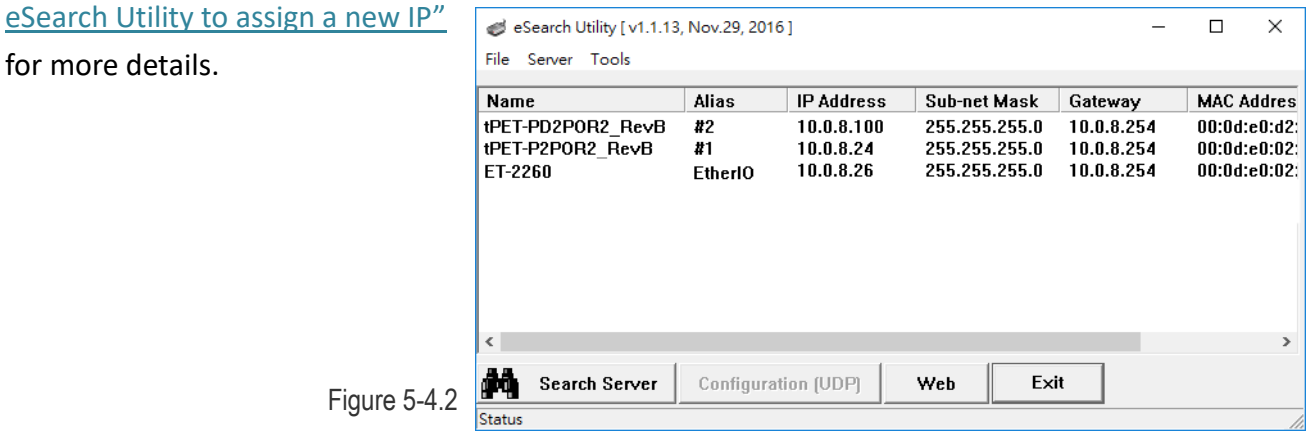

### Step 3: Configure the I/O Pair connection on the tPET-P2POR2 #1 module

- 1. In the eSearch Utility, select **tPET-P2POR2 #1 module** and then click the "**Web**" button to launch the browser program and connect to the web server.
- 2. Enter the password in the Login password field **(the default password is "Admin")**, and then click the **"Submit"** button to display the configuration page.
- 3. Click the **"Pair Connection**" tab to display the I/O Pair-connection Settings page.

**Refer to Figures 5-1.3 to 5-1.4 for illustrations of how to perform the above procedure.**

- 4. In the "I/O Pair-connection Settings", select **"PSUH"** from the "**Mode**" drop-down options.
- 5. Enter the **IP address for remote slave device (e.g., ET-2260)** in the "**Remote IP**" field.
- 6. Enter the **TCP Port for remote slave device (e.g., ET-2260)** in the "**Remote Port**" field.
- 7. Enter a **DI Count Value for tPET-P2POR2 #1 module** in the "**DI Count**" field (Local DI to Remote DO).

For example, enter **"2"** in the **"DI Count"** field. This means **DI x2 of the tPET-P2POR2 #1 module** is mapped to **DO x2 of the ET-2260 module.**

8. Enter the **DO address for remote slave device (e.g., ET-2260)** in the "**DO Addr**" field (Local DI to Remote DO).

For example, enter **"0"** in the **"DO Addr"** field. This means **DO addresses DO0 and DO1 of the ET-2260 module** are mapped to **DI x2 of tPET-P2POR2 #1 module**.

9. Select **Modbus protocol (e.g., "TCP")** from the **"TCP/UDP"** drop-down options.

10. Click the "**Submit**" button to complete the configuration.

POLL Mode: (Remote DI -> Local DO)

PUSH Mode: (Local DI -> Remote DO)

Function in "BLUE" text available in "PUSH" Mode Only

 $|1-5|6-10|11-12|$ 

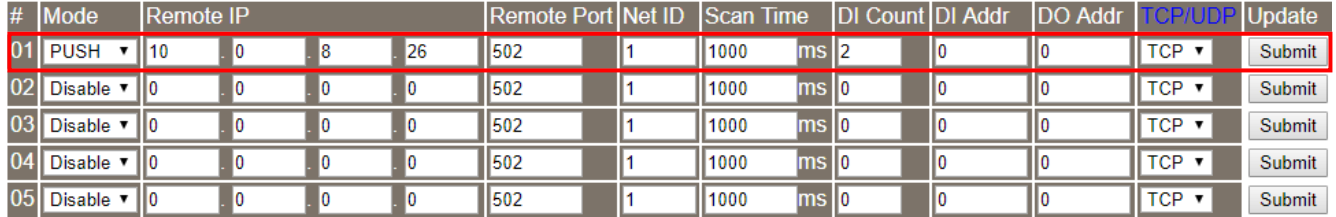

Figure 5-4.3

### Step 4: Configure the I/O Pair connection on the tPET-PD2POR2 #2 module

- 1. In the eSearch Utility, select **tPET-PD2POR2 #2 module** and then click the "**Web**" button to launch the browser program and connect to the web server.
- 2. Enter the password in the Login password field **(the default password is "Admin")**, and then click the **"Submit"** button to display the configuration page.
- 3. Click the **"Pair Connection**" tab to display the I/O Pair-connection Settings page.

**Refer to Figures 5-1.3 to 5-1.4 for illustrations of how to perform the above procedure.**

- 4. In the "I/O Pair-connection Settings", select **"PSUH"** from the "**Mode**" drop-down options.
- 5. Enter the **IP address for remote slave device (e.g., ET-2260)** in the "**Remote IP**" field.
- 6. Enter the **TCP Port for remote slave device (e.g., ET-2260)** in the "**Remote Port**" field.
- 7. Enter a **DI Count Value for tPET-PD2POR2 #2 module** in the "**DI Count**" field (Local DI to Remote DO).

For example, enter **"2"** in the **"DI Count"** field. This means **DI x2 of the tPET-PD2POR2 #2 module** is mapped to **DO x2 of the ET-2260 module.**

8. Enter the **DO address for remote slave device (e.g., ET-2260)** in the "**DO Addr**" field (Local DI to Remote DO).

For example, enter **"2"** in the **"DO Addr"** field. This means **DO addresses DO2 and DO3 of the ET-2260 module** are mapped to **DI x2 of tPET-PD2POR2 #2 module**.

9. Select **Modbus protocol (e.g., "TCP")** from the **"TCP/UDP"** drop-down options.

10. Click the "**Submit**" button to complete the configuration.

POLL Mode: (Remote DI -> Local DO)

PUSH Mode: (Local DI -> Remote DO)

Function in "BLUE" text available in "PUSH" Mode Only

```
|1-5|6-10|11-12|
```
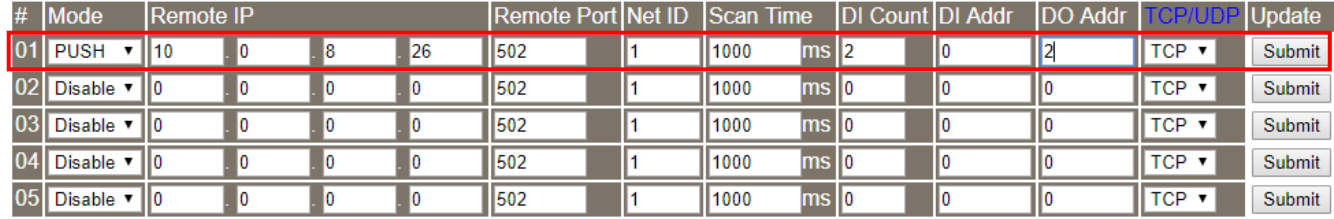

Figure 5-4.4

# **6. Modbus Information**

The PETL/tET/tPET series is a family of IP-based Modbus I/O devices that allow you to remotely control DI/DO terminals via an Ethernet connection and uses a master-slave communication technique in which only one device (the master) can initiate a transaction (called queries), while other devices (slaves) respond by either supplying the requested data to the master, or by taking the action requested in the query.

Most SCADA (Supervisory Control and Data Acquisition) and HMI software, such as Citect (Schneider Electric), ICONICS, iFIX, InduSoft, Intouch, Entivity Studio, Entivity Live, Entivity

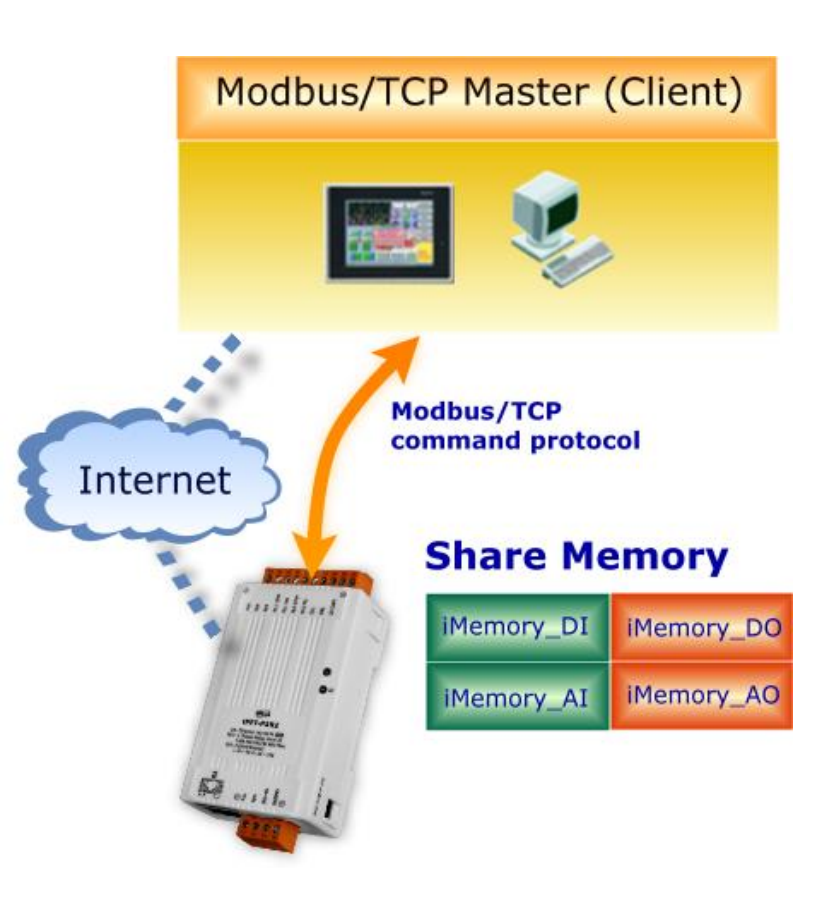

VLC, Trace Mode, Wizcon (ElUTIONS), and Wonderware, etc. can be used to easily integrate serial devices via the Modbus protocol.

# **6.1 What is Modbus TCP/IP?**

Modbus is a communication protocol that was developed by Modicon Inc. in 1979, and was originally designed for use with Modicon controllers. Detailed information regarding the Modbus protocol can be found at: [http://www.modbus.org.](http://www.modbus.org/)

The different versions of the Modbus protocol used today include Modbus RTU, which is based on serial communication interfaces such as RS-485 and RS-232, Modbus ASCII and Modbus TCP, which uses the Modbus RTU protocol embedded into TCP packets.

Modbus TCP is an internet protocol. The protocol embeds a Modbus frame into a TCP frame so that a connection oriented approach is obtained, thereby making it more reliable. The master queries the slave and the slave responds with a reply. The protocol is open and, hence, highly scalable.

# **6.2 Modbus Message Structure**

Modbus devices communicate using a master-slave (client-server) technique in which only one device (the master/client) can initiate transactions (called queries). The other devices (slaves/servers) respond by either supplying the requested data to the master, or by taking the action requested in the query.

A query from a master will consist of a slave address (or broadcast address), a function code defining the requested action, any required data, and an error checking field. A response from a slave consists of fields confirming the action taken, any data to be returned, and an error checking field.

### **The Modbus/TCP Message Structure**

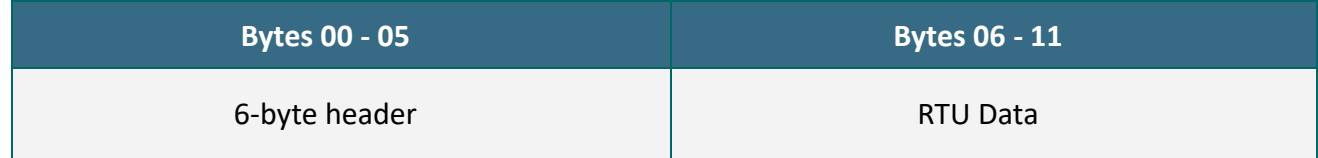

### **The Leading 6 bytes of a Modbus/TCP Protocol Query**

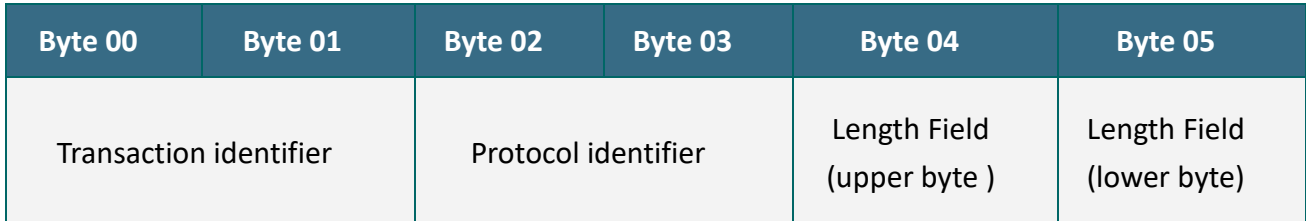

**Transaction identifier** = Assigned by the Modbus/TCP master (client) **Protocol identifier** = 0 **Length field (upper byte)** = 0 (since all messages are smaller than 256) **Length field (lower byte)** = The number of following RTU data bytes

### **RTU Data Structure**

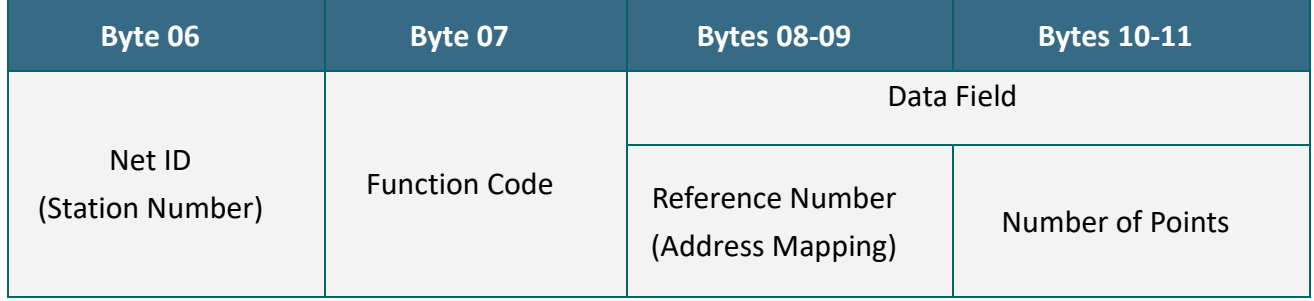

- **1. [Net ID](#page-86-0)** specifies the address of the receiver (Modbus/TCP slave).
- **2. [Function Code](#page-86-1)** specifies the message type.
- **3. [Data Field](#page-87-0)** is the data block.

### <span id="page-86-0"></span>**1. Net ID (Station Number)**

The first byte in the frame structure of a Modbus RTU query is the receiver's address. Availed address is in the range of 0 to 247. Address 0 is used for general broadcast, while addresses 1 to 247 are given to individual Modbus devices.

### <span id="page-86-1"></span>**2. Function Code**

The second byte in the frame structure of a Modbus RTU query is the function code, which describes what the slave device is required to do. Valid function codes are between 1 and 255. To answer the query, the slave device uses the same function code as contained in the request. The highest bit of the function code will only be set to '1' if an error occurs in the system. In this way, the master will know whether the message has been transmitted correctly or not.

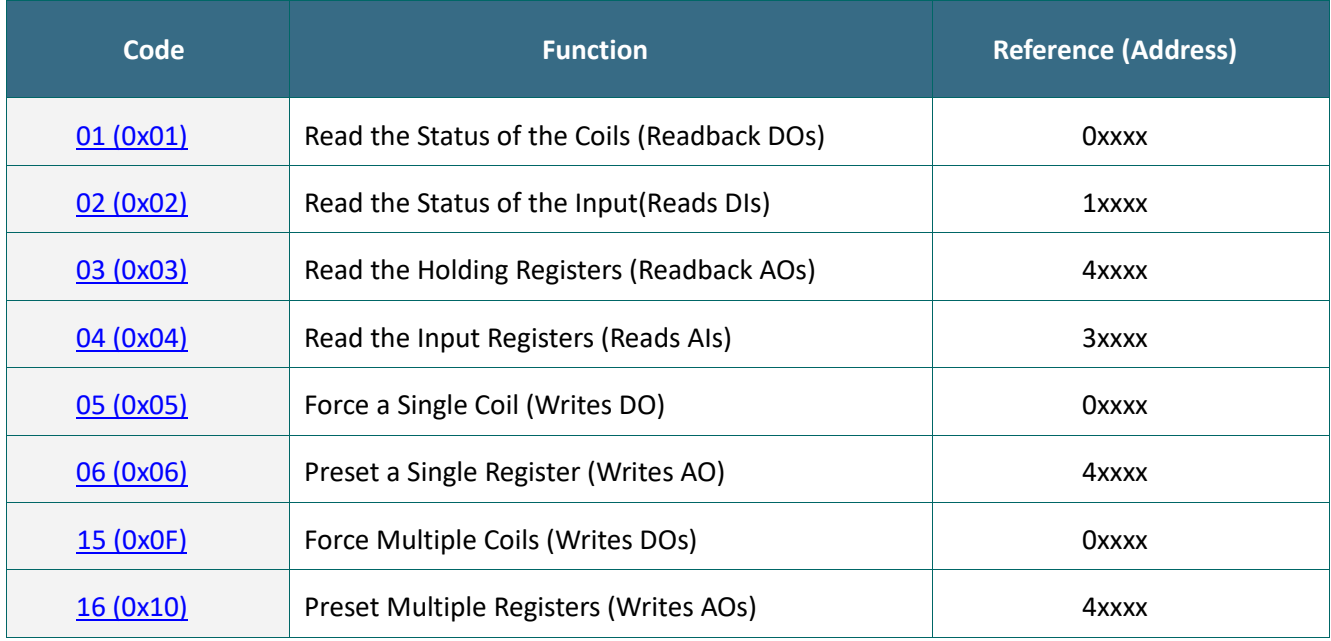

### <span id="page-87-0"></span>**3. Data Field**

Data is transmitted in 8-, 16- and 32-bit format. The data for 16-bit registers is transmitted in high-byte first format. For example: 0x0A0B ==> 0x0A, 0x0B. The data for 32-bit registers is transmitted as two 16-bit registers, and is low-word first. For example: 0x0A0B0C0D ==> 0x0C, 0x0D, 0x0A, 0x0B.

The data field of messages sent between a master and a slave contains additional information about the action to be taken by the master or any information requested by the slave. If the master does not require this information, the data field can be empty.

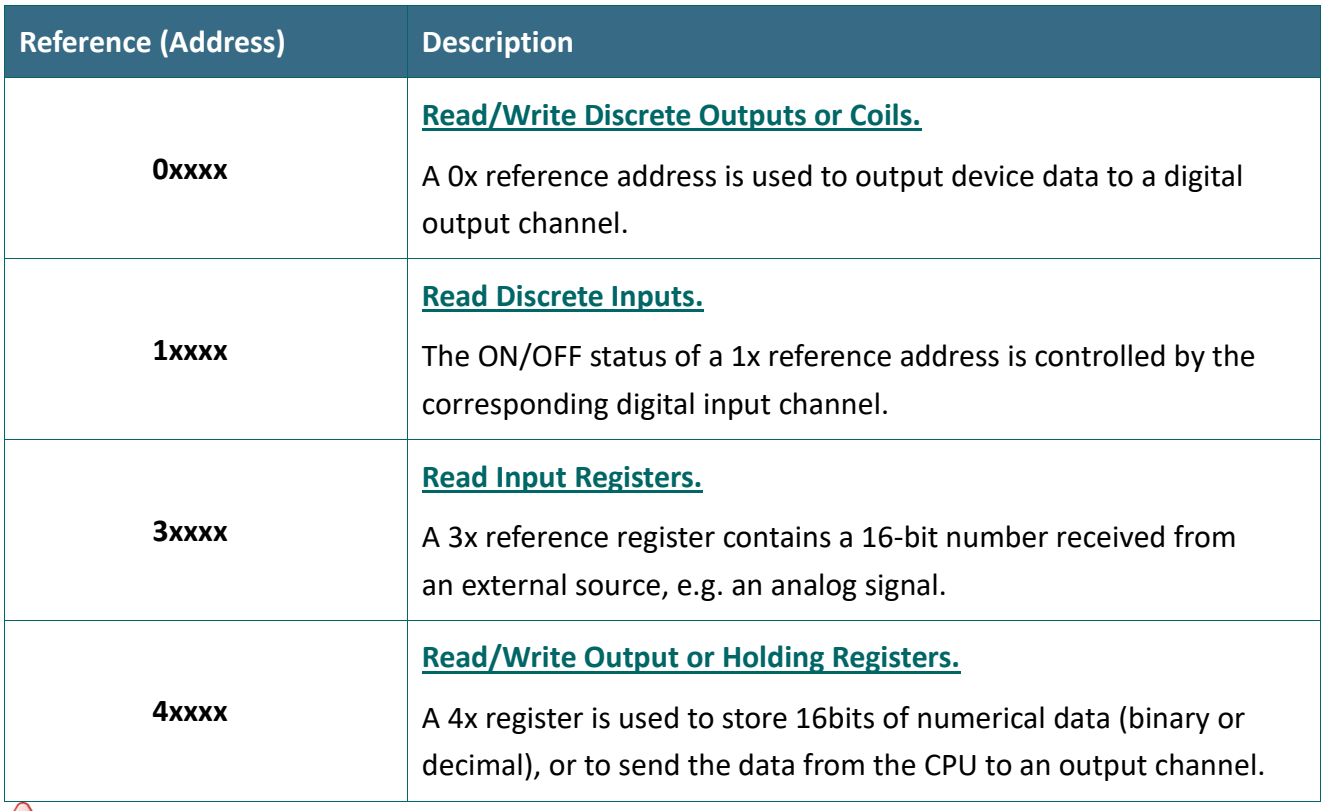

*For more details regarding Address Mapping (Reference Number), refer to Section [6.3 "Modbus](#page-104-0)  [Register Table](#page-104-0)".*

## <span id="page-88-0"></span>**01(0x01) Read the Status of the Coils (Readback DOs)**

This function code is used to read either the current status of the coils or the current digital output readback value from the PETL/tET/tPET module.

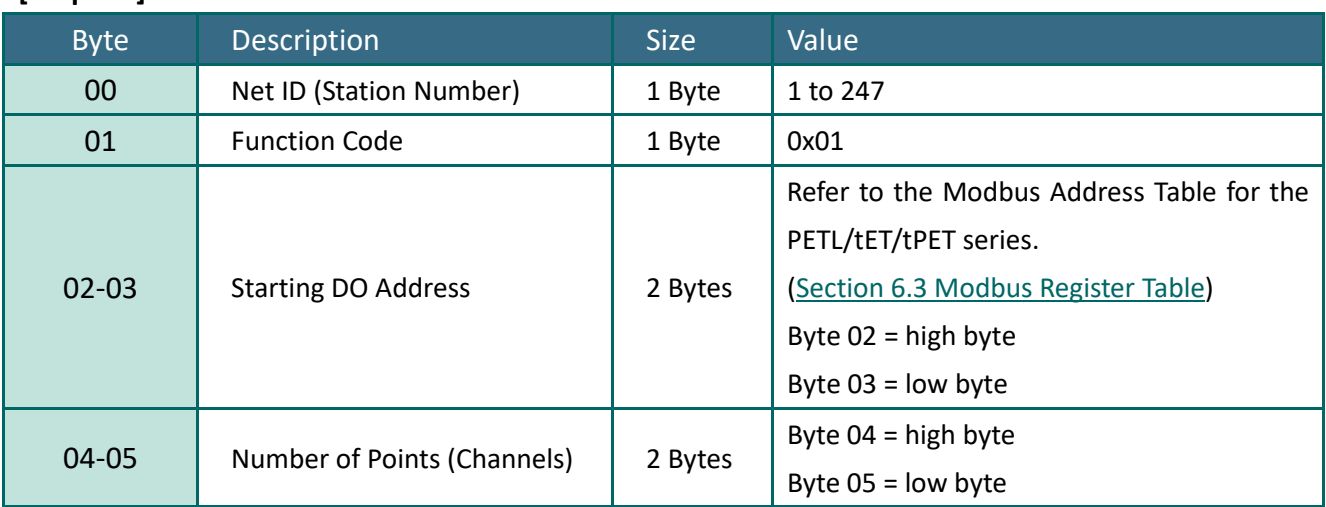

#### **[Response]**

**[Request]**

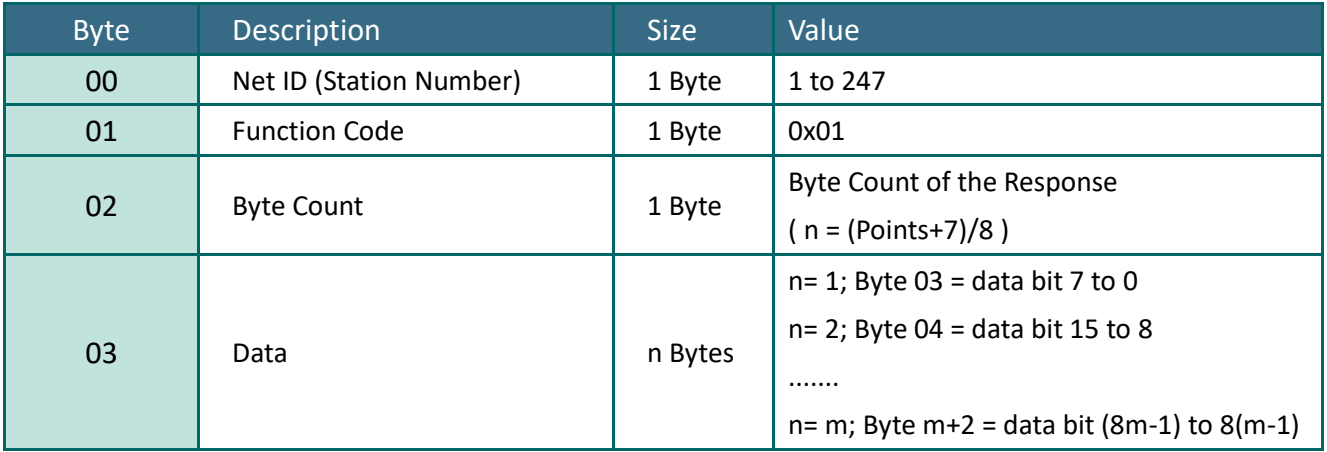

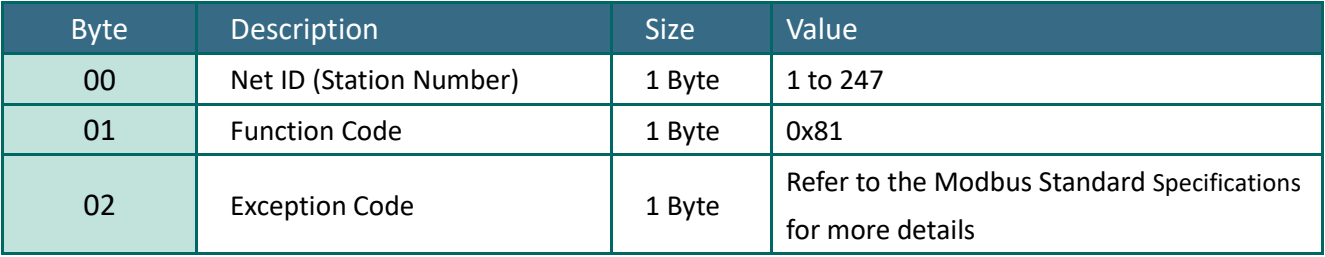

### Example: Function 01 (0x01), Readback DOs

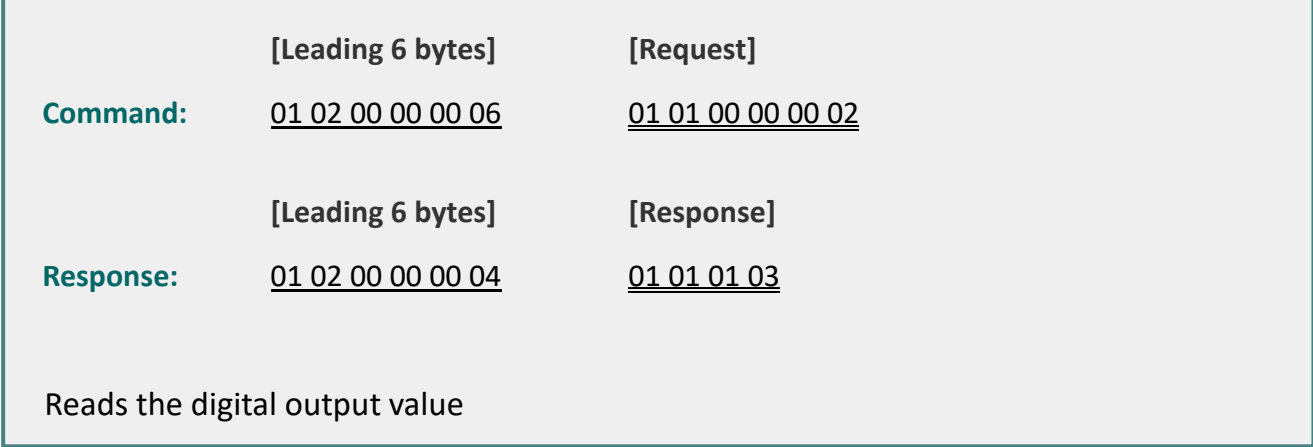

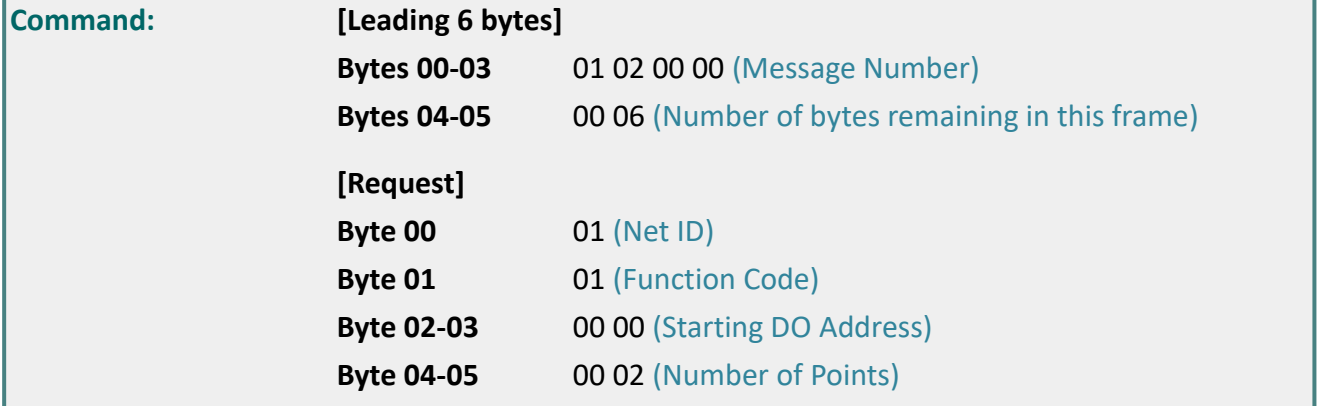

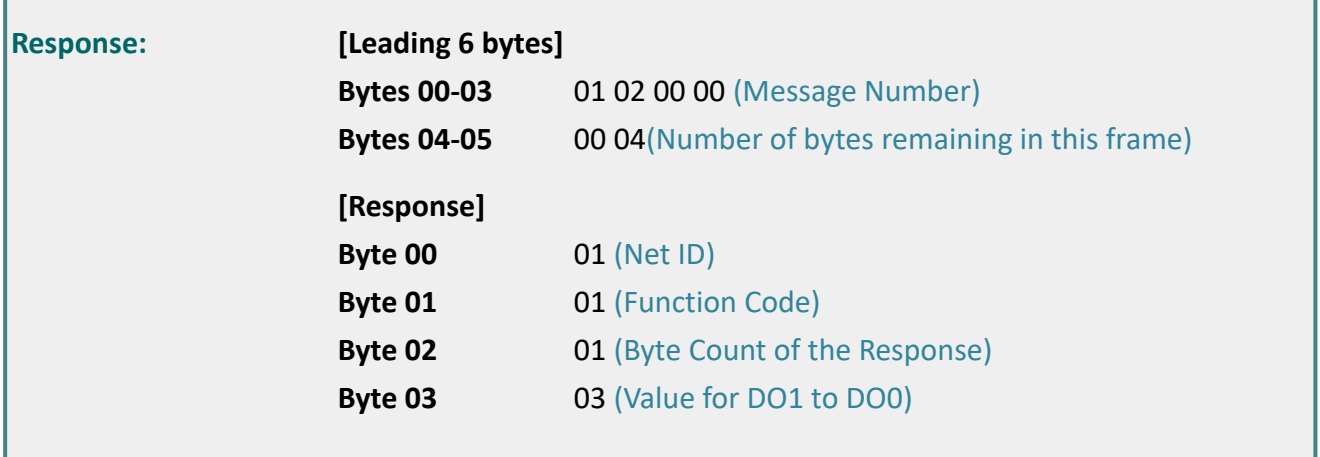

## <span id="page-90-0"></span>**02(0x02) Read the Status of the Input (Read DIs)**

This function code is used to read the current digital input value from the PETL/tET/tPETL module.

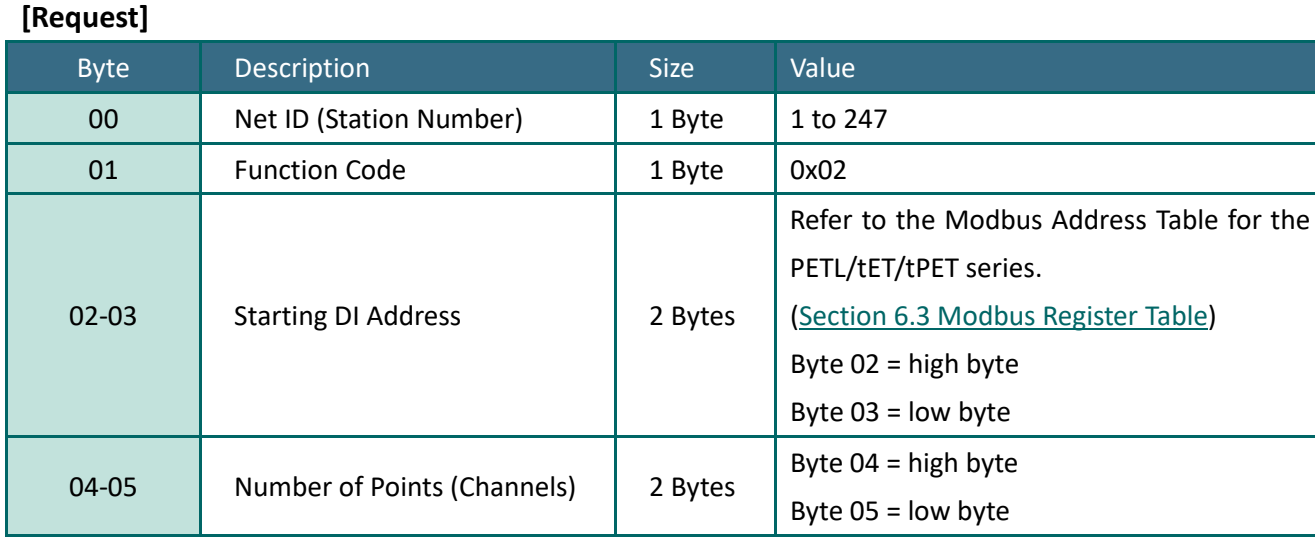

### **[Response]**

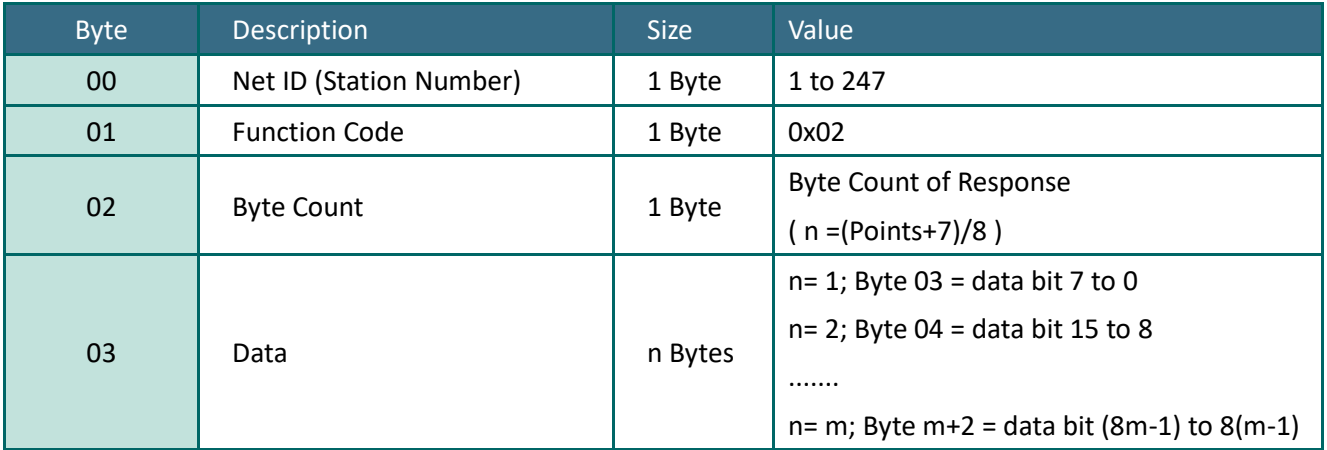

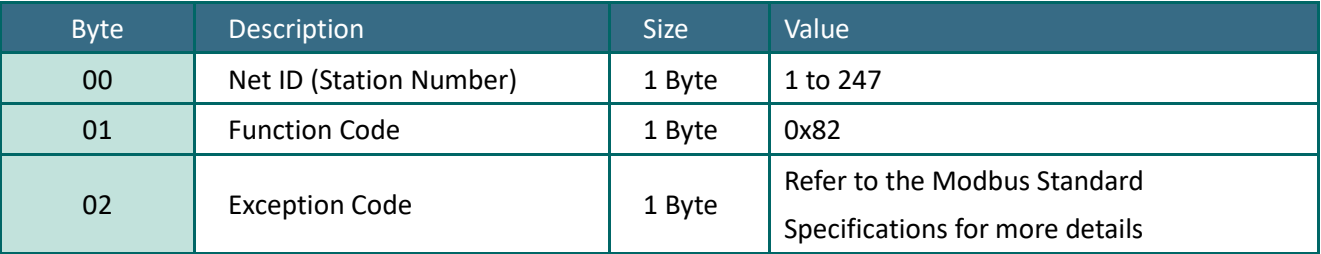

### Example: Function 02 (0x02), Read DIs

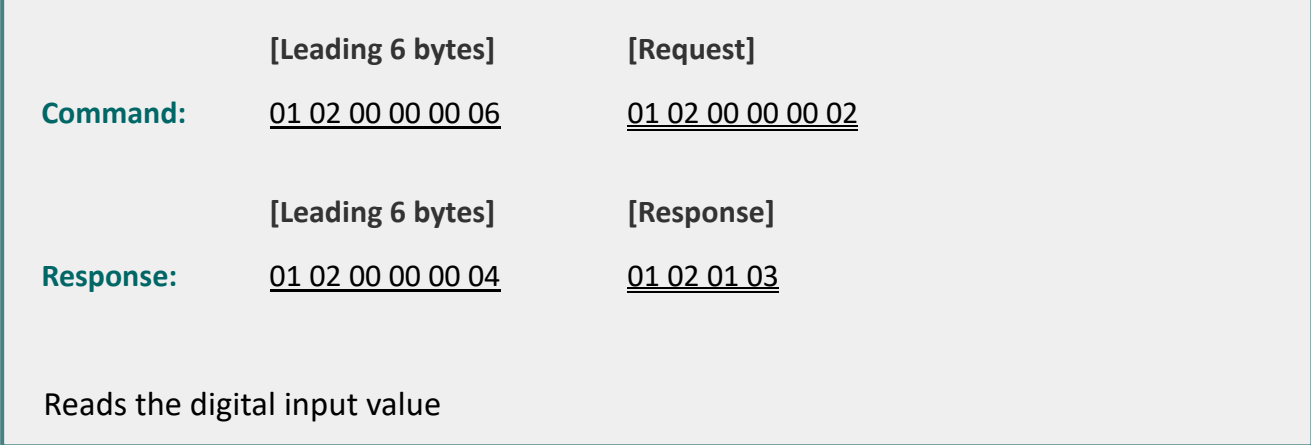

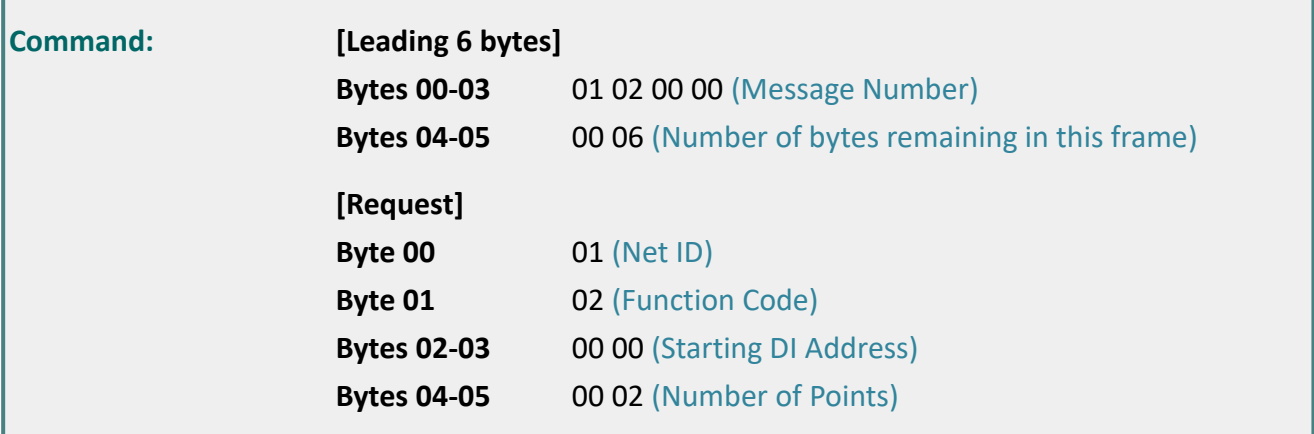

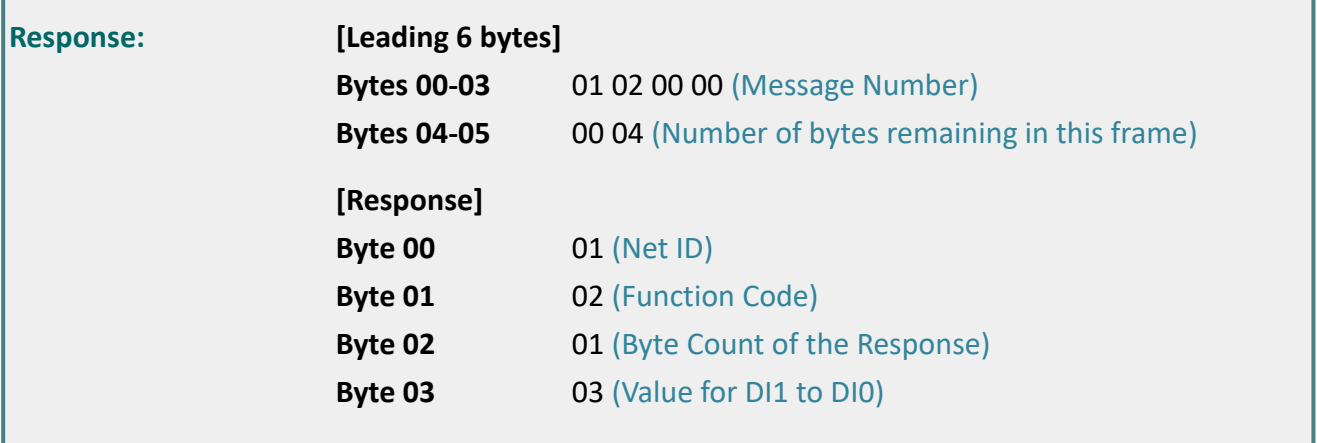

## <span id="page-92-0"></span>**03(0x03) Read the Holding Registers (Readback AOs)**

This function code is used to readback either the current values in the holding registers or the analog output value from the PETL/tET/tPET module. These registers are also used to store the preset values for the digital counter, the host watchdog timer, the module name and the TCP timeout, etc.

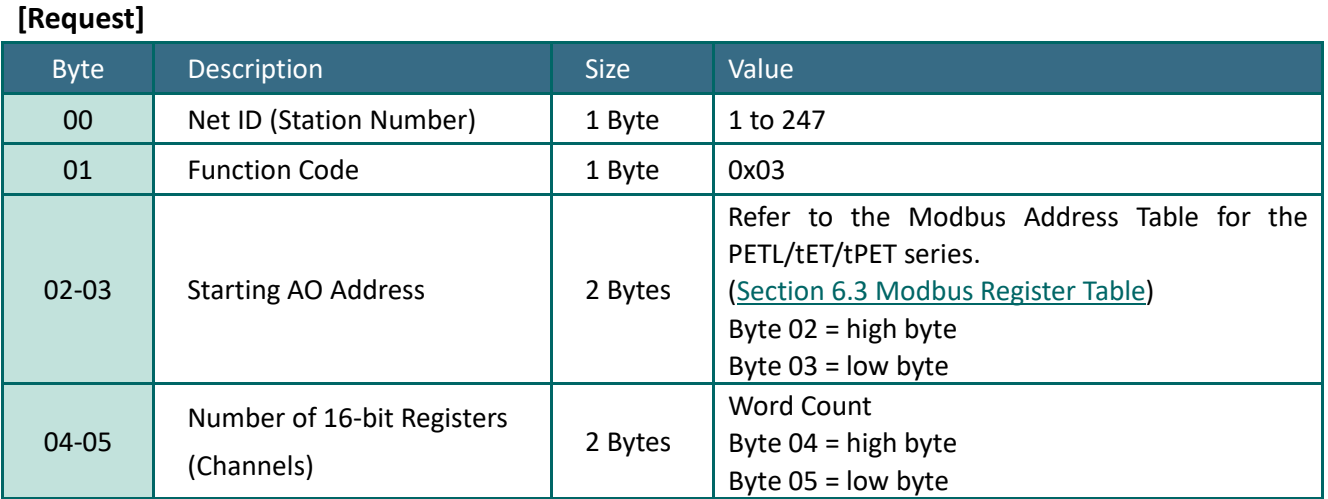

#### **[Response]**

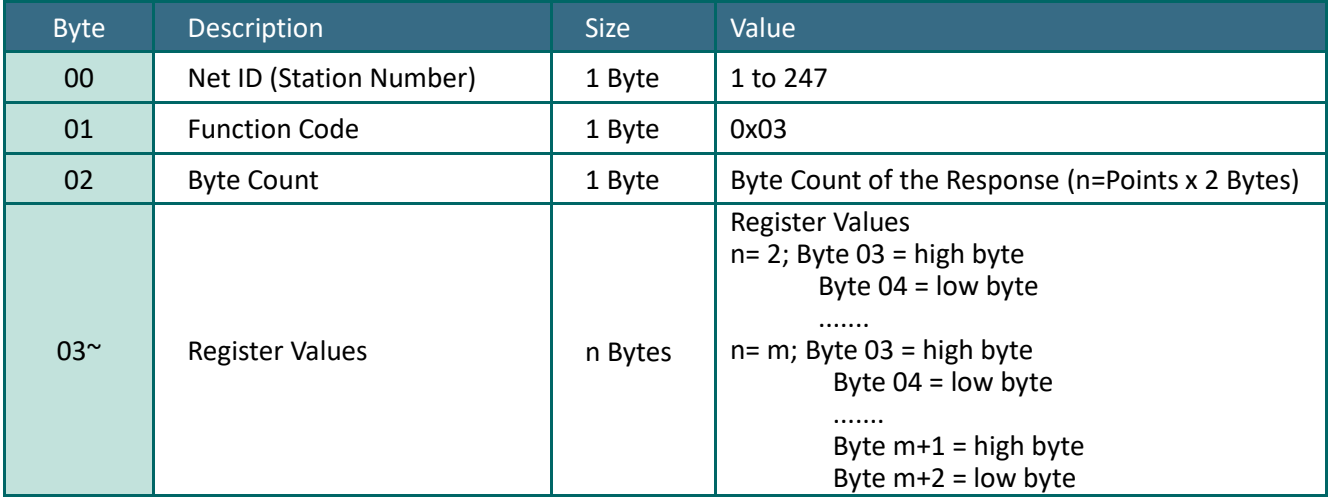

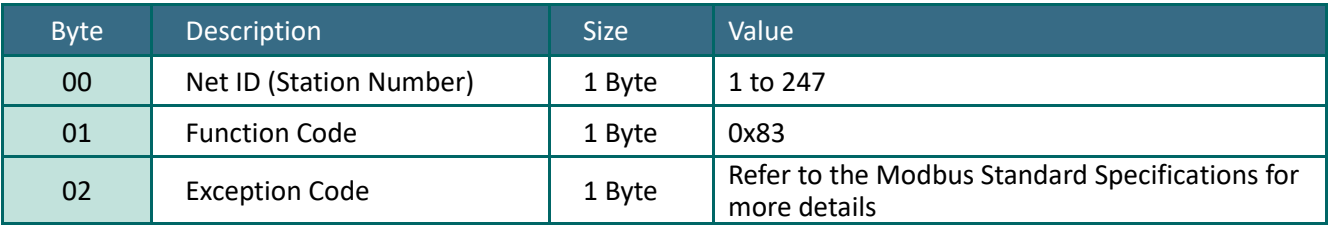

## Example: Function 03 (0x03), Read AOs

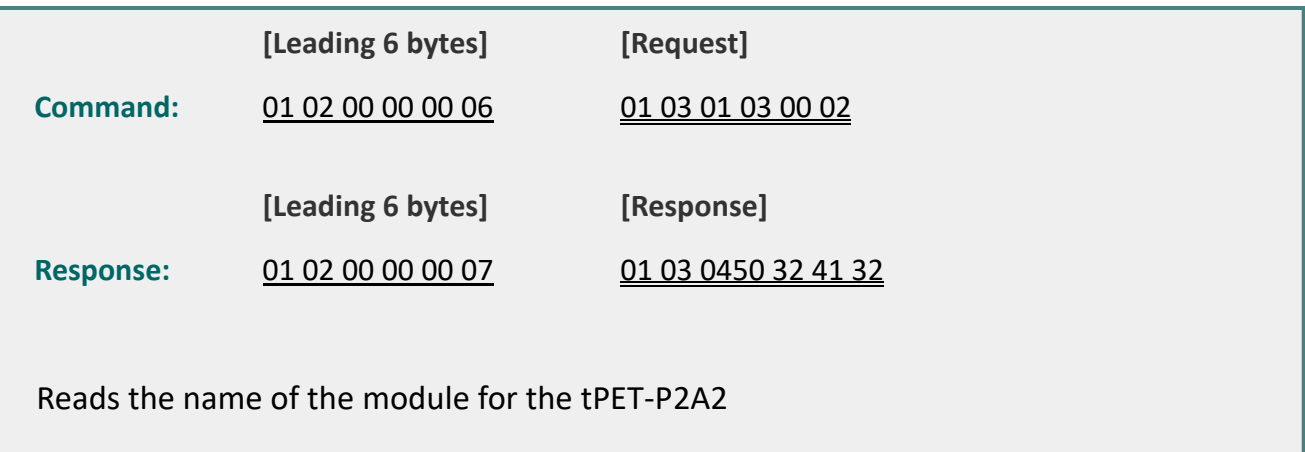

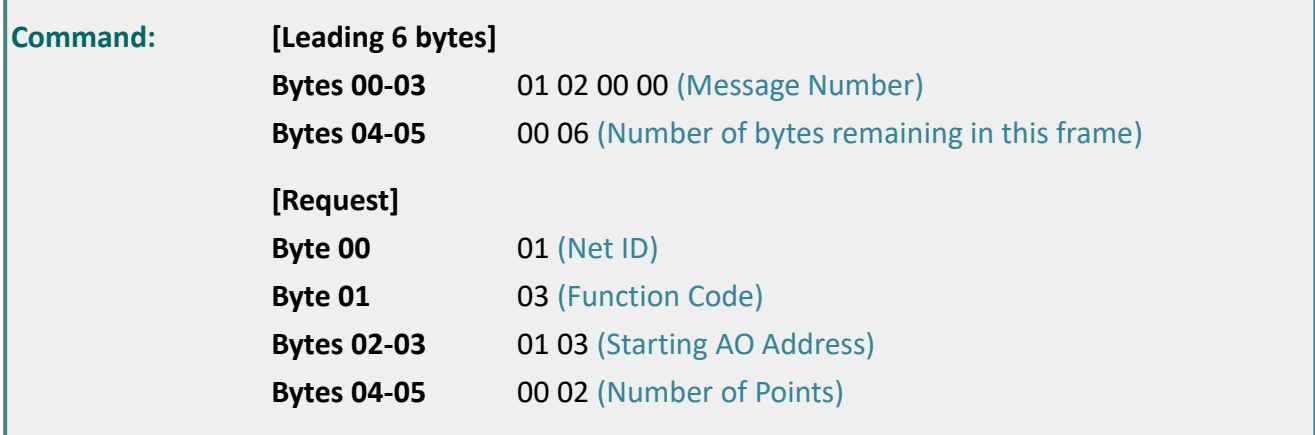

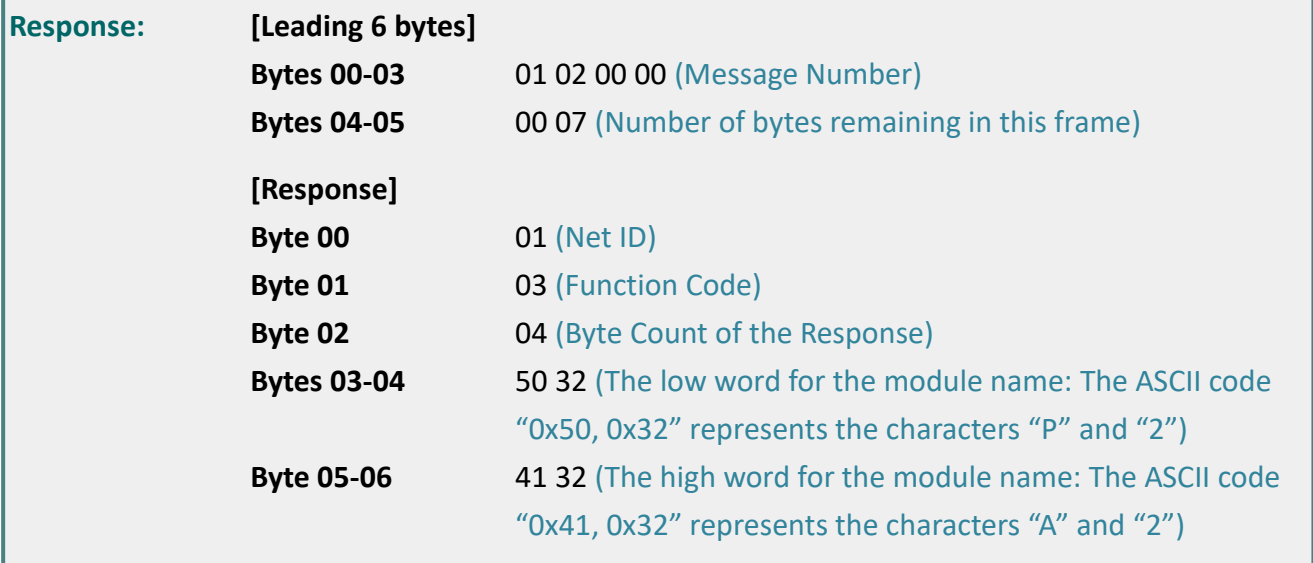

## <span id="page-94-0"></span>**04(0x04) Read the Input Registers (Read AIs)**

This function code is used to read either the input registers or the current analog input value from the PETL/tET/tPET module.

These registers are also used to store the current value for the digital counter, the number of DI channels and the number of DO channels, etc.

#### **[Request]**

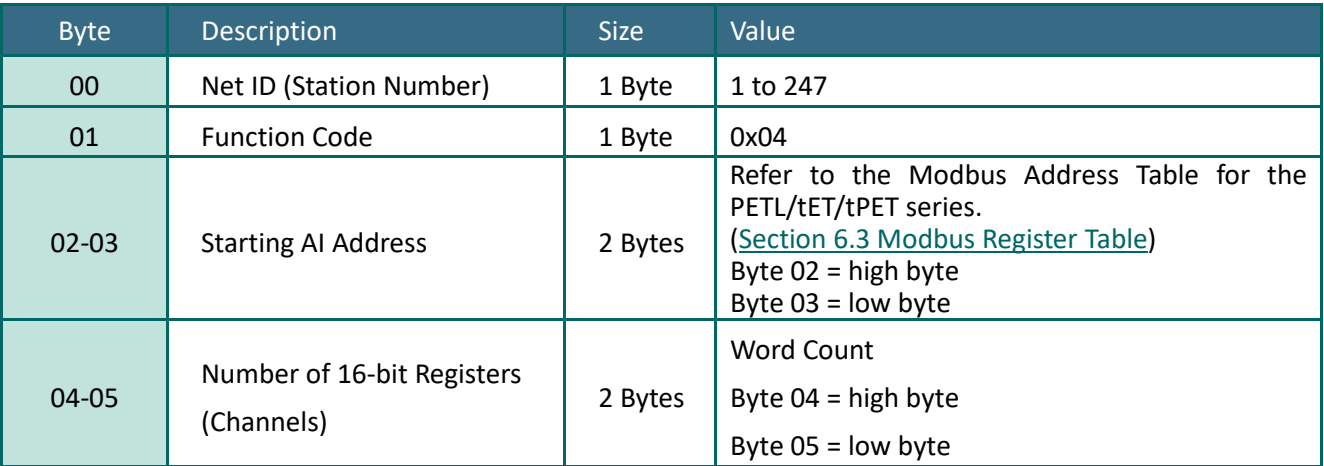

#### **[Response]**

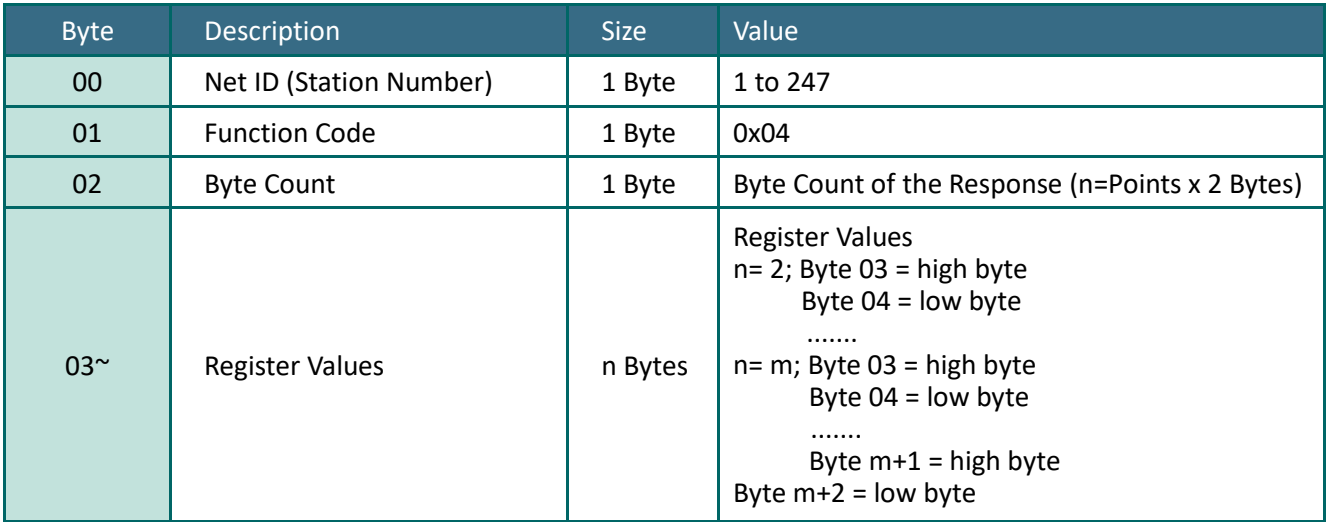

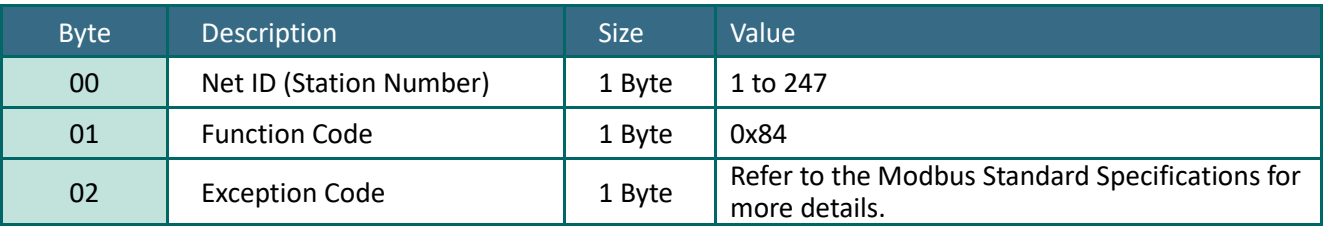

## Example: Function 04 (0x04), Read AIs

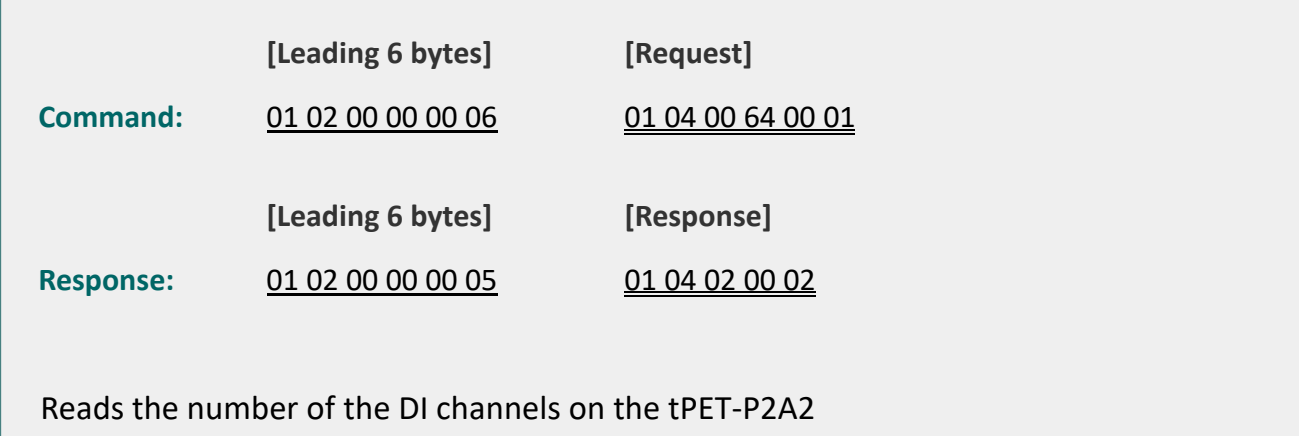

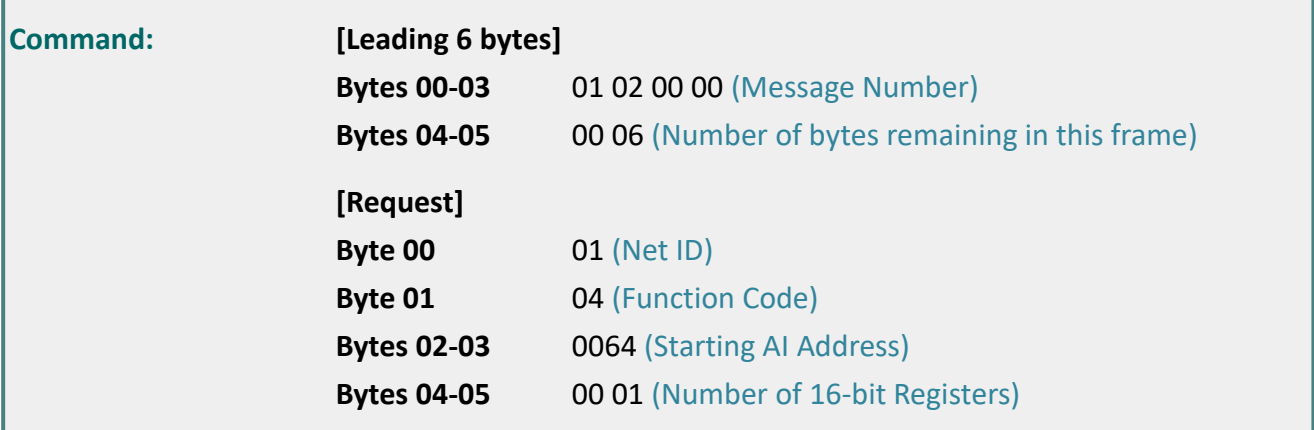

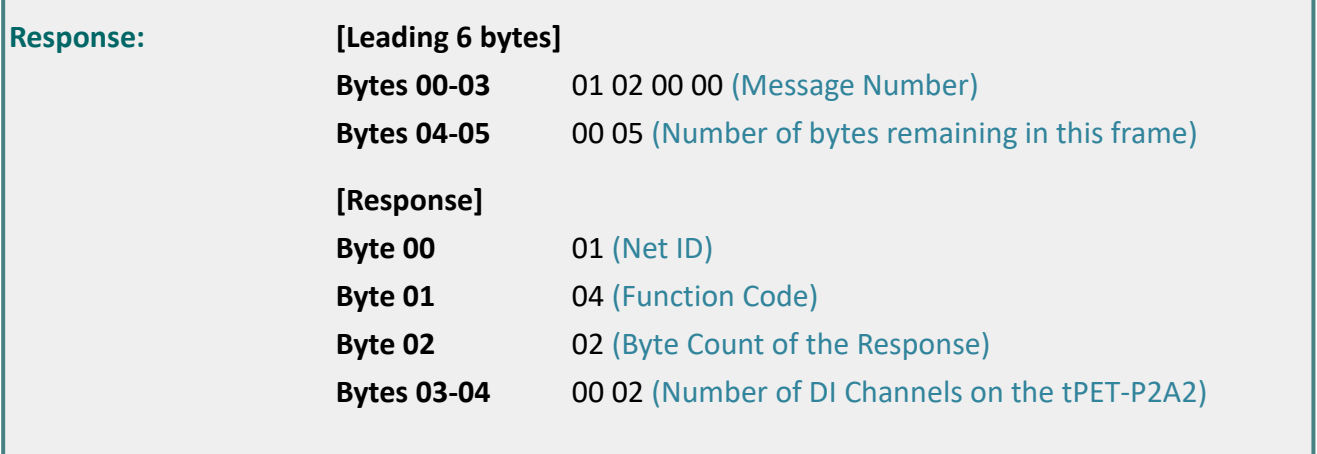

## <span id="page-96-0"></span>**05(0x05) Force a Single Coil (Write DO)**

This function code is used to set the status of a single coil or a single digital output value for the PETL/tET/tPET module.

### **[Request]**

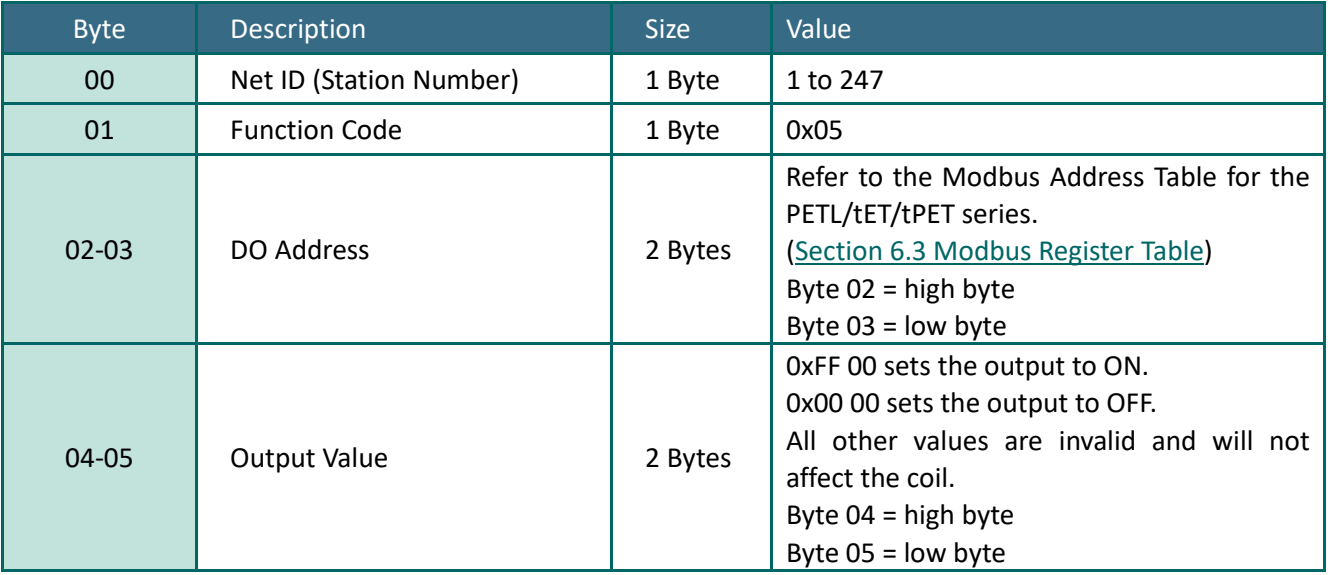

#### **[Response]**

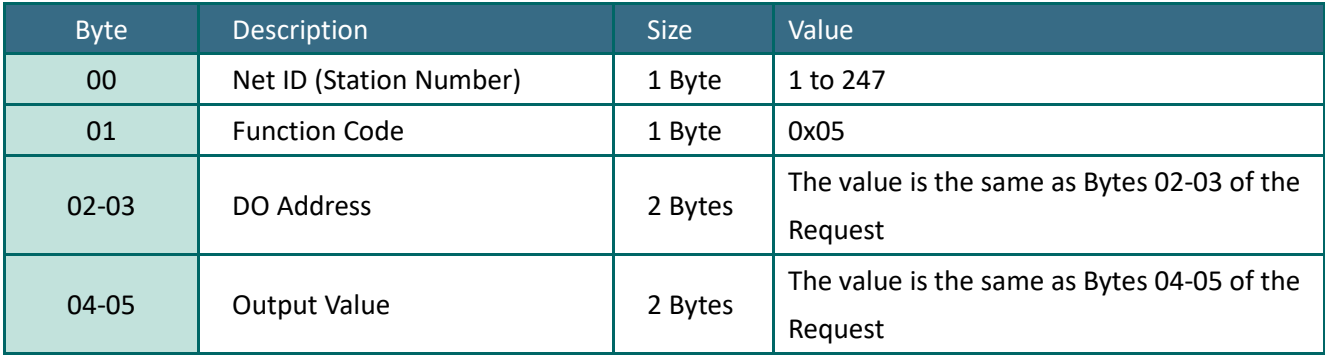

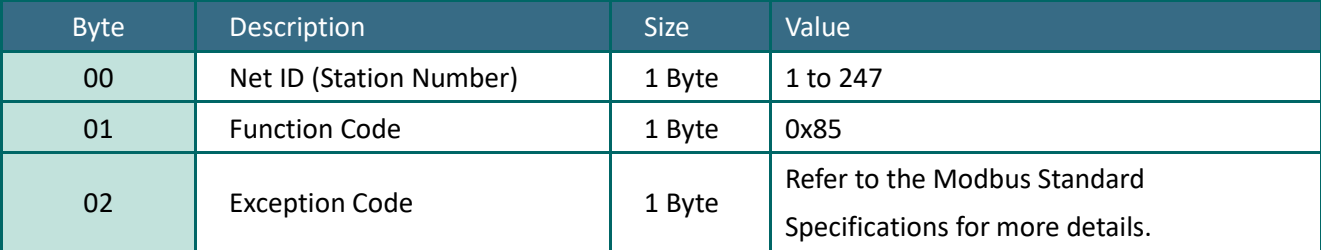

## Example: Function 05 (0x05), Write DO

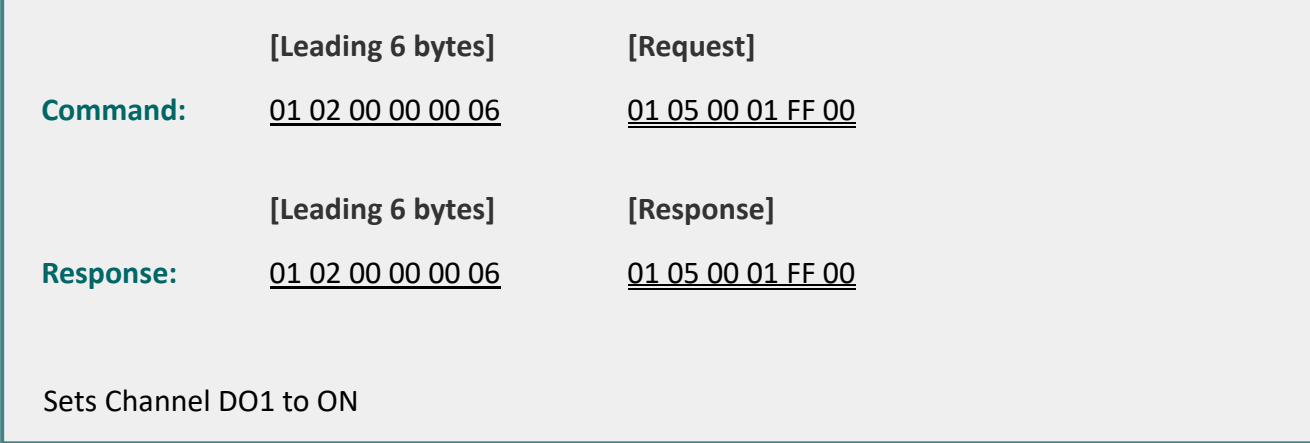

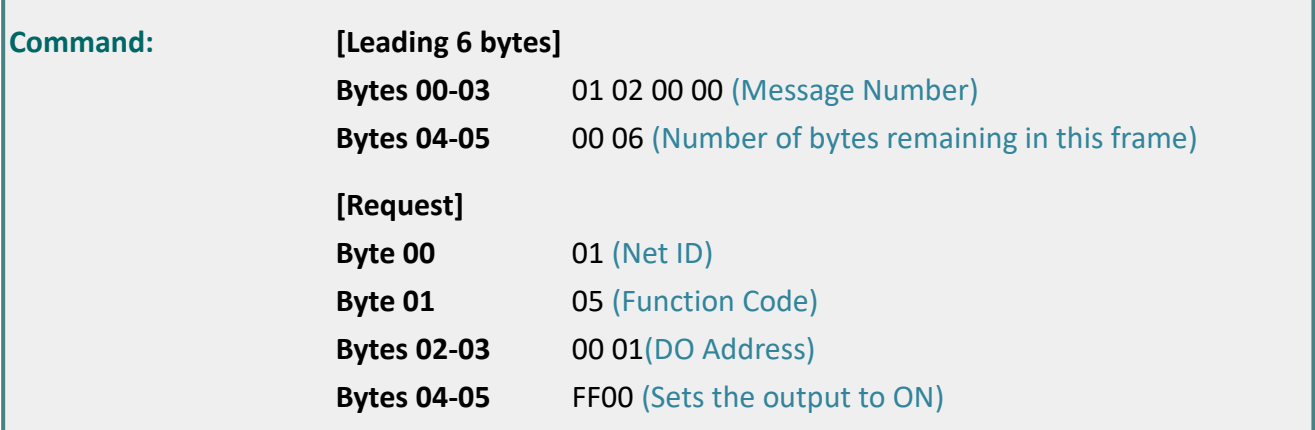

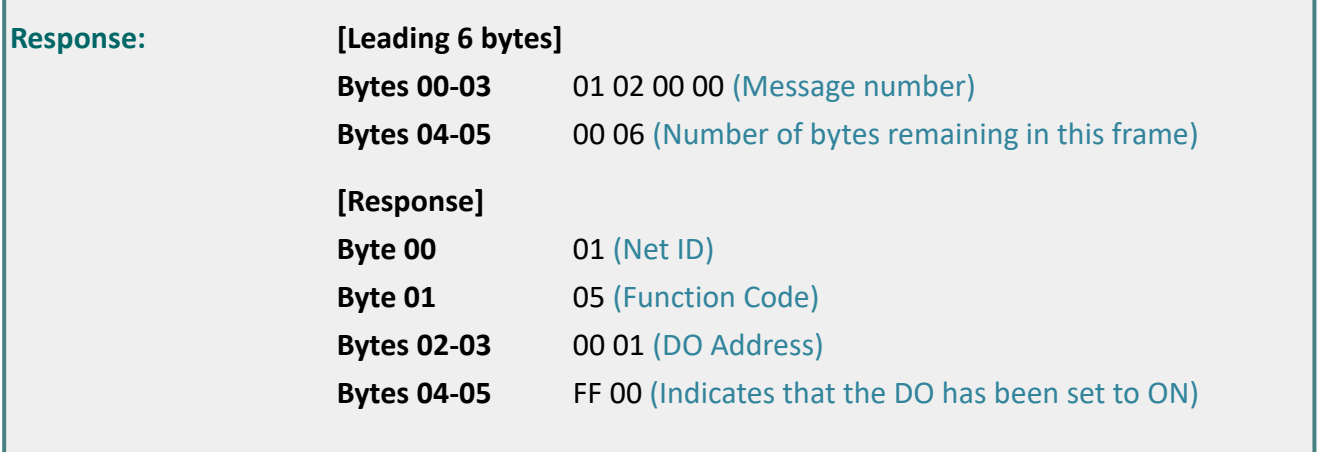

# <span id="page-98-0"></span>**06(0x06) Preset a Single Register (Write AO)**

This function code is used to set a specific holding register to store the configuration values for the PETL/tET/tPET module.

### **[Request]**

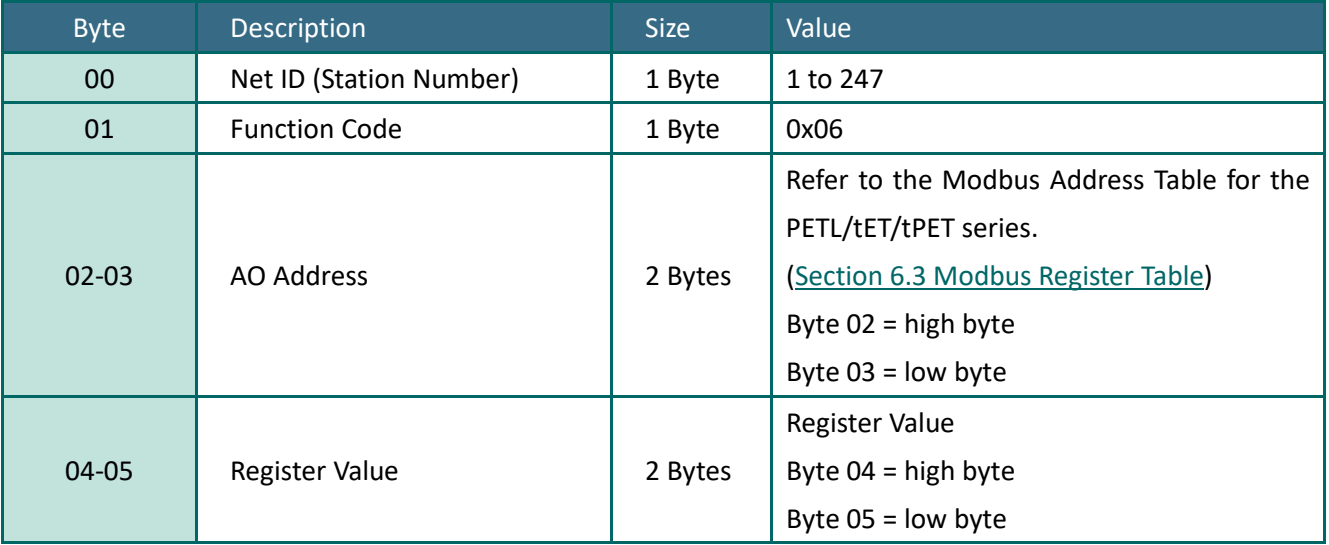

### **[Response]**

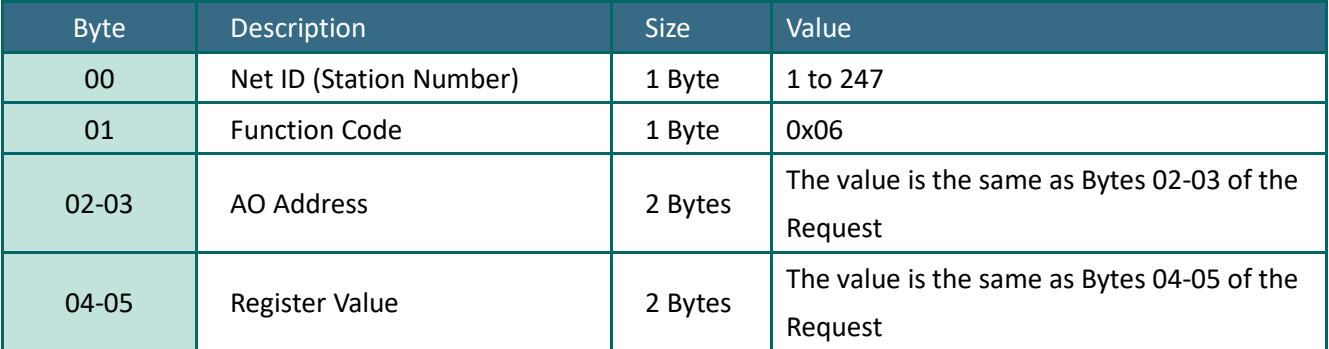

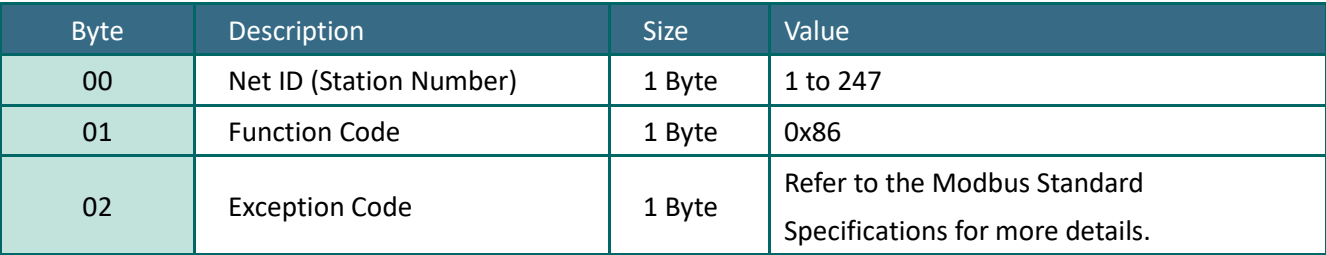

## Example: Function 06 (0x06), Write AO

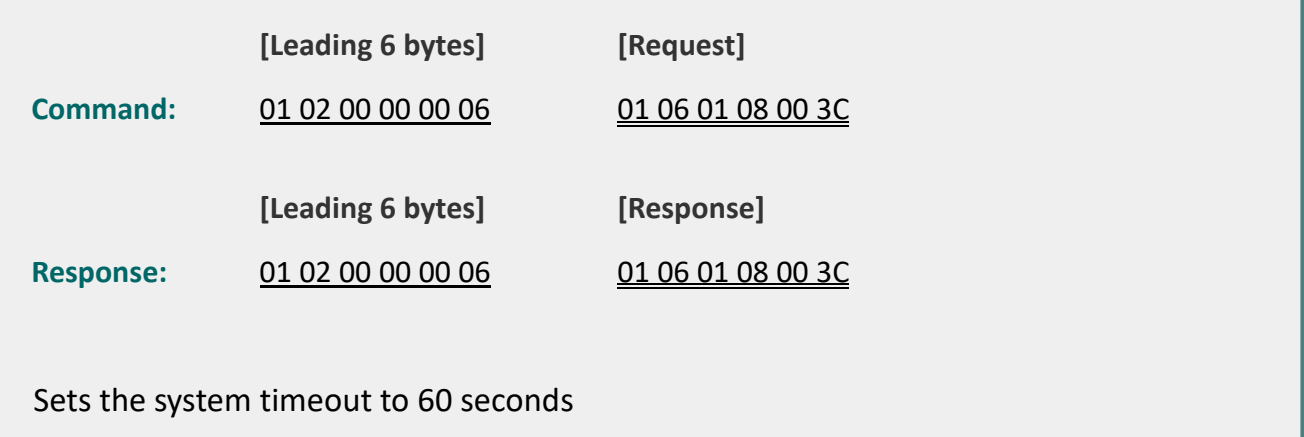

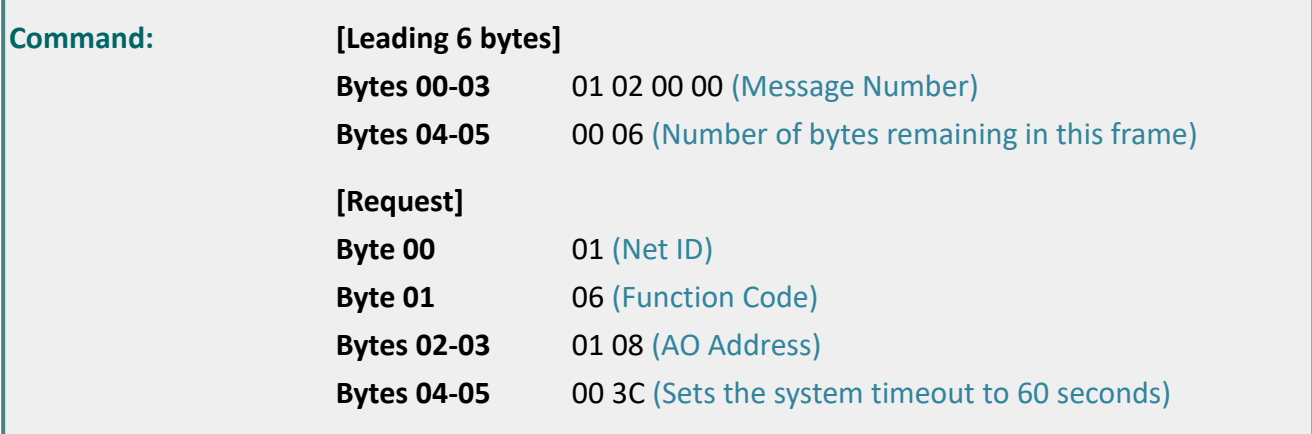

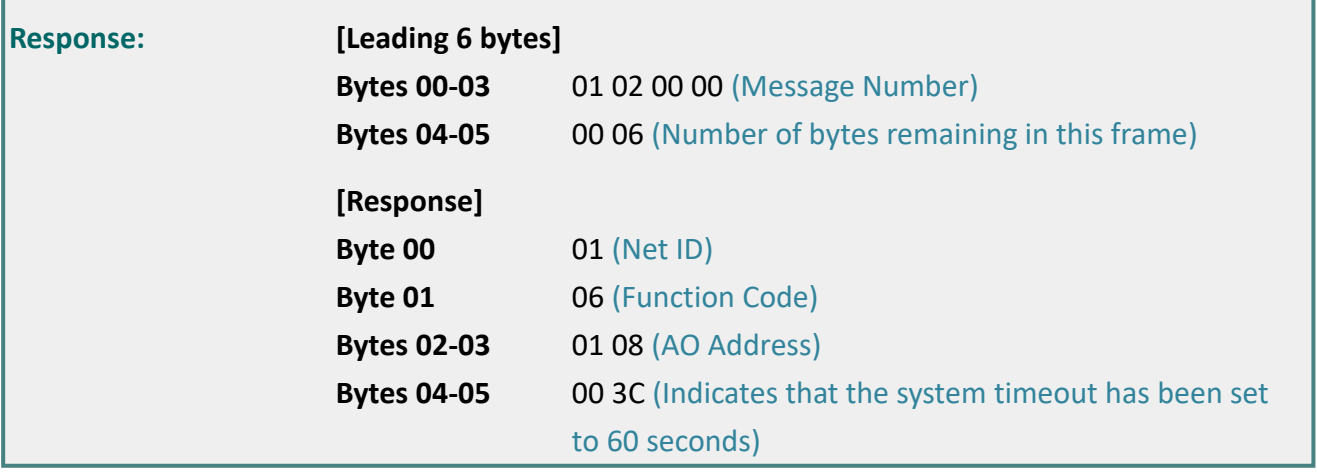

# <span id="page-100-0"></span>**15(0x0F) Force Multiple Coils (Write DOs)**

This function code is used to set multiple coils status or write multiple digital output values for the PETL/tET/tPET module.

### **[Request]**

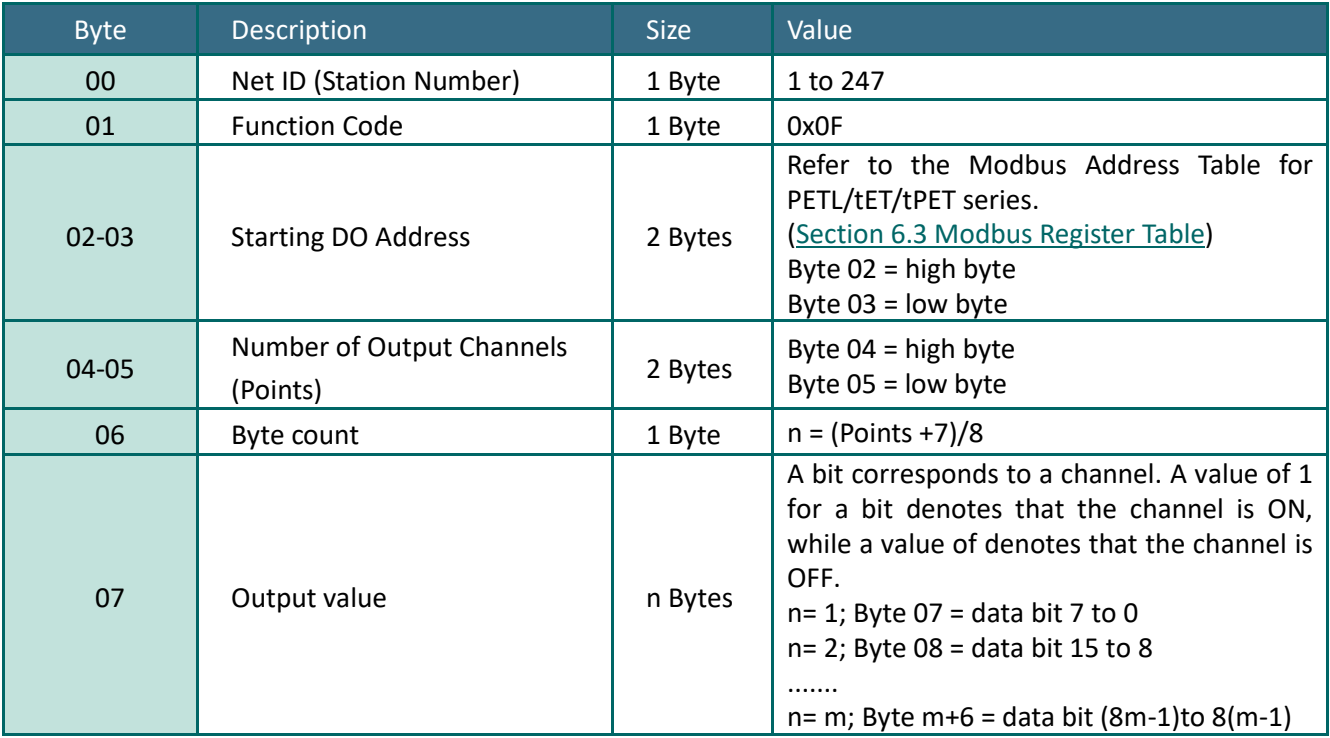

#### **[Response]**

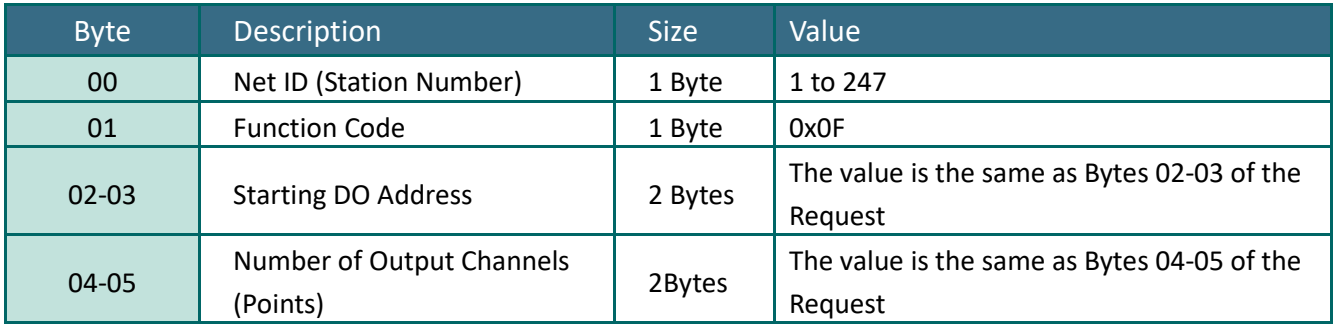

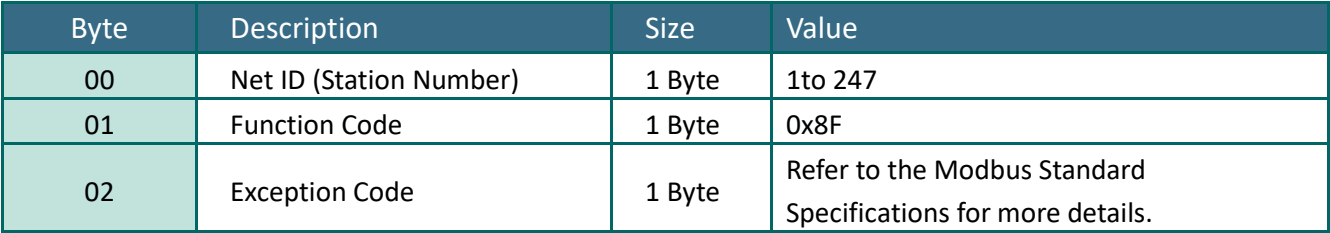

## Example: Function 15 (0x0F), Write DOs

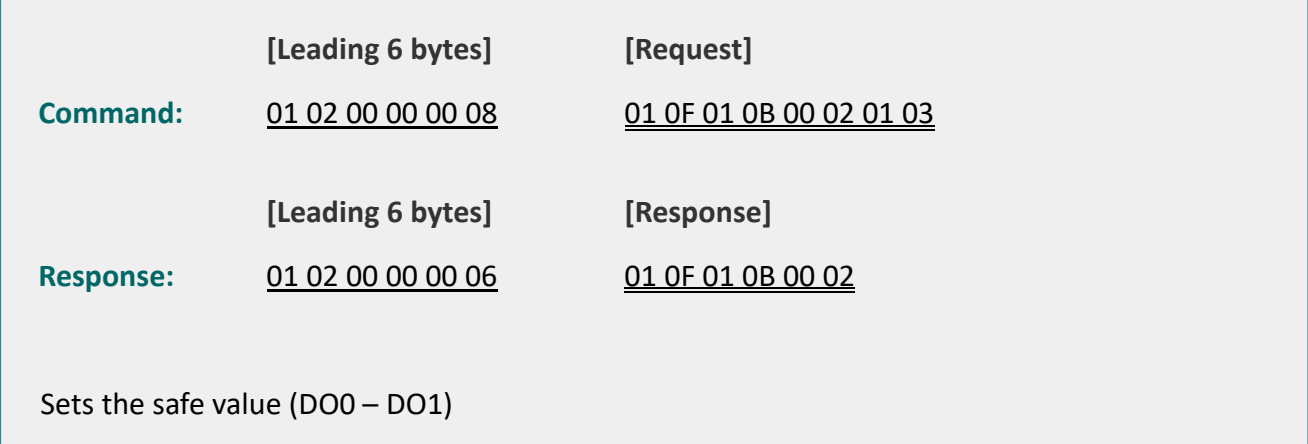

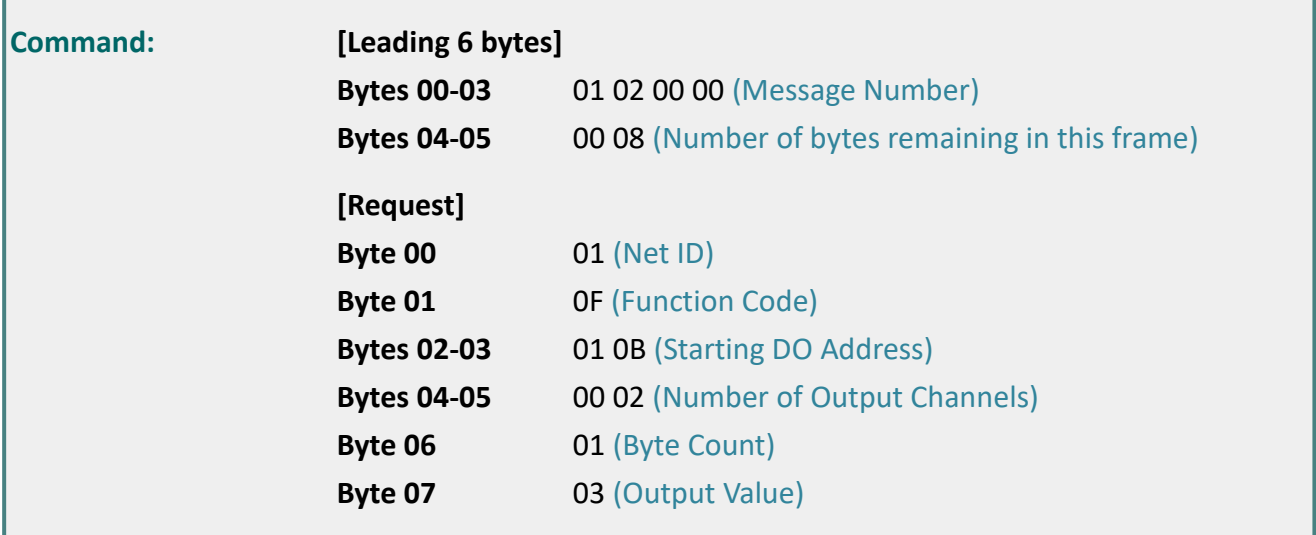

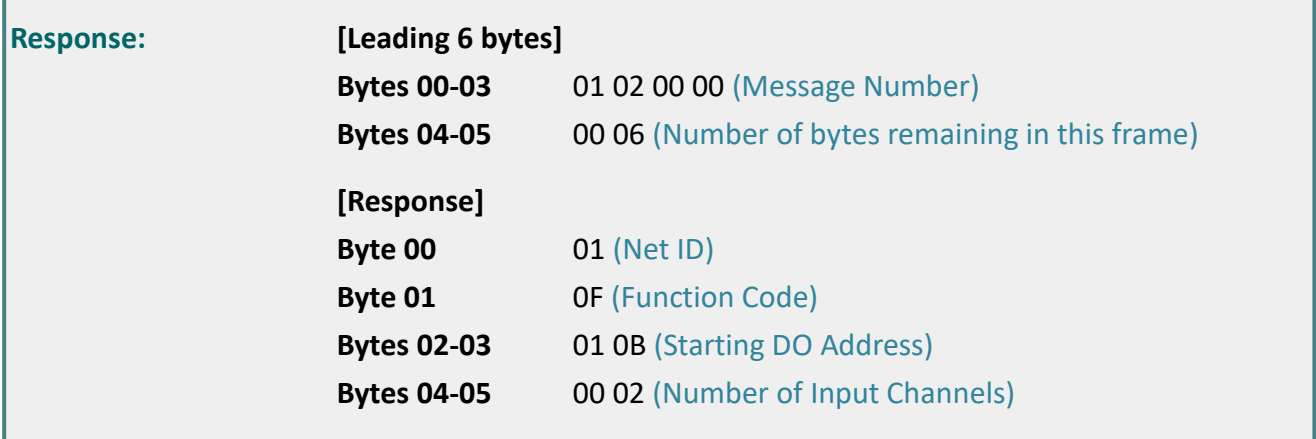

## <span id="page-102-0"></span>**16(0x10) Preset Multiple Registers (Write AOs)**

This function code is used to set multiple holding registers that are used to store the configuration values for the PETL/tET/tPET module.

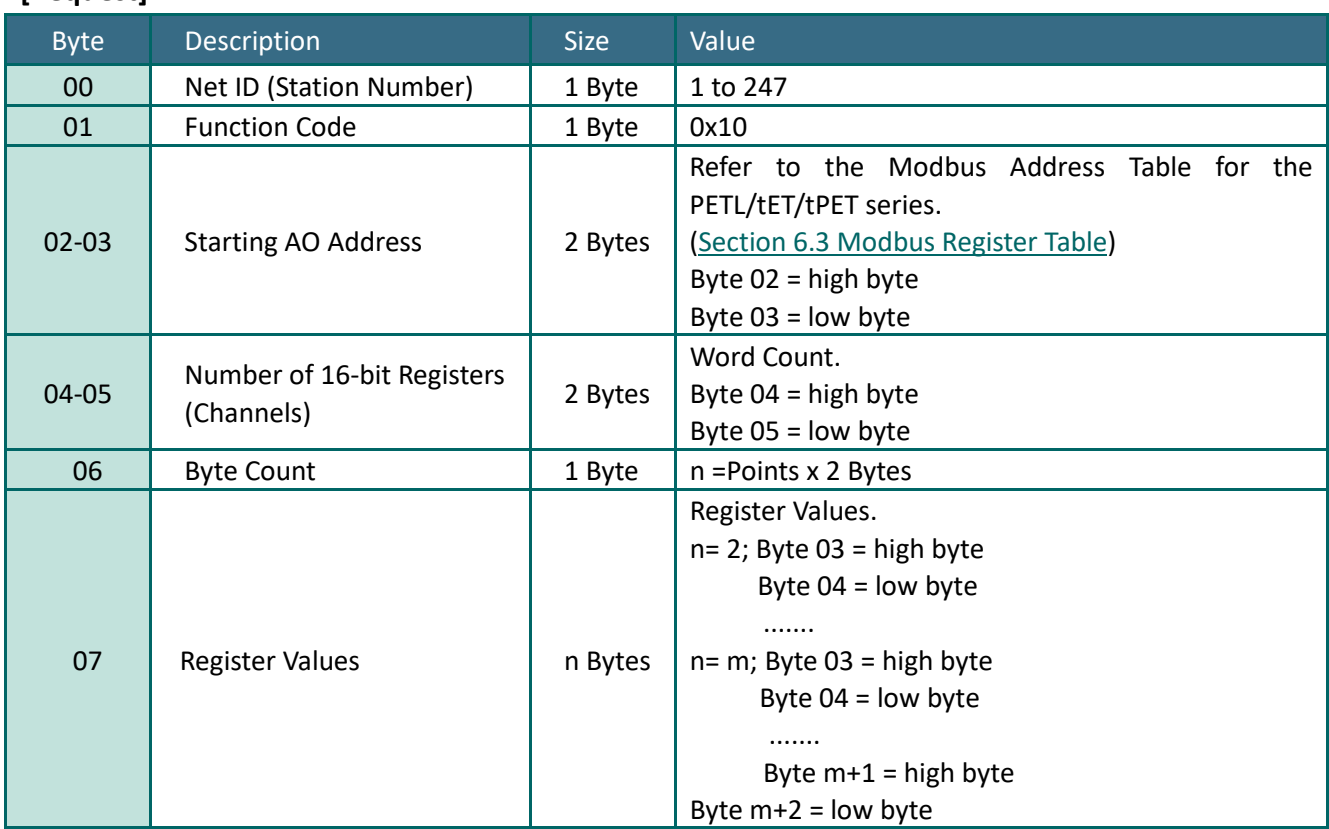

#### **[Request]**

### **[Response]**

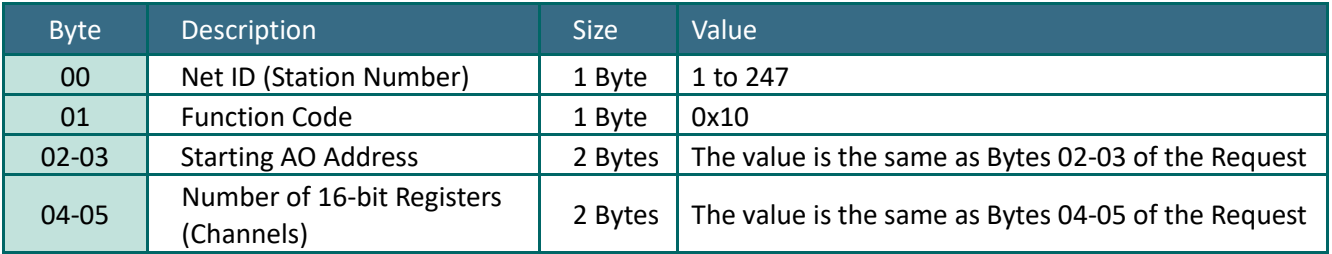

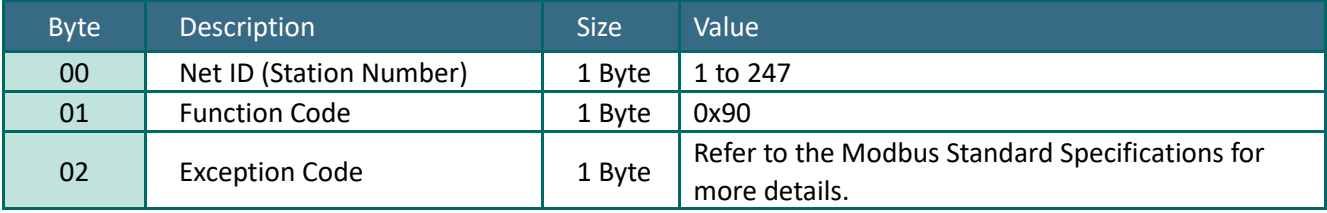

## Example: Function 16 (0x10), Write AOs

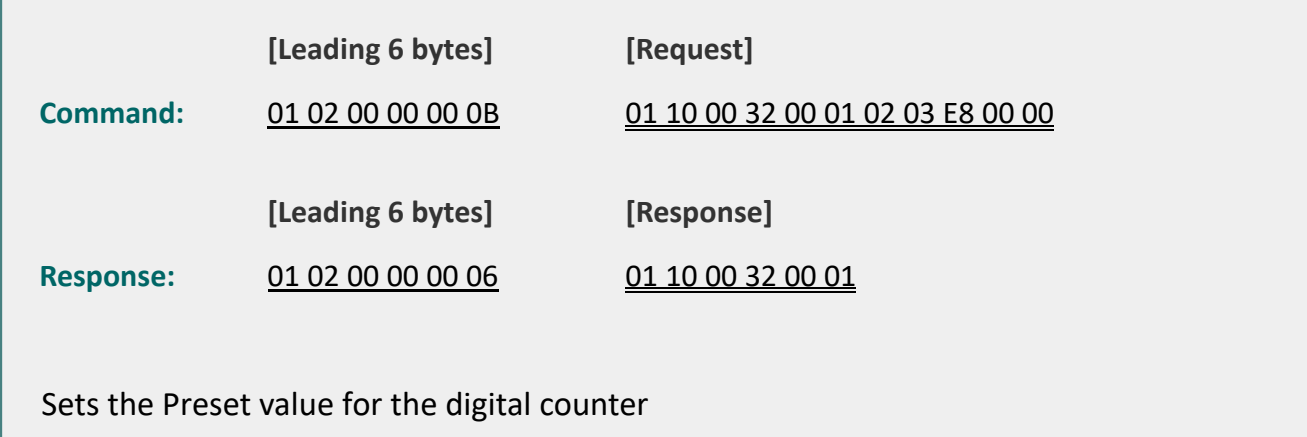

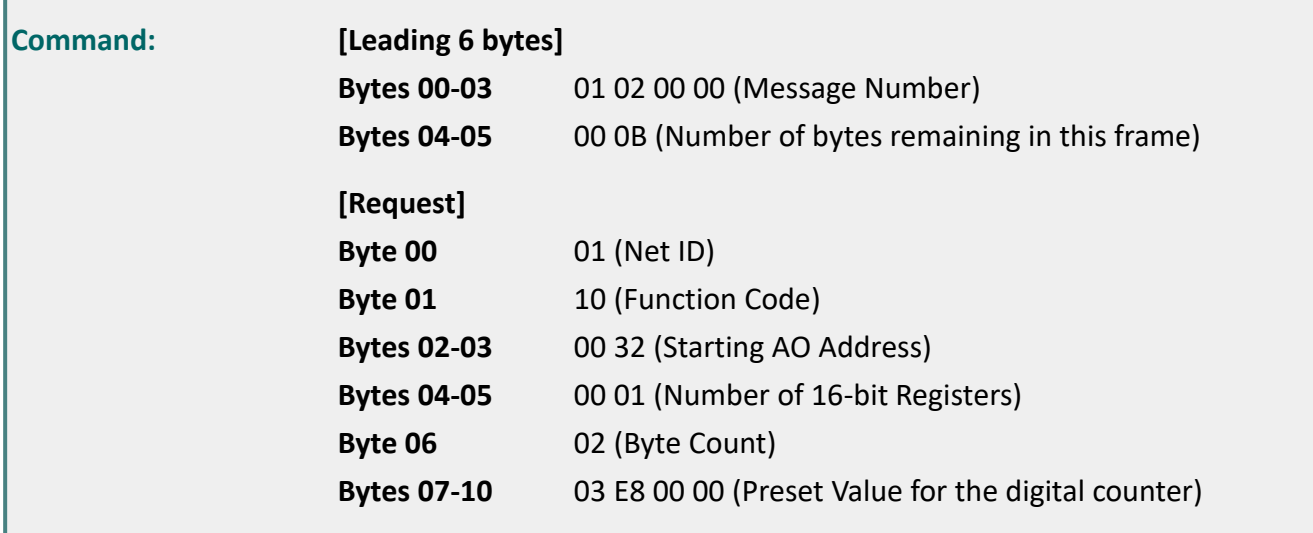

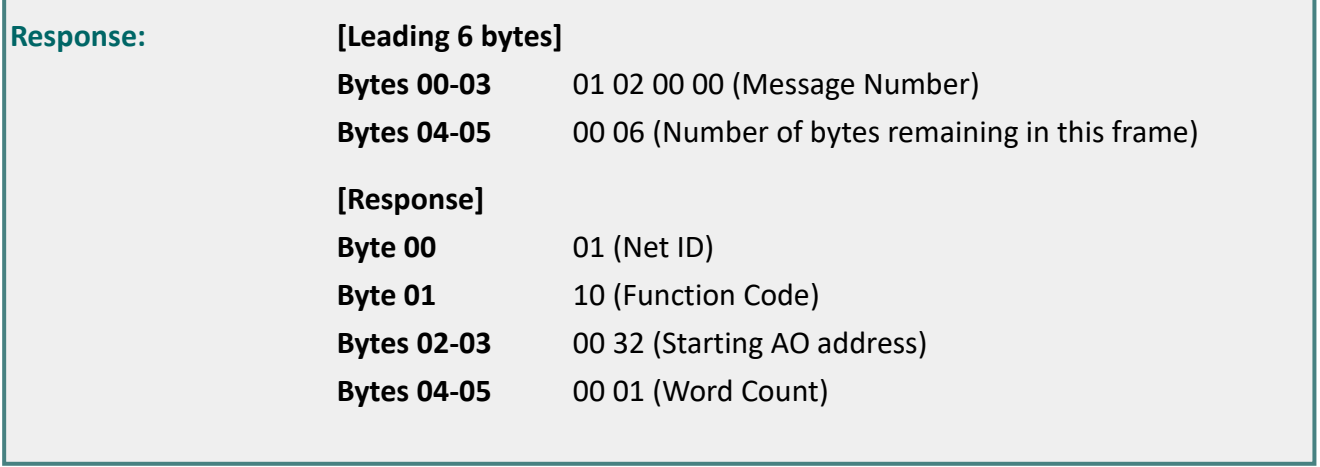

# <span id="page-104-0"></span>**6.3 Modbus Register Table**

Data from 16-bit registers is transmitted in high-byte first order. For example: 0x0A0B ==> 0x0A, 0x0B. Data from 32-bit registers is transmitted as two 16-bit registers, and is in low-word first order. For example: 0x0A0B0C0D ==> 0x0C, 0x0D, 0x0A, 0x0B.

# **6.3.1 Common Functions**

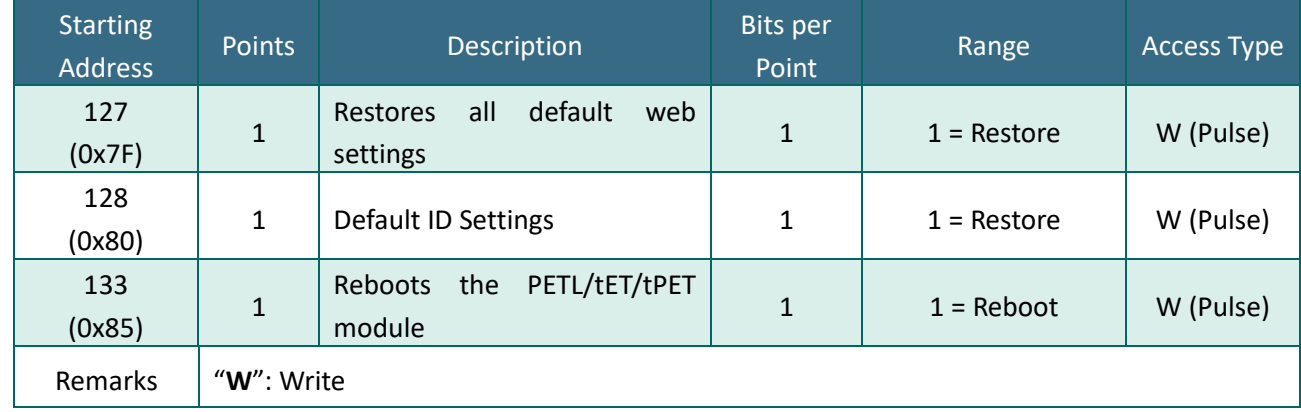

### **0xxxx: DO Address (Base 0)**

### **3xxxx: AI address (Base 0)**

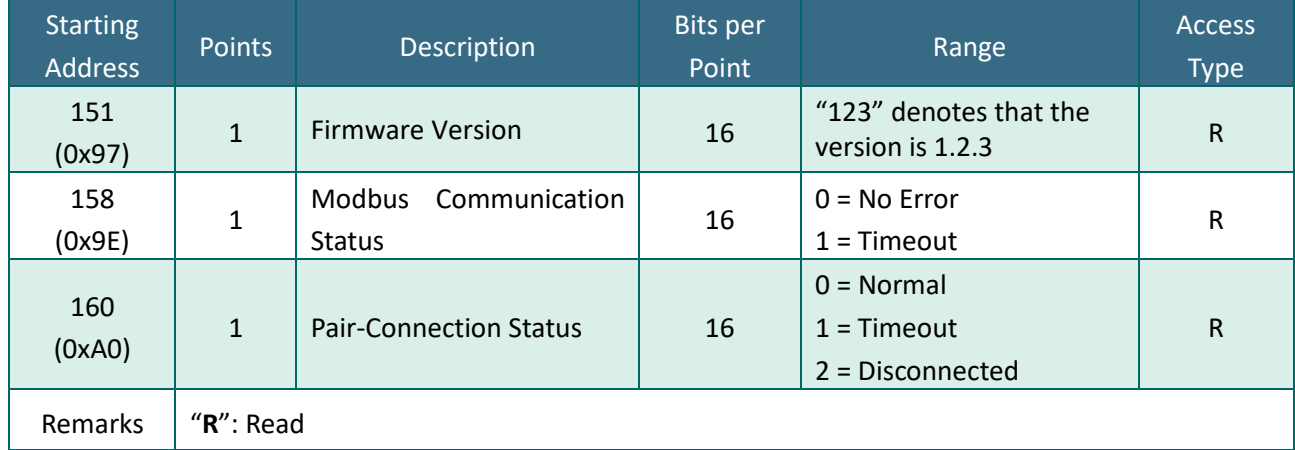

## **4xxxx: AO Address (Base 0)**

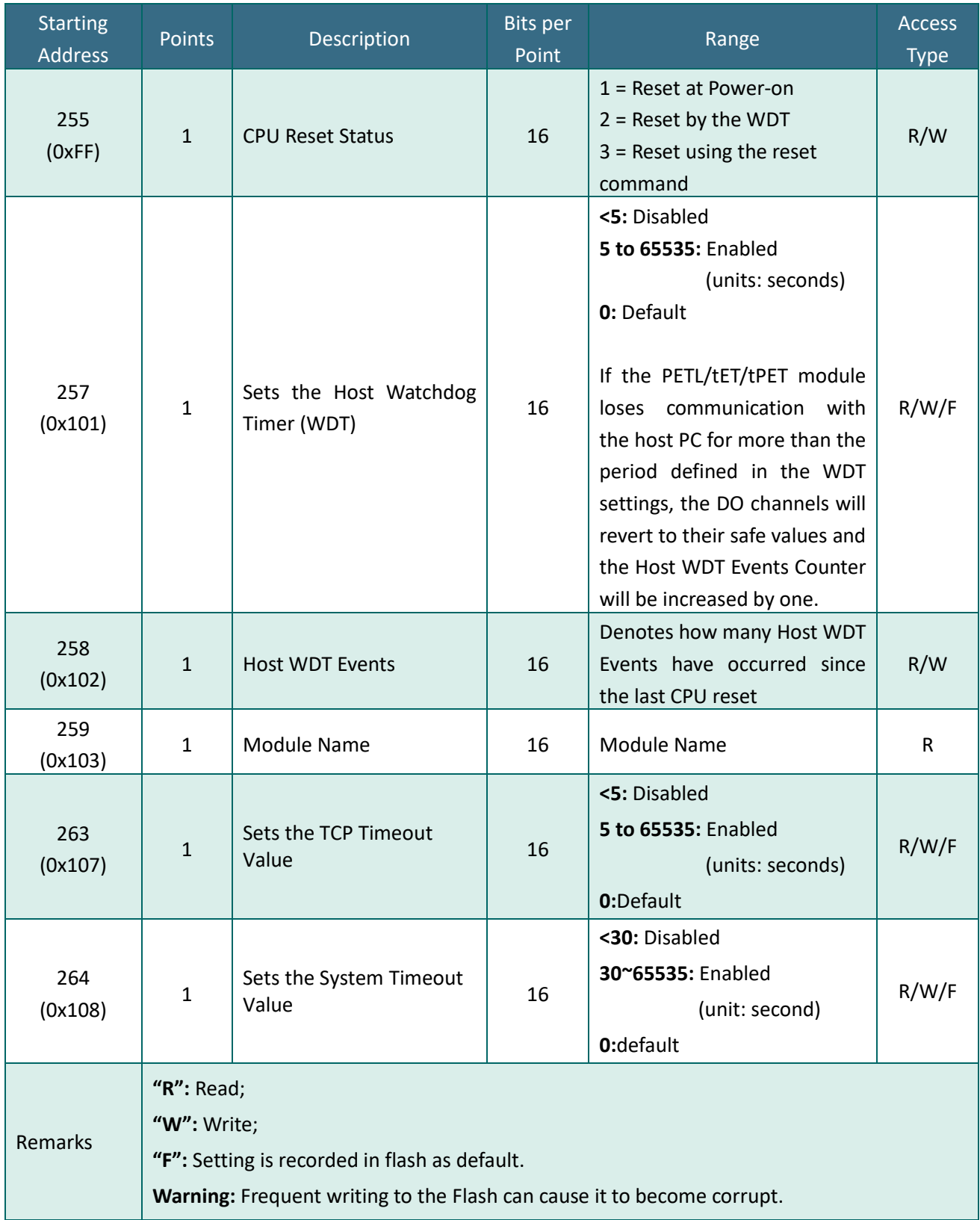

# **6.3.2 Specific Functions**

The nDI and nDO parameters for each PETL/tET/tPET series module used in the following Modbus Address Tables are as follows:

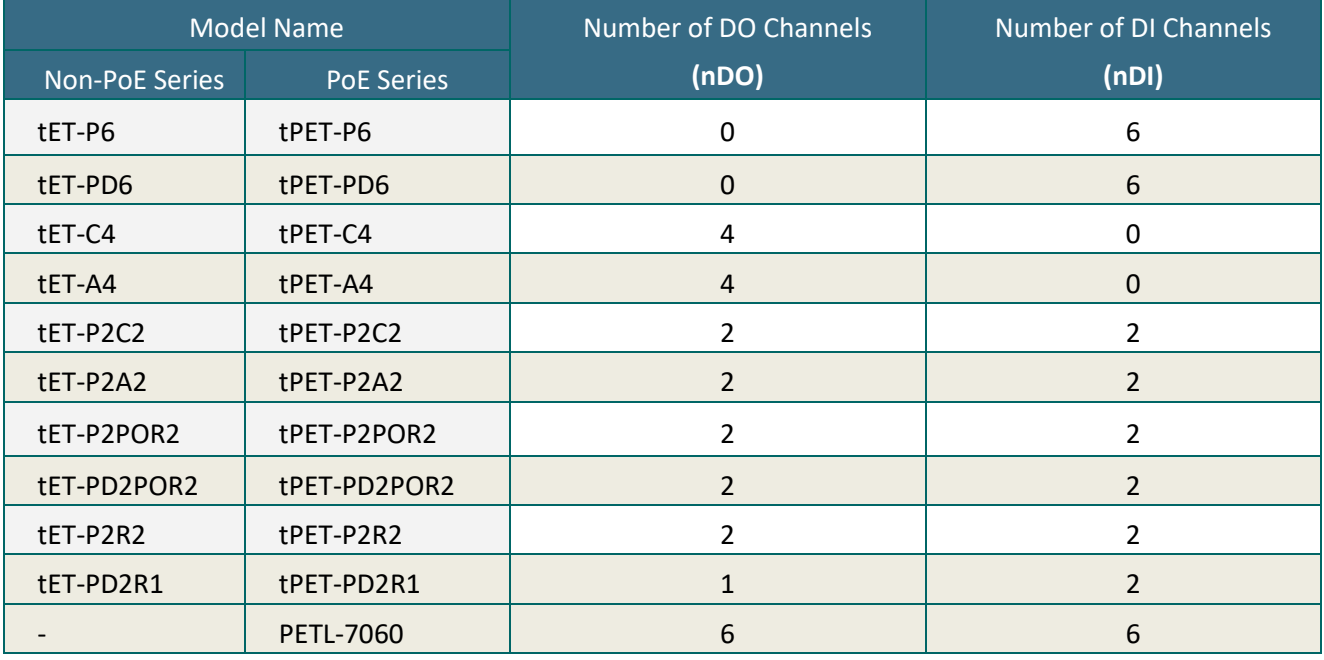

### **0xxxx: DO address (Base 0)**

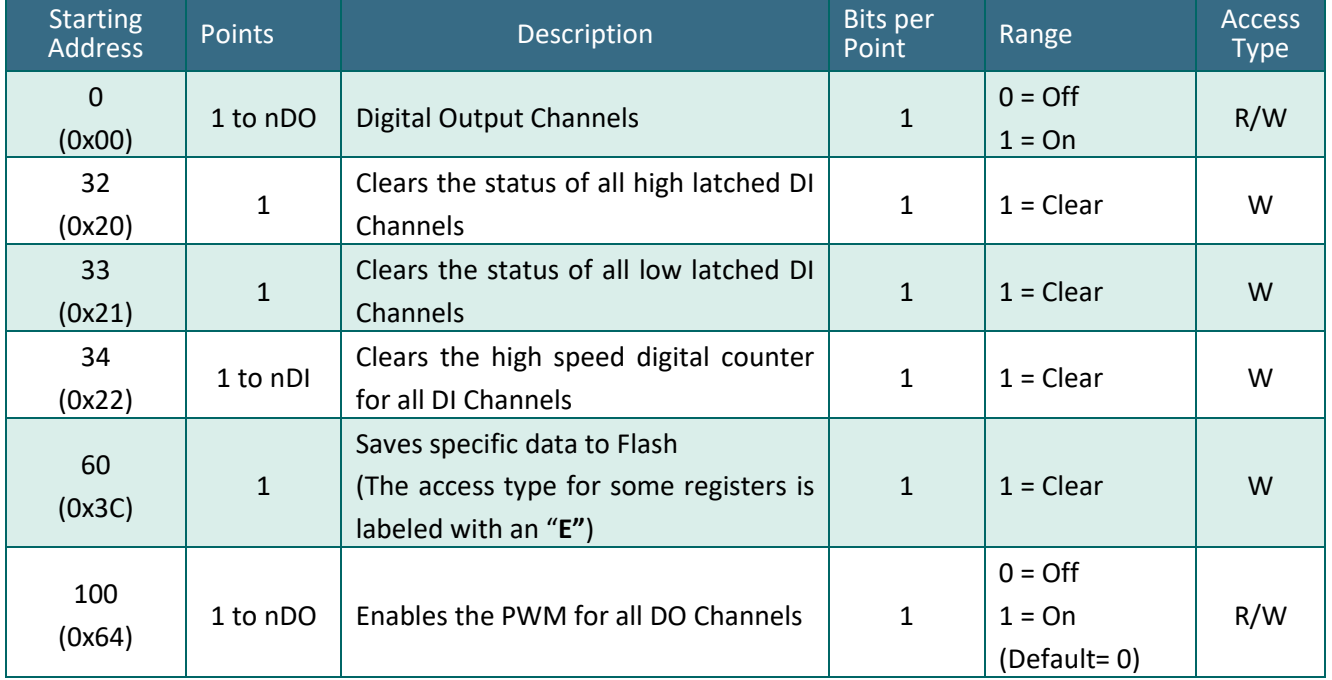

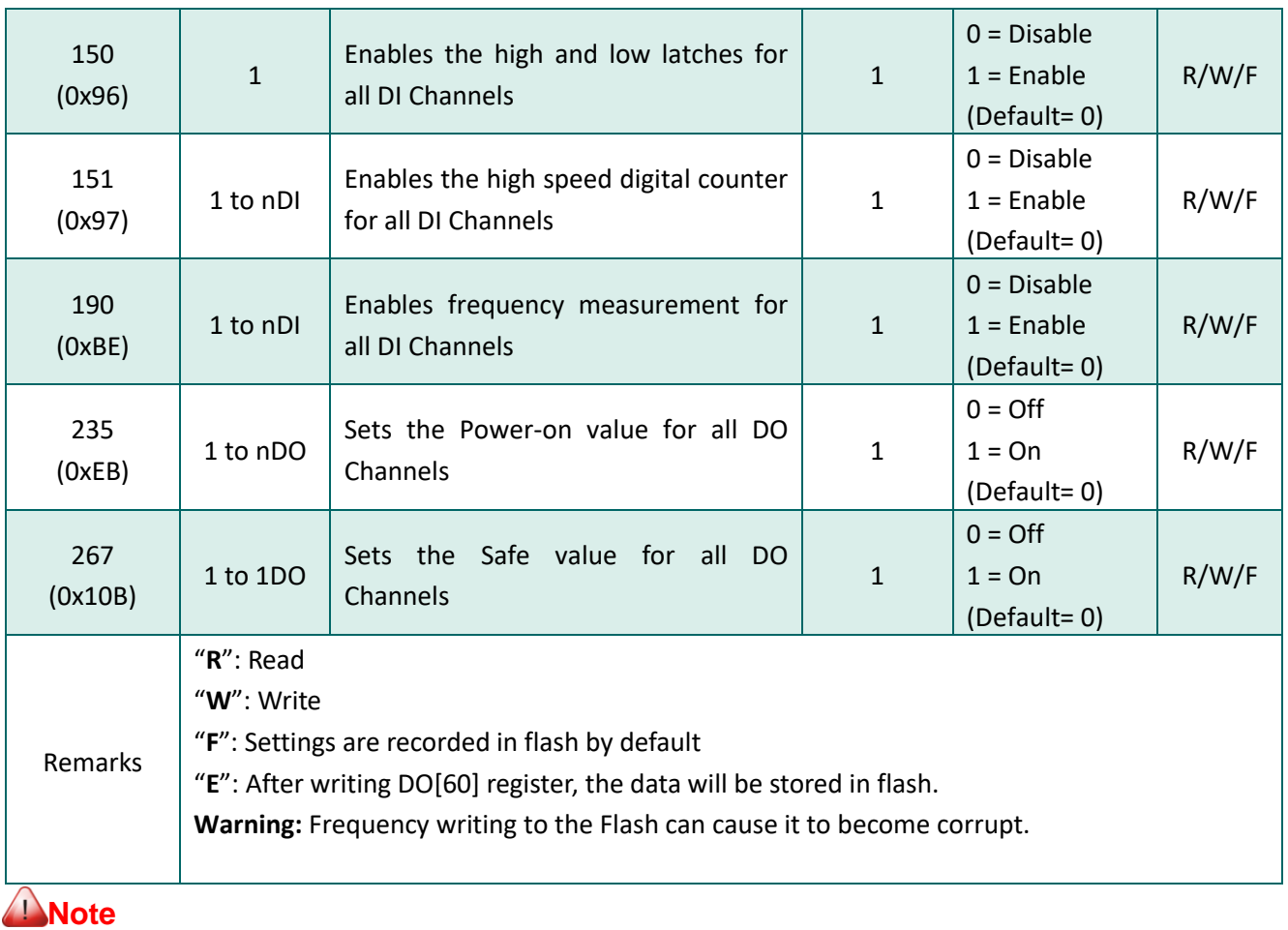

*Because of the characteristics of the relay functions, it is recommended that the PWM on t(P)ET-P(D)2POR2/ t(P)ET-P2R2/ t(P)ET-PD2R1/ PETL-7060 series modules (i.e., modules with relay functions) is not used for extended periods of time.*

### **1xxxx: DI address (Base 0)**

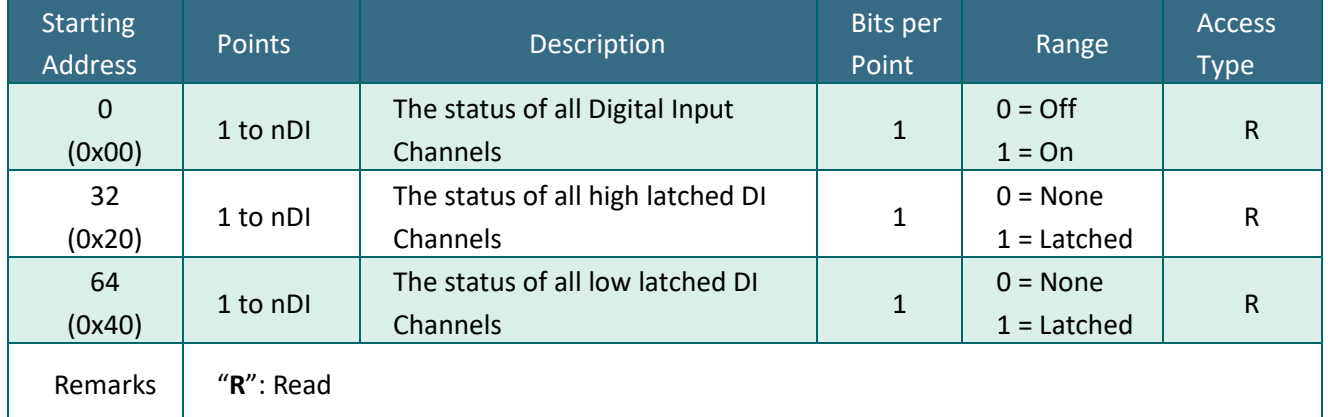
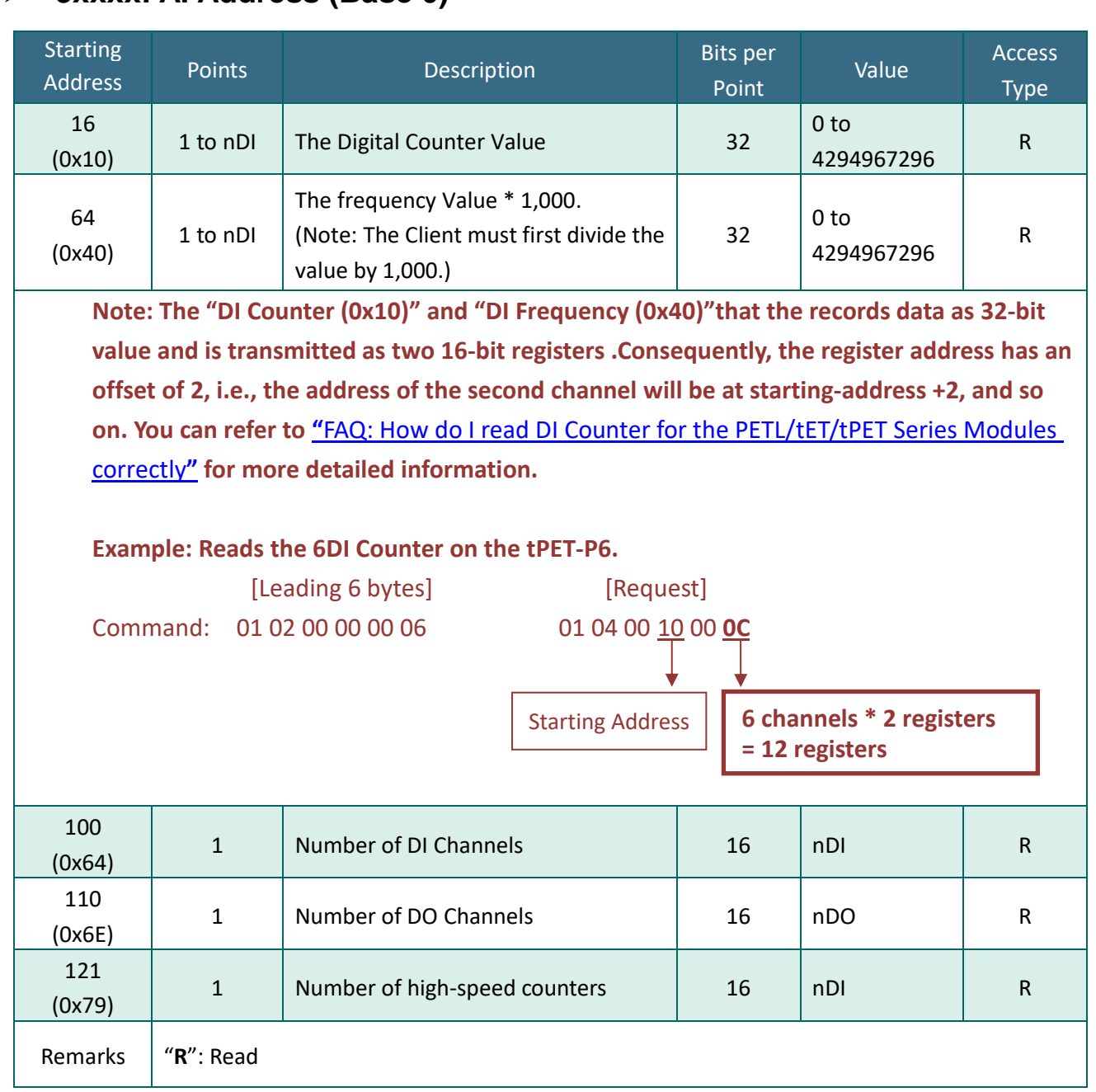

### **3xxxx: AI Address (Base 0)**

### **4xxxx: AO Address (Base 0)**

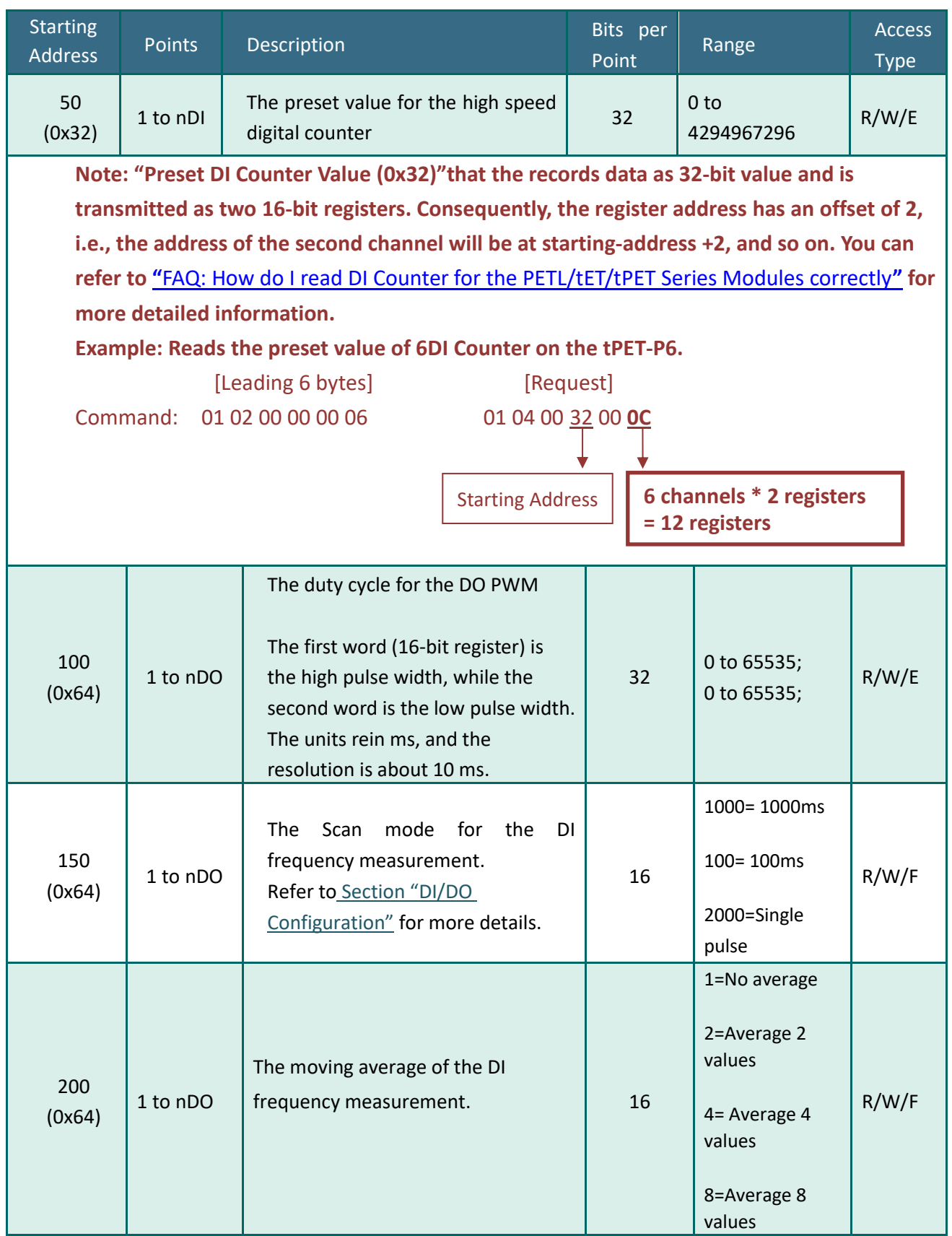

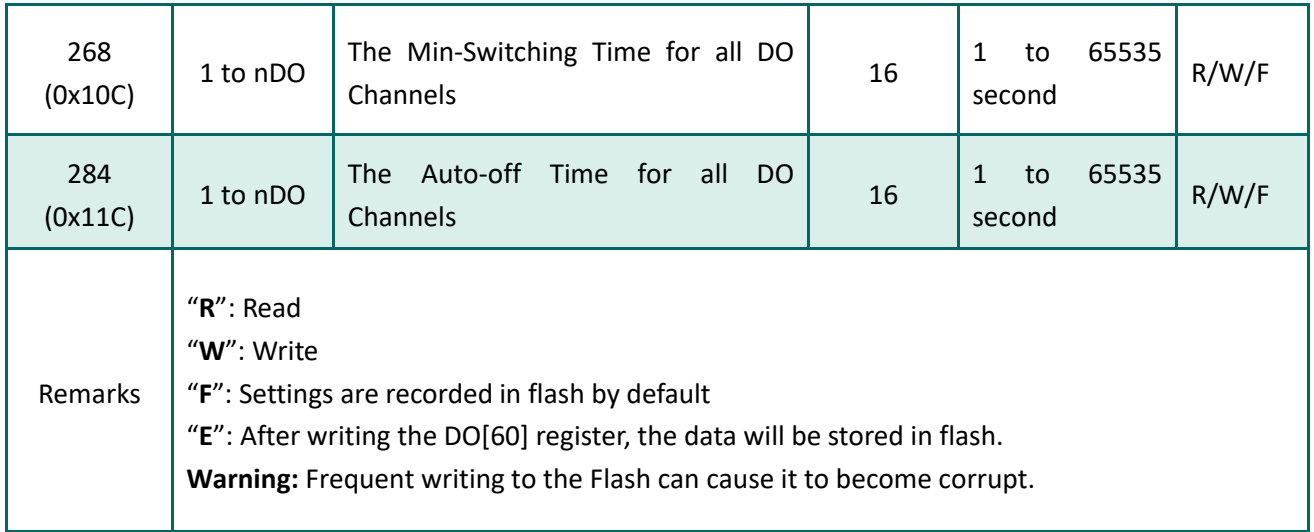

# **7. Related Tools**

### **7.1 LabVIEW**

LabVIEW is a system-design platform and development environment and is ideal for acquiring, analyzing, and presenting data. LabVIEW provides a graphical development environment that allows you to drag and drop pre-built objects to quickly create data acquisition, instrumentation and control systems, thereby boosting productivity and reducing development time. LabVIEW makes it possible to quickly create user interfaces that enable interactive control of software systems then

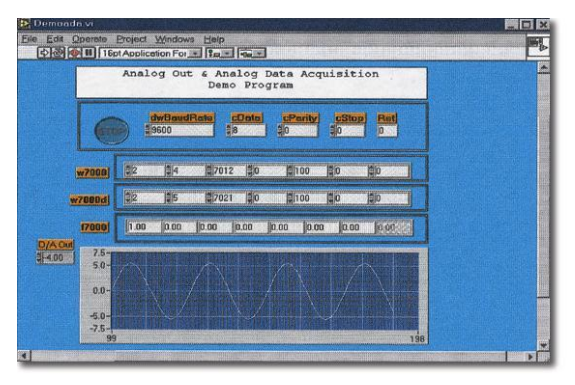

specify the functionality of your system, by simply assembling a block diagram, which is a natural design notation for scientists and engineers.

A document that describes how to link LabVIEW to a PETL/tET/tPET device using the Modbus protocol can be found at:

[http://www.icpdas.com/en/download/show.php?num=1029&nation=US&kind1=&model=&kw=Modb](http://www.icpdas.com/en/download/show.php?num=1029&nation=US&kind1=&model=&kw=Modbus) [us](http://www.icpdas.com/en/download/show.php?num=1029&nation=US&kind1=&model=&kw=Modbus)

## **7.2 OPC Server**

OPC (OLE for Process Control) was the first standard resulting from the collaboration of a number of leading worldwide automation suppliers working in cooperation with Microsoft. Originally based on Microsoft's OLE COM (Component Object Model) and DCOM (Distributed Component Object Model) technologies, the specification defines a standard set of objects, interfaces and methods for use in process control and manufacturing automation applications to facilitate interoperability.

A wide range of different mechanisms are provided by various vendors that allow access to a variety of devices via specific applications. However, if an OPC server is provided for the device, other applications will also be able to access the device via the OPC interface.

## **7.3 SCADA**

SCADA stands for Supervisor Control and Data Acquisition and is a PC-based production automation and control system.

SCADA is widely used in many fields, including power generation, water systems, the oil industry, the chemical, and the automobile industry. Different fields require different functions, but they all have the same common requirements:

- $\checkmark$  Graphical interface
- $\checkmark$  Process mimicking
- $\checkmark$  Real-time and historical trend data
- $\checkmark$  Alarm systems
- $\checkmark$  Data acquisition and recording
- $\checkmark$  Data analysis
- $\checkmark$  Report generation

#### Accessing the PETL/tET/tPET Series Module

SCADA software is able to access PETL/tET/tPET series devices using the Modbus communication protocol without the need for other software drivers.

#### Popular SCADA Software

Some of the more popular SCADA software includes **Citect, ICONICS, iFIX, InduSoft, Intouch, Entivity Studio, Entivity Live, Entivity VLC, Trace Mode, Wizcon, and Wonderware**, etc.

In the following sections, three popular brands of SCADA software are introduced, together with detailed instructions of how to use them to communicate with PETL/tET/tPET series modules using the Modbus TCP protocol.

#### **InduSoft**

InduSoft Web Studio is a powerful, integrated collection of automation tools that includes all the building blocks needed to develop modern Human Machine Interfaces (HMI), Supervisory Control and Data Acquisition (SCADA) systems, and embedded instrumentation and control applications. InduSoft Web Studio's application runs in native Windows NT, 2000, XP, CE and CE .NET environments and conforms to industry standards such as Microsoft .NET, OPC, DDE, ODBC, XML, and ActiveX.

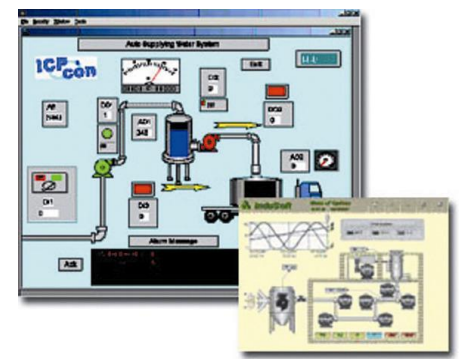

The related information about InduSoft is located at: <http://www.icpdas.com/en/product/guide+Software+InduSoft+InduSoft>

#### **Citect**

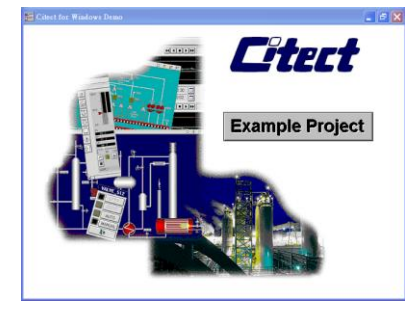

Citect SCADA is a fully integrated Human Machine Interface (HMI) / SCADA solution that enables users to increase return on assets by delivering a highly scalable, reliable control and monitoring system. Easy-to-use configuration tools and powerful features enable the rapid development and deployment of solutions for applications of any size.

The document describing how to link Citect to the PETL/tET/tPET module using the Modbus protocol is located on:

[http://www.icpdas.com/en/product/guide+Software+Development\\_\\_Tools+Modbus\\_\\_Tool#1150](http://www.icpdas.com/en/product/guide+Software+Development__Tools+Modbus__Tool#1150)

# **Appendix: Troubleshooting**

#### **How do I restore the web password for the module to the factory default password?**

The instructions below outline the procedure for resetting the web password to the factory default value.

*Note: Be aware that ALL settings will be restored to the factory default values after the module is reset.*

**Step 1** Locate the Init/Run switch that can be found on the top side of the PETL/tET/tPET module and set it to the **"Init"** position. Reboot the module to **load factory default settings** including default web password.

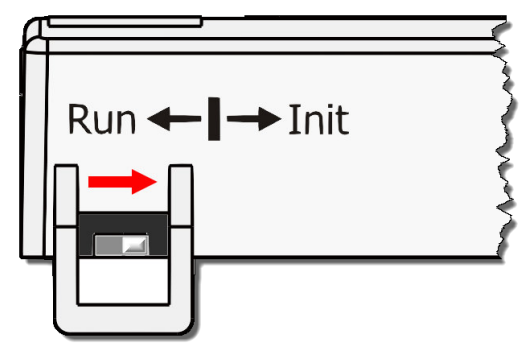

**Step 2** Execute either the VxComm Utility or the eSearch Utility to search for any PETL/tET/tPET modules connected to the network. Verify that the PETL/tET/tPET has been reset to the original factory default settings. For example, the module should be shown as having the default IP address, which is 192.168.255.1.

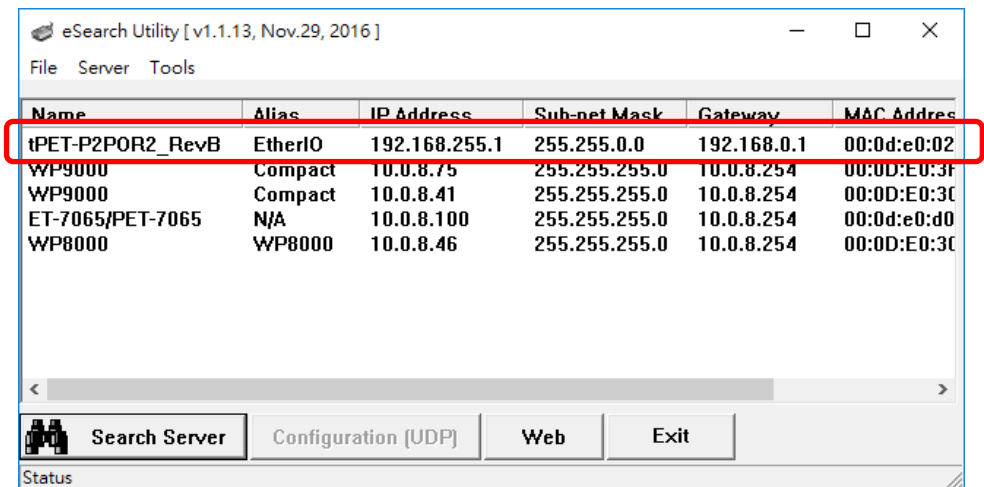

**Step 3** Double-click the name of the module to open the Configure Server (UDP) dialog box, and modify the basic settings as necessary, e.g., the IP, Mask and Gateway addresses, and then click the **"OK"** button to **save the new settings**.

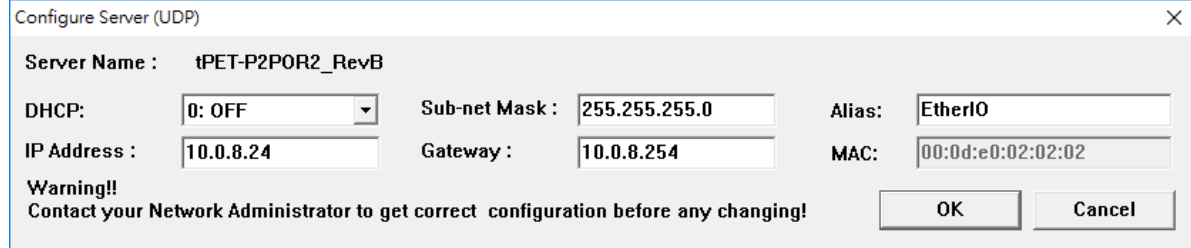

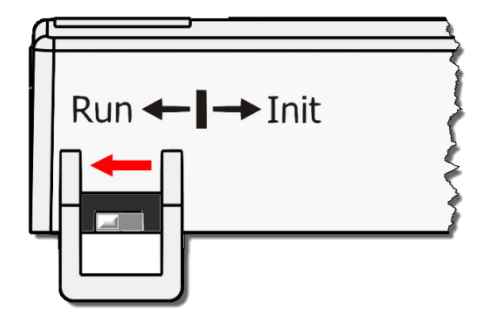

**Step 4** Reset the Init/Run switch on the PETL/tET/tPET module to the **"Run"** position and reboot the device.

**Step 5** Log in to the web configuration pages for the PETL/tET/tPET module, using the default web password, **"Admin"**.

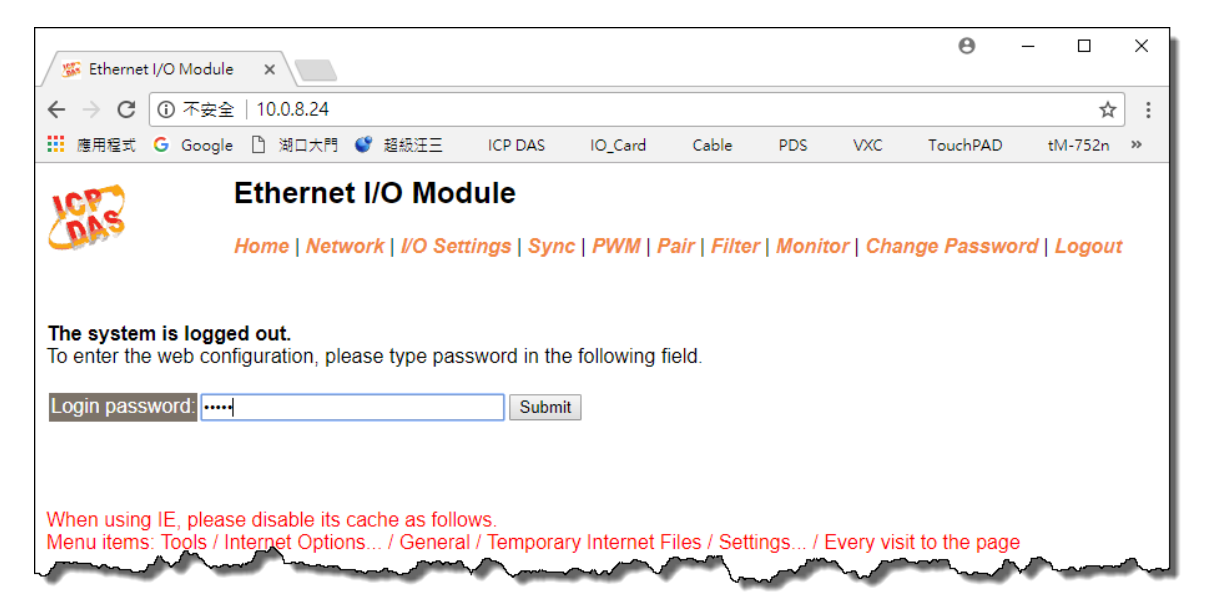

# **Appendix B: Revision History**

This chapter provides revision history information to this document.

The table below shows the revision history.

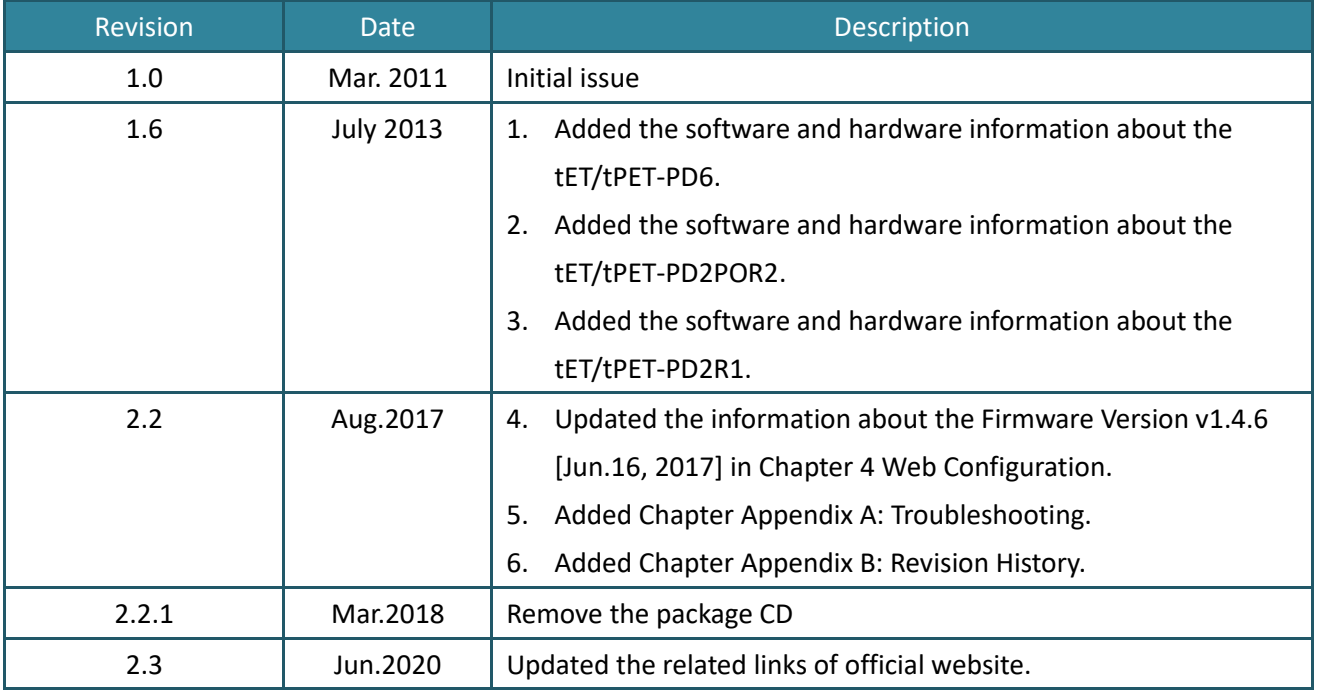